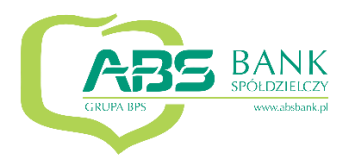

# **Aplikacja mobilna Nasz Bank**

## **Przewodnik Użytkownika Klient Indywidualny**

**system operacyjny Android**

**wersja dokumentu 2.2 do wersji aplikacji 2.0.8**

#### Spis treści

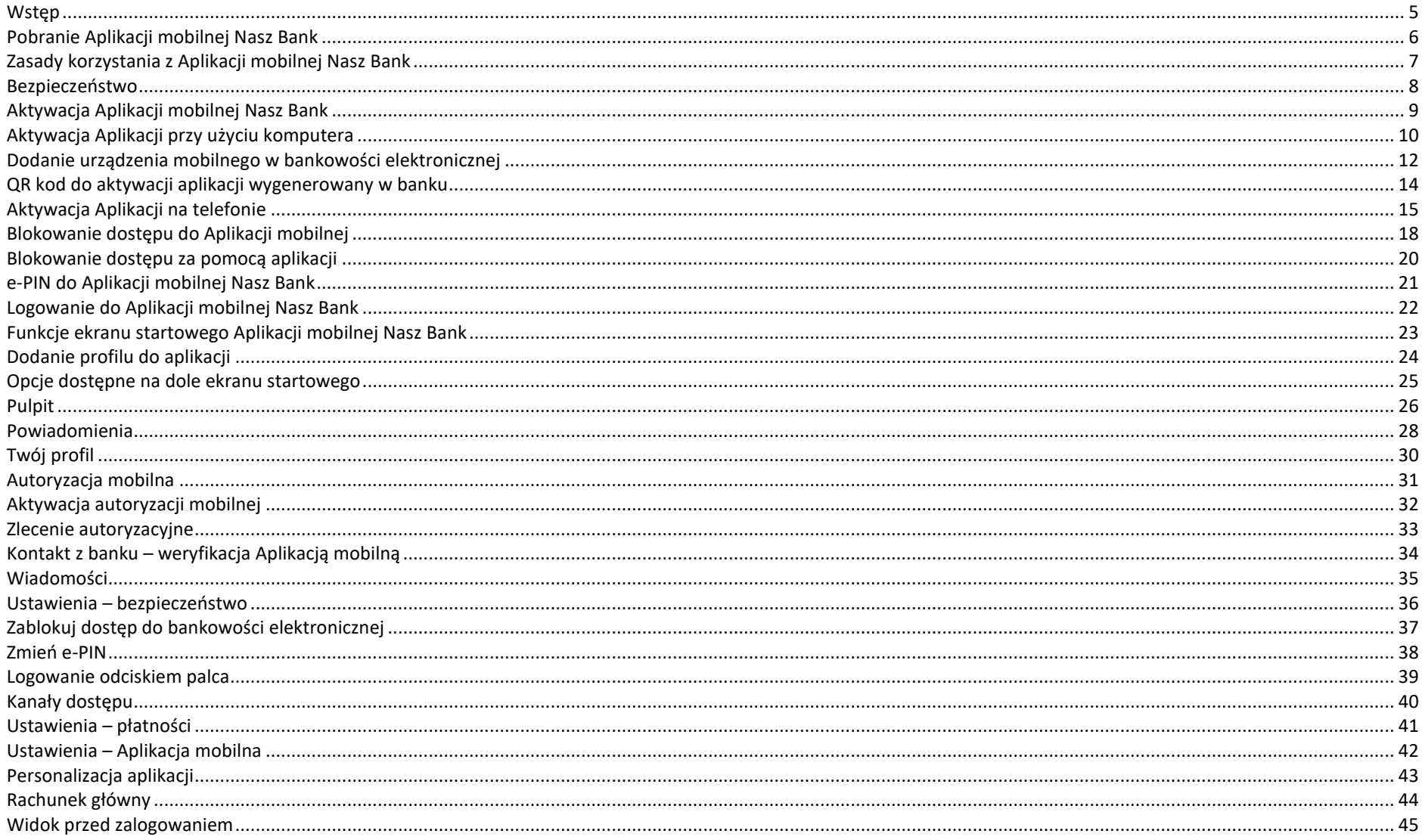

#### Aplikacja mobilna Nasz Bank - Przewodnik Użytkownika

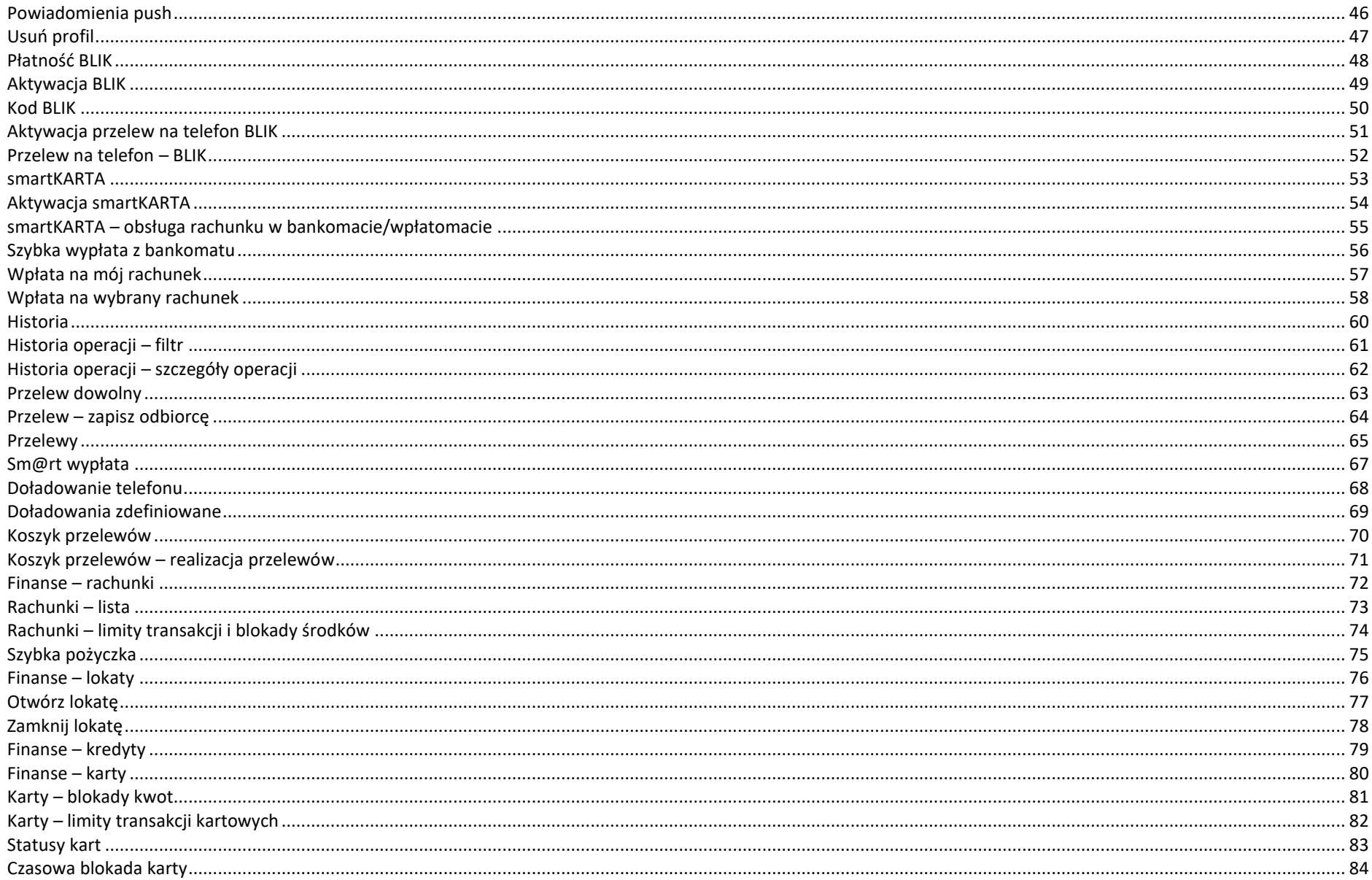

#### Aplikacja mobilna Nasz Bank - Przewodnik Użytkownika

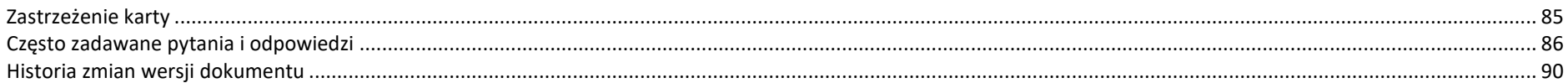

#### **Wstęp**

<span id="page-4-0"></span>Użytkowniku, czytasz Przewodnik po Aplikacji mobilnej Nasz Bank.

Aplikacja mobilna Nasz Bank jest wygodną i bezpieczną formą dostępu do Twojego konta bankowego z urządzenia mobilnego np. smartfonu czy tabletu.

Aby przejść do kontrolowania swoich finansów w Aplikacji mobilnej należy zapoznać się ze wszystkimi stronami Przewodnika. Zacznij od pobrania i zainstalowania Aplikacji mobilnej Nasz Bank na urządzeniu mobilnym.

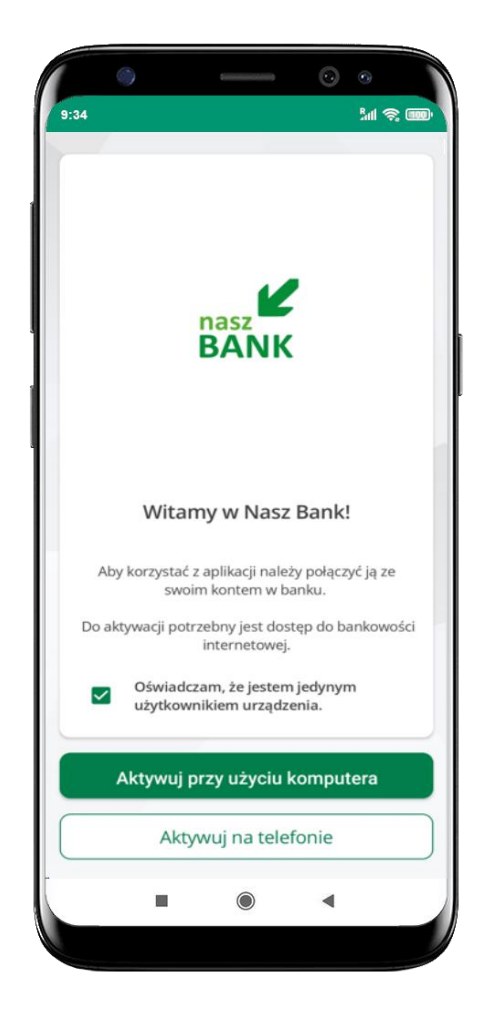

### **Pobranie Aplikacji mobilnej Nasz Bank**

<span id="page-5-0"></span>**1.** Zeskanuj poniższy QR Kod lub otwórz sklep Google Play i wyszukaj **Nasz Bank;**

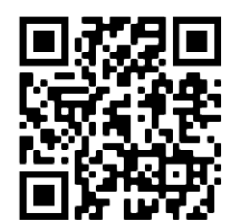

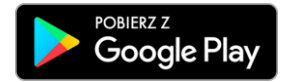

**2.** Wybierz opcję **Zainstaluj;**

**3**. Uruchom Aplikację mobilną wybierając opcję **Otwórz** lub poprzez wybranie ikony Aplikacji mobilnej Nasz Bank w menu telefonu.

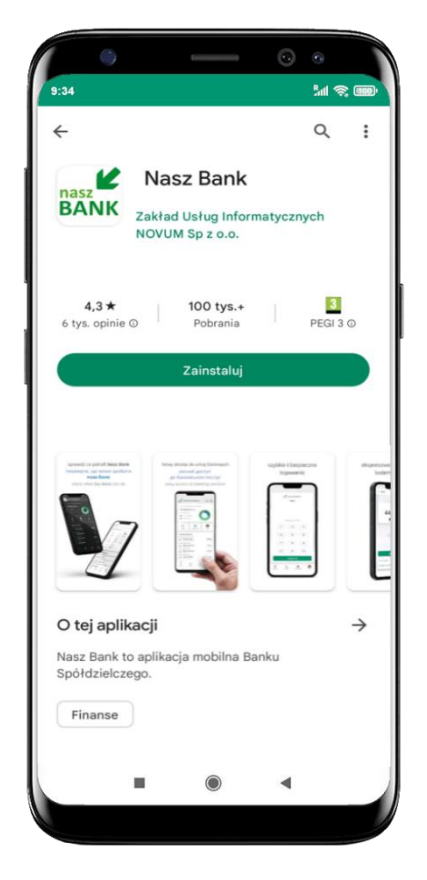

### **Zasady korzystania z Aplikacji mobilnej Nasz Bank**

<span id="page-6-0"></span>Aplikacja mobilna Nasz Bank umożliwia obsługę rachunków bankowych za pośrednictwem urządzeń mobilnych typu smartfon, tablet. Pozwala na kontrolę Twoich finansów w dowolnym miejscu i czasie. Aby korzystać z Aplikacji mobilnej musisz posiadać dostęp do bankowości internetowej (własny indywidualny identyfikator i hasło) oraz włączoną w banku usługę Aplikacji mobilnej.

Niezbędny jest pakiet danych internetowych, ponieważ Aplikacja mobilna łączy się z odpowiednim serwerem przez Internet.

Aplikacja mobilna działa poprawnie na urządzeniu z systemem operacyjnym Android od wersji 7.0.

Zalecana jest zmiana ustawień systemu operacyjnego smartfona: *Ustawienia* → *Aplikacje* → *Nasz Bank* → *Aplikacje na wierzchu*→ *opcja powinna być włączona.*

#### **Dzięki Aplikacji mobilnej Nasz Bank zyskujesz:**

- **mobilność –** Aplikacja mobilna dostosowana jest do urządzeń przenośnych: smartfony, tablety;
- **dostępność** usług banku z przenośnych urządzeń np. smartfonu, tabletu 7 dni w tygodniu, 24 godziny na dobę bez względu na miejsce i czas;
- **wygodę –** wygodna kontrola środków na rachunkach;
- **mobilną autoryzację** dyspozycji składanych w systemie bankowości internetowej oraz wpłat/wypłat w kasie w banku (dla tych rachunków, które są dostępne w bankowości internetowej i Aplikacji mobilnej);
- **satysfakcję** korzystania z usług banku.

#### **Bezpieczeństwo**

<span id="page-7-0"></span>Komunikacja między Aplikacją mobilną Nasz Bank a bankiem odbywa się z użyciem mechanizmów szyfrujących.

Korzystanie z Aplikacji mobilnej Nasz Bank jest bezpieczne – dostęp chroniony jest kodem e-PIN lub z wykorzystaniem

cech biometrycznych:

- **- e-PIN** indywidualne hasło dostępu do Aplikacji mobilnej Nasz Bank, opis str. [21;](#page-20-0)
- użytkownicy Aplikacji mobilnej mogą logować się wykorzystując **cechy biometryczne**  odcisk palca, opis str. [39.](#page-38-0)

#### **Ważne:**

- dbaj o bezpieczeństwo Twojego urządzenia mobilnego, instaluj tylko legalne oprogramowanie oraz wszystkie zalecane aktualizacje;
- zawsze używaj zaktualizowanego oprogramowania antywirusowego;
- pamiętaj, e-PIN do logowania do Aplikacji mobilnej przeznaczony jest tylko dla jednej osoby nie udostępniaj go innej osobie;
- zawsze kończąc pracę korzystaj z polecenia Wylogui;
- bank będzie wysyłał komunikaty do użytkowników tylko i wyłącznie poprzez system bankowości elektronicznej, w Aplikacji mobilnej Nasz Bank po zalogowaniu lub w powiadomieniach push;
- bank nigdy i w żadnej formie nie bedzie Cię prosił o podanie kodu dostępu (kodu e-PIN) do Aplikacji mobilnej Nasz Bank,
- zwróć szczególną uwagę na komunikaty autoryzacyjne w Twojej aplikacji np. podczas mobilnej autoryzacji operacji polegającej na dodaniu nowego urządzenia mobilnego pojawi się komunikat: *Jeżeli ktoś Cię prosi o aktywację zdalnie, nie rób tego. W razie jakichkolwiek wątpliwości skontaktuj się z bankiem;*
- podczas aktywacji autoryzacji mobilnej na urządzeniu mobilnym konieczne jest potwierdzenie otrzymanym kodem z wiadomości SMS;
- mobilna autoryzacja może być aktywna na kilku urządzeniach jednocześnie aktywacja mobilnej autoryzacji na kolejnym urządzeniu nie przechwytuje jej z innych urządzeń;
- płatności z Aplikacji mobilnej mogą być wykonywane tylko z urządzenia z aktywną mobilną autoryzacją. Bez niej zablokowane zostaną również opcje: smartKARTA, generowanie kodu BLIK, zamykanie lokaty, modyfikacja parametrów karty, Kantor.

### **Aktywacja Aplikacji mobilnej Nasz Bank**

<span id="page-8-0"></span>Aby korzystać z Aplikacji mobilnej Nasz Bank należy połączyć ją ze swoim kontem internetowym.

Po zaakceptowaniu oświadczenia, aktywację można wykonać wybierając jeden z poniższych sposobów:

- **1. Aktywuj przy użyciu komputera – możesz zeskanować QR kod wyświetlony w bankowości internetowej lub podany przez pracownika Twojego banku**
- **2. Aktywuj na telefonie**

na innym urządzeniu (np. komputer) zaloguj się do bankowości elektronicznej poprzez stronę internetową i dodaj nowe urządzenie mobilne, opis str. [10](#page-9-0)

na danym urządzeniu mobilnym (np. telefon) zaloguj się do bankowości elektronicznej i dodaj nowe urządzenie mobilne, opis str. [14](#page-13-0)

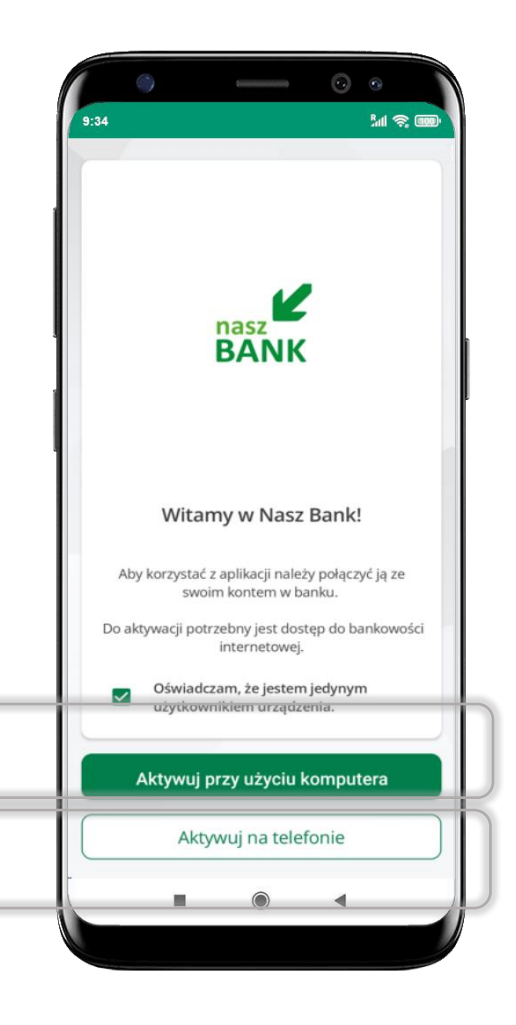

### **Aktywacja Aplikacji przy użyciu komputera**

<span id="page-9-0"></span>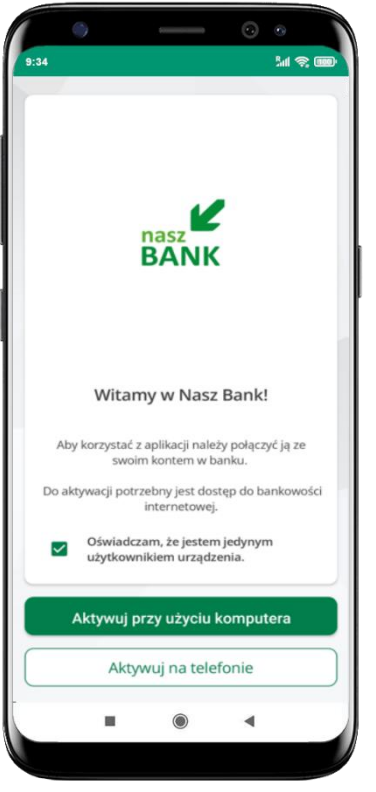

potwierdź swoje oświadczenie i wybierz opcję **Aktywuj przy użyciu komputera**

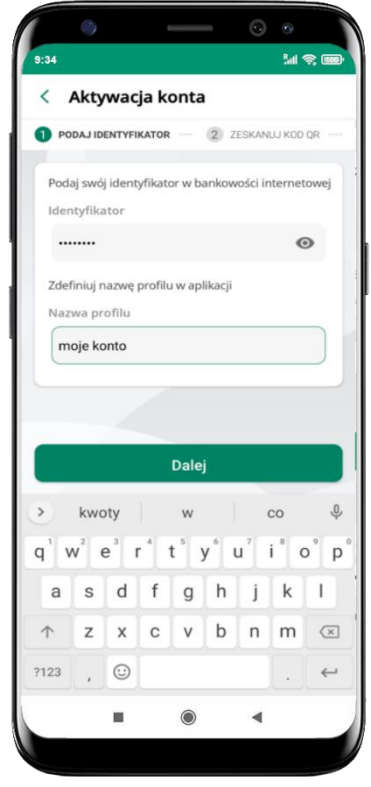

- wpisz **identyfikator**  bankowości internetowej
- zdefiniuj nazwę profilu w aplikacji i kliknij **Dalej**

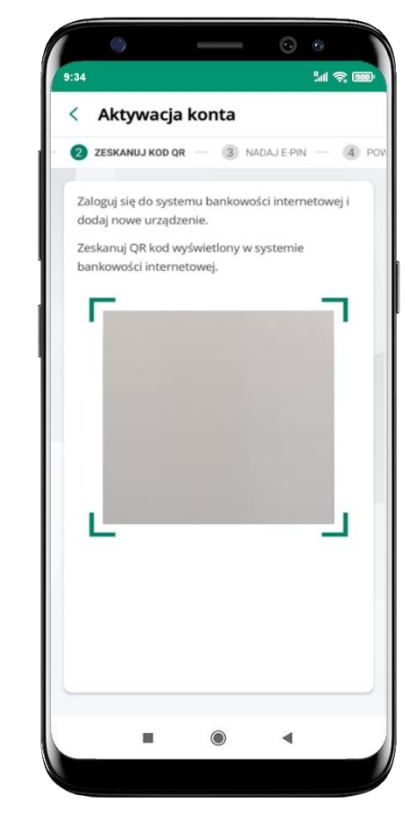

- zaloguj się do bankowości internetowej i dodaj nowe urządzenie (opis str. [12\)](#page-11-0)
- **zeskanuj QR kod** pojawi się w trakcie dodawania urządzenia mobilnego w bankowości internetowej

Aplikacja mobilna Nasz Bank – Przewodnik Użytkownika

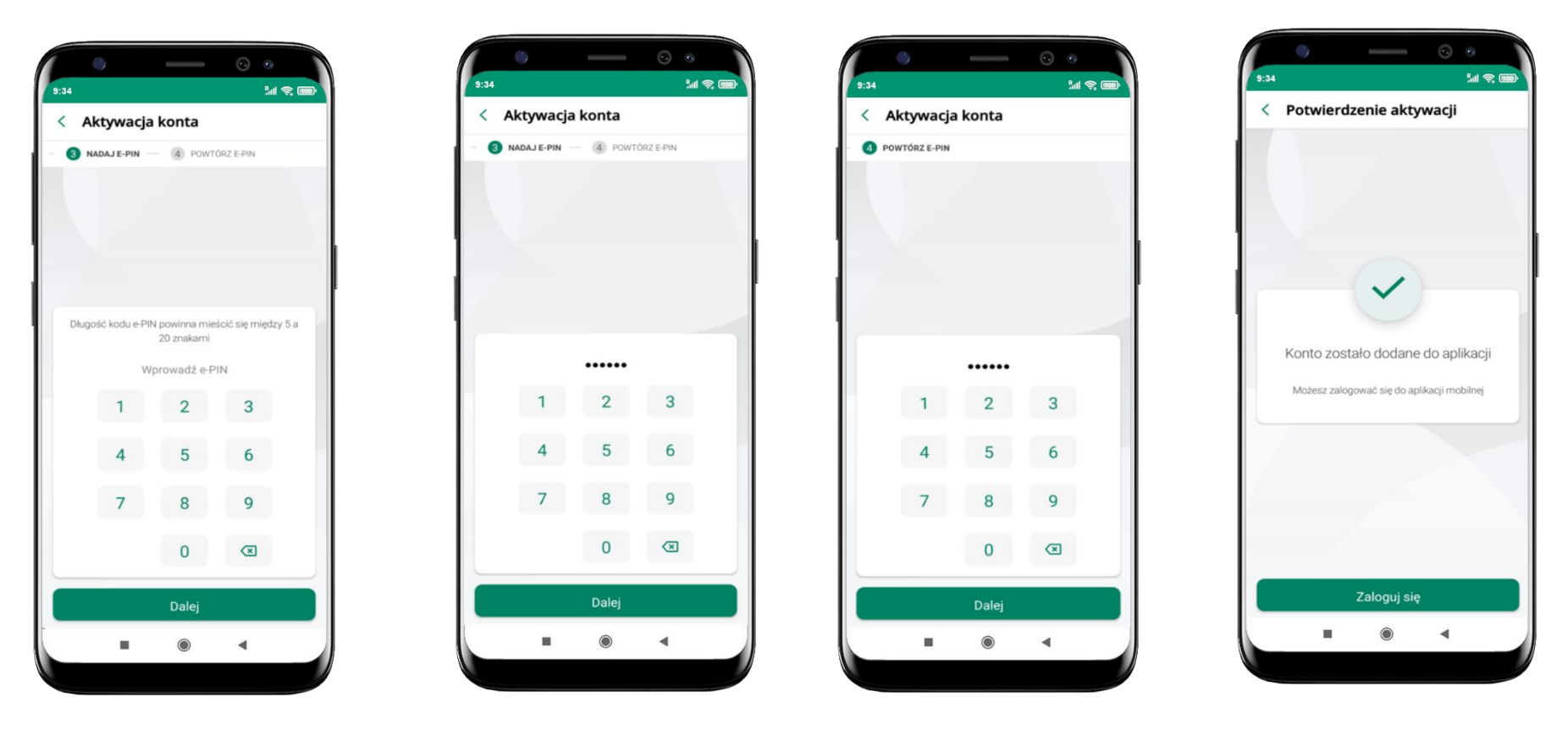

nadaj i potwierdź **kod e-PIN do aplikacji** i kliknij **Dalej** proces aktywacji zakończył się

pomyślnie → **możesz korzystać z Aplikacji mobilnej Nasz Bank** → **Zaloguj się** do aplikacji

### <span id="page-11-0"></span>**Dodanie urządzenia mobilnego w bankowości elektronicznej**

Zaloguj się poprzez stronę internetową do bankowości elektronicznej i dodaj nowe urządzenie mobilne

W bankowości internetowej wejdź w opcję: USTAWIENIA → KANAŁY DOSTĘPU I URZĄDZENIA →URZĄDZENIE MOBILNE → **Dodaj urządzenie**.

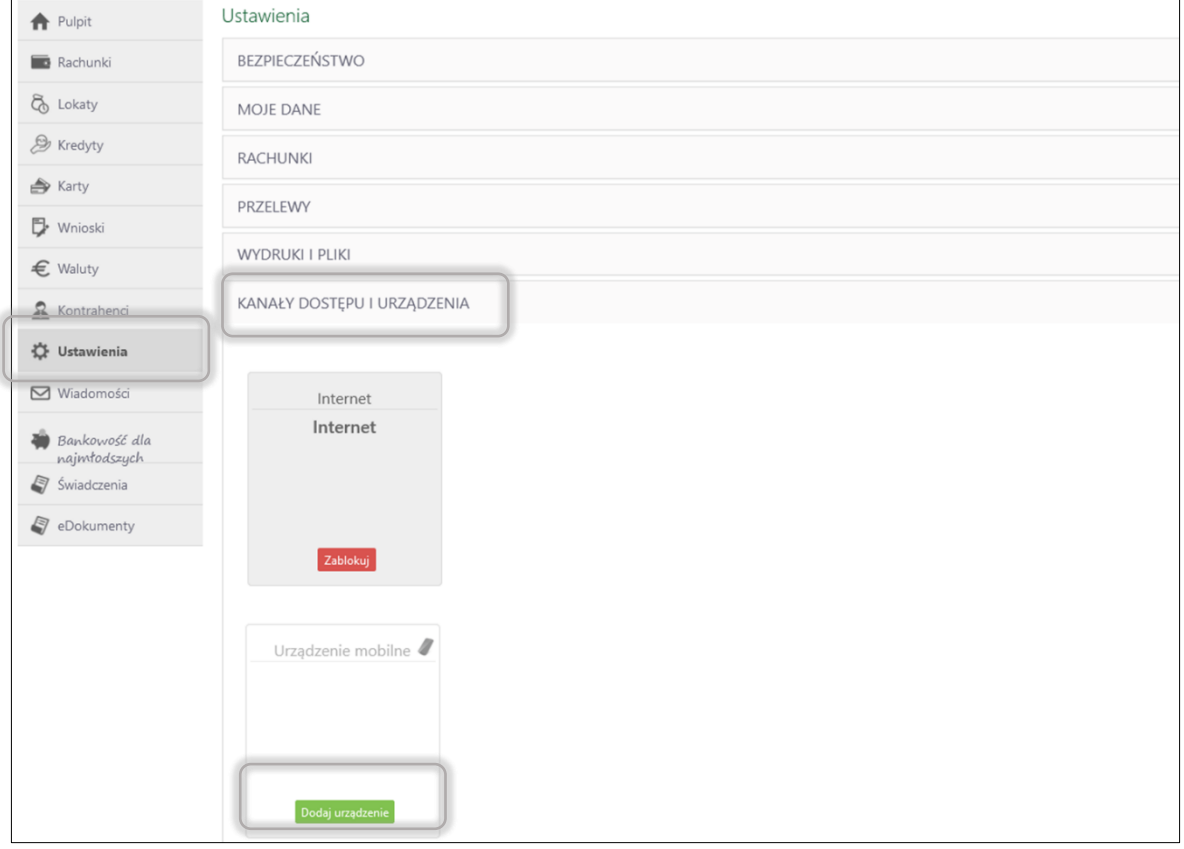

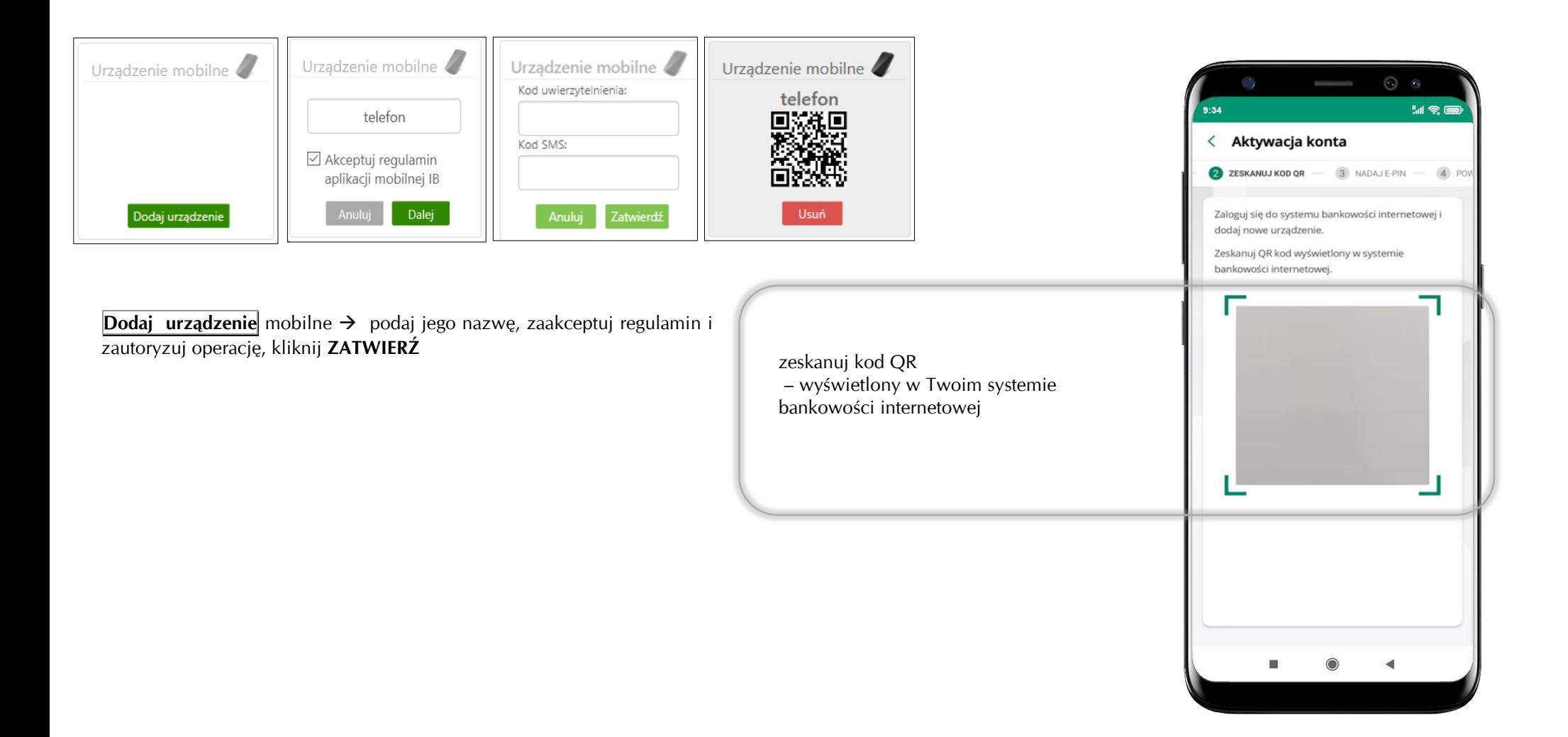

### <span id="page-13-0"></span>**QR kod do aktywacji aplikacji wygenerowany w banku**

W placówce banku pracownik może wygenerować z systemu QR kod do aktywacji Twojej aplikacji.

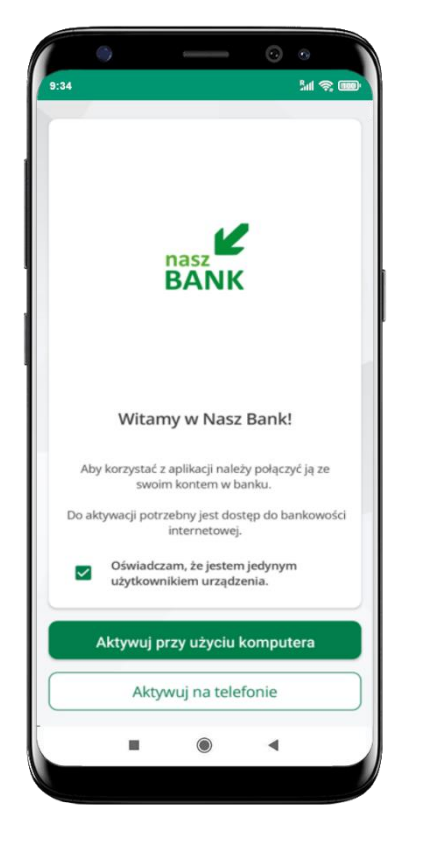

potwierdź swoje oświadczenie i wybierz opcję **Aktywuj przy użyciu komputera**

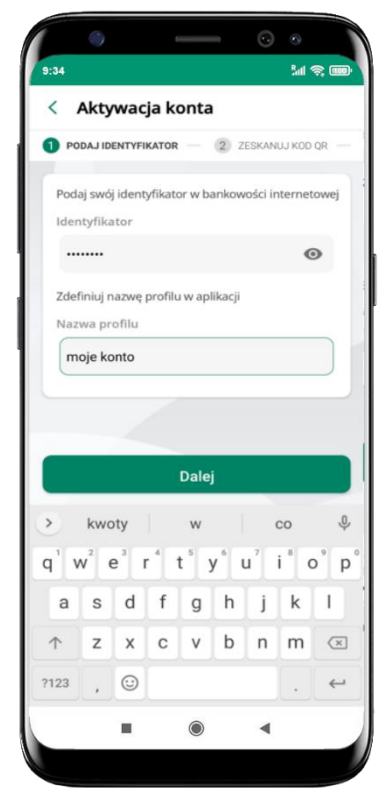

- wpisz **identyfikator**  bankowości internetowej
- zdefiniuj nazwę profilu w aplikacji i kliknij **Dalej**

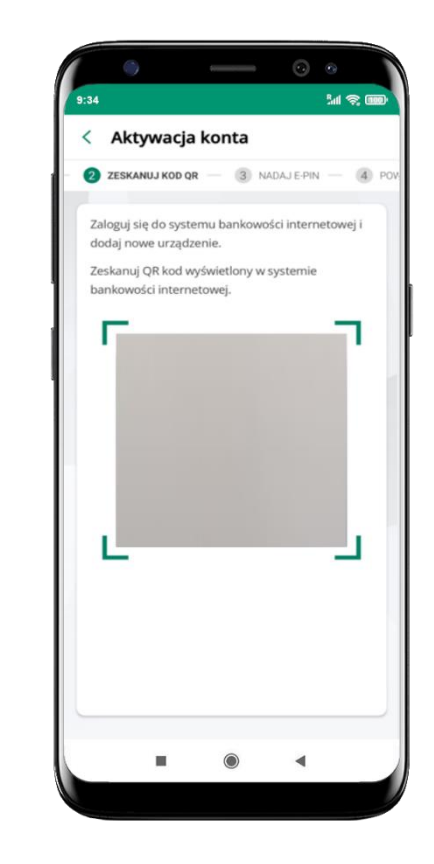

- **zeskanuj QR kod** wygenerowany przez pracownika Twojego banku
- dalsze kroki aktywacji aplikacji są analogiczne jak opis str. [10](#page-9-0)

### **Aktywacja Aplikacji na telefonie**

<span id="page-14-0"></span>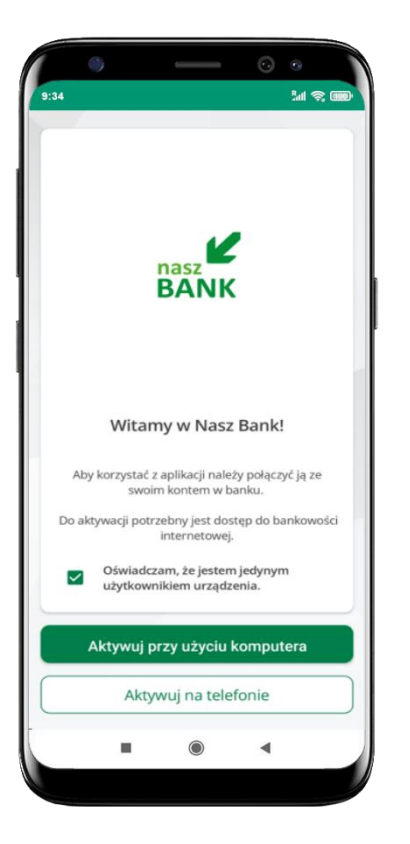

potwierdź swoje oświadczenie i wybierz opcję **Aktywuj na telefonie**

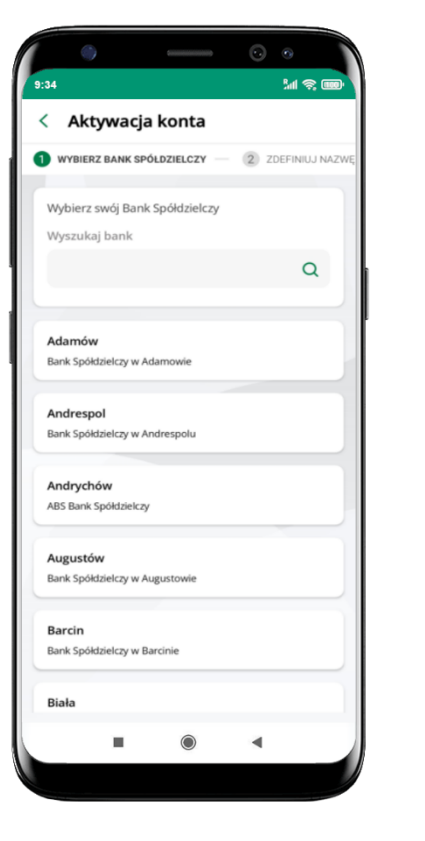

z dostępnej listy wybierz swój bank lub wpisz w polu *szukaj*

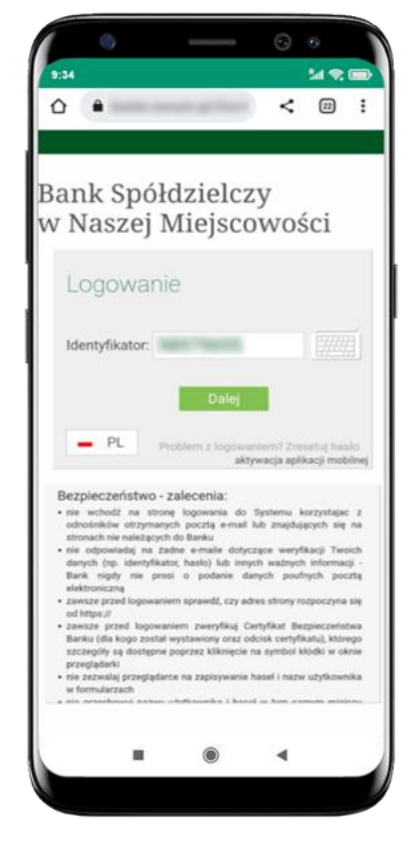

wpisz **identyfikator**  bankowości internetowej i kliknij **Dalej**

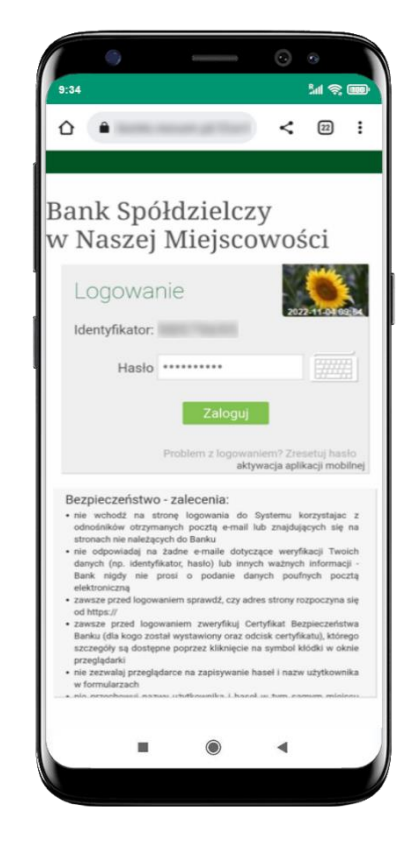

wpisz **hasło** do bankowości internetowej i kliknij **Zaloguj**

#### Aplikacja mobilna Nasz Bank – Przewodnik Użytkownika

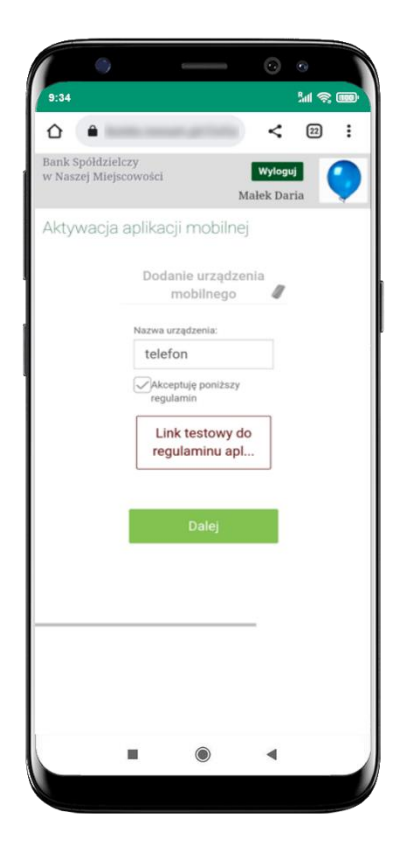

wpisz nazwę urządzenia, zaakceptuj regulamin,

kliknij **Dalej**

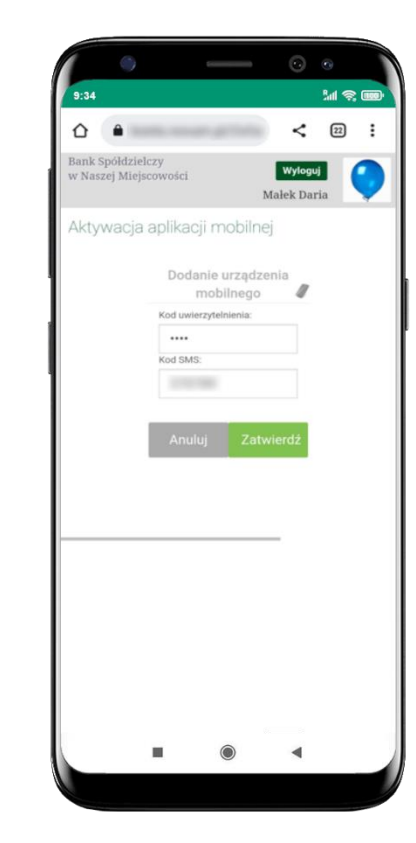

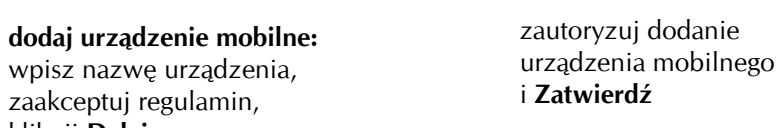

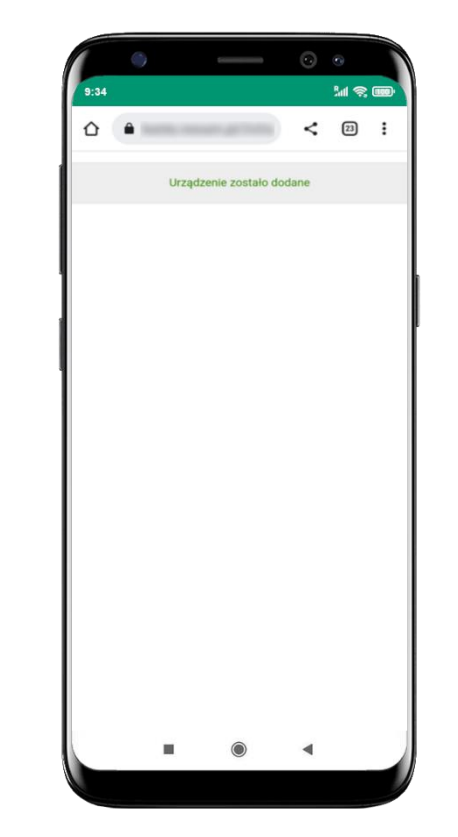

開会區 < Aktywacja konta 2 ZDEFINIUJ NAZWĘ PROFILU - 3 NADAJ E-PIN Zdefiniuj nazwę profilu w aplikacji Nazwa profilu Nie podałeś nazwy profilu Dalej  $\bullet$  $\blacktriangleleft$ i.

pomyślnie dodano urządzenie mobilne

zdefiniuj nazwę profilu aplikacji i kliknij **Dalej**

#### Aplikacja mobilna Nasz Bank – Przewodnik Użytkownika

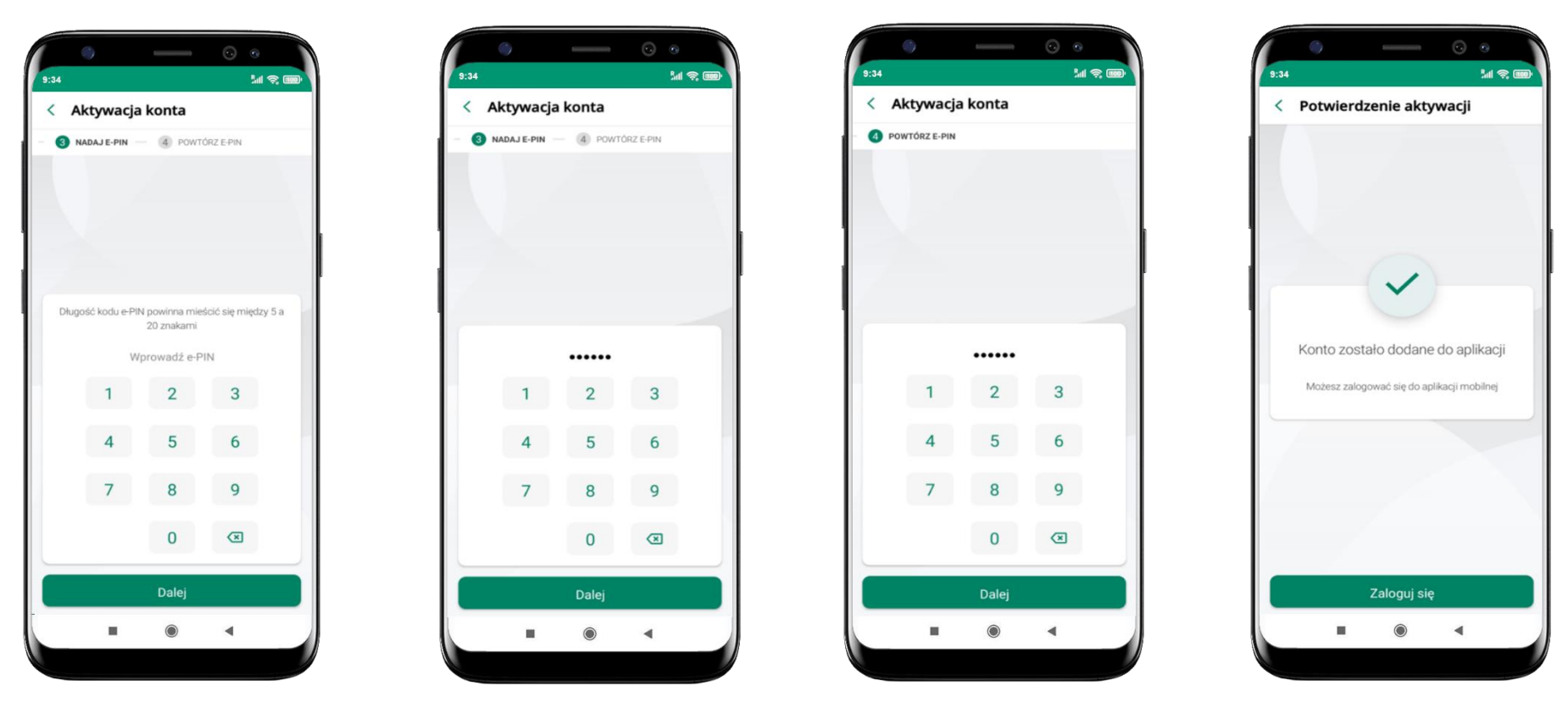

nadaj i potwierdź **kod e-PIN do aplikacji** i kliknij **Dalej** proces aktywacji zakończył się

pomyślnie → **możesz korzystać z Aplikacji mobilnej Nasz Bank** → **Zaloguj się** do aplikacji

### **Blokowanie dostępu do Aplikacji mobilnej**

<span id="page-17-0"></span>**Blokowanie dostępu do Aplikacji mobilnej możliwe jest:**

#### **W Aplikacji mobilnej** (opis str. [20\)](#page-19-0) **gdy:**

- wybierzesz **ikonę profilu** → **Wyloguj** → **ZABLOKUJ DOSTĘP** blokowane są wszystkie kanały zdalnego dostępu do bankowości elektronicznej (Internet Banking, Aplikacja mobilna Nasz Bank, dostęp do mojeID, do statusu kart i limitów transakcji kartą, do usługi BLIK),
- wybierzesz **ikonę profilu** → *Zablokuj dostęp do bankowości* blokowane są wszystkie kanały zdalnego dostępu do bankowości elektronicznej (Internet Banking, Aplikacja mobilna Nasz Bank, dostęp do mojeID, do statusu kart i limitów transakcji kartą, do usługi BLIK),
- wybierzesz **ikonę profilu** → *Ustawienia* → *Bezpieczeństwo* → *Zablokuj dostęp do bankowości elektronicznej* blokowane są wszystkie kanały zdalnego dostępu do bankowości elektronicznej (Internet Banking, Aplikacja mobilna Nasz Bank, dostęp do mojeID, do statusu kart i limitów transakcji kartą, do usługi BLIK),
- wybierzesz *ikonę profilu* → *Ustawienia* → *Aplikacja mobilna* → *Usuń profil* usunięty jest użytkownik aplikacji, blokowany jest dostęp do Aplikacji mobilnej,
- uwaga: trzykrotne błędne wpisanie kodu e-PIN (podczas logowania lub autoryzacji operacji) blokuje aplikację.

#### **W serwisie Internet Bankingu gdy:**

- usuniesz urządzenie mobilne w opcji: *Ustawienia* → *Kanały dostępu i urządzenia* → *Usuń urządzenie mobilne*
- po zalogowaniu pod przyciskiem *Wyloguj* wybierzesz *Zablokuj dostęp* blokowane są wszystkie kanały zdalnego dostępu do bankowości elektronicznej (Internet Banking, Aplikacja mobilna Nasz Bank, dostęp do mojeID, do statusu kart i limitów transakcji kartą, do usługi BLIK)

#### Aplikacja mobilna Nasz Bank – Przewodnik Użytkownika

**Gdy wyślesz SMS** na numer SMS Bankingu w banku, o treści:

- *BM#Identyfikator z numeru telefonu powiązanego z klientem w banku* (w Internet Bankingu, SMS Bankingu, danych osobowych), gdzie Identyfikator, to login do Internet Bankingu
- *BM#Identyfikator#PESEL z dowolnego numeru telefonu,* gdzie Identyfikator, to login do Internet Bankingu

Blokada dostępu jednocześnie do Internet Bankingu i Aplikacji mobilnej możliwa jest także poprzez wysłanie SMS:

- *BW#Identyfikator z numeru telefonu powiązanego z klientem w banku* (w Internet Bankingu, SMS Bankingu, danych osobowych), gdzie Identyfikator, to login do Internet Bankingu
- *BW#Identyfikator#PESEL z dowolnego numeru telefonu,* gdzie Identyfikator, to login do Internet Bankingu.

#### **Blokowanie dostępu za pomocą aplikacji**

<span id="page-19-0"></span>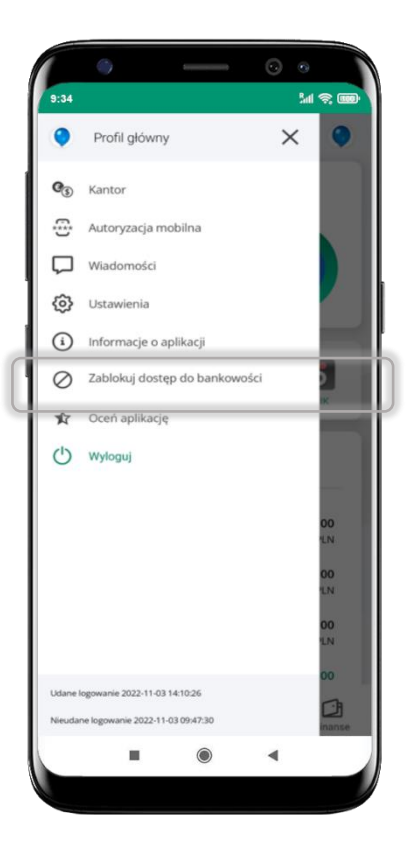

wybierz ikonę profilu → **Zablokuj dostęp do bankowości** 

(blokowane są wszystkie zdalne dostępy do bankowości – odwołanie blokady wymaga kontaktu z bankiem)

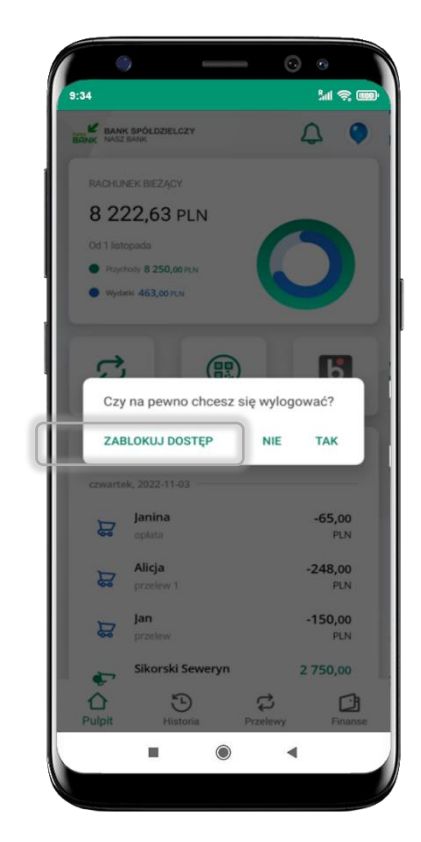

#### wybierz ikonę profilu → **Wyloguj** → **ZABLOKUJ DOSTĘP**

(blokowane są wszystkie zdalne dostępy do bankowości – odwołanie blokady wymaga kontaktu z bankiem)

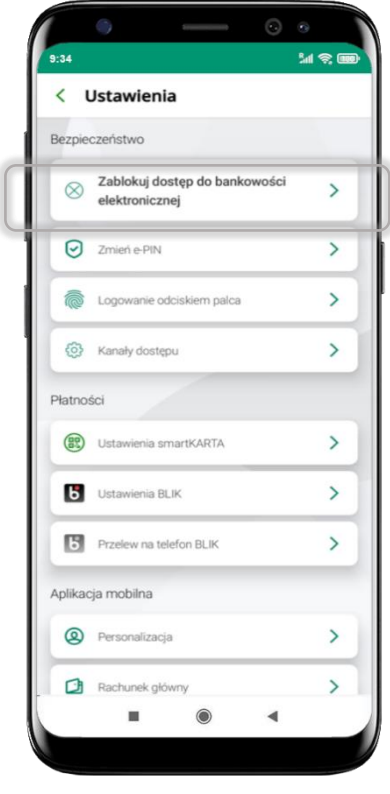

#### wybierz ikonę profilu → Ustawienia → **Zablokuj dostęp do bankowości elektronicznej**

(blokowane są wszystkie zdalne dostępy do bankowości – odwołanie blokady wymaga kontaktu z bankiem)

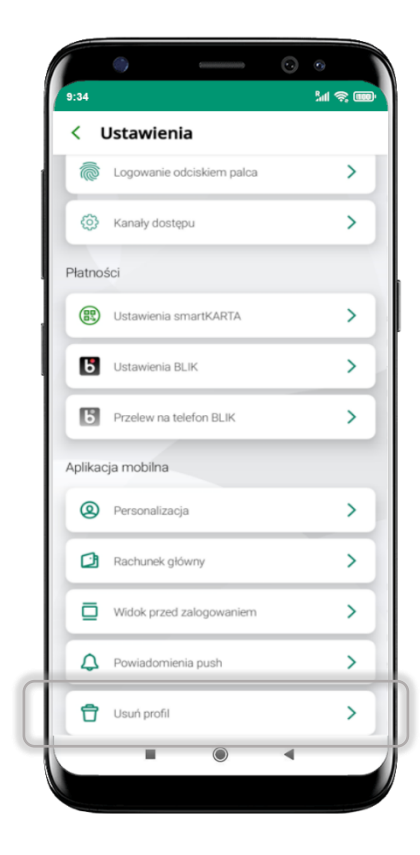

wybierz ikonę profilu → Ustawienia → **Usuń profil**

(blokowany jest dostęp do aplikacji – można ponownie dodać użytkownika)

#### **e-PIN do Aplikacji mobilnej Nasz Bank**

<span id="page-20-0"></span>Kod e-PIN ustaliłeś w trakcie aktywacji Aplikacji mobilnej Nasz Bank – zapamiętaj go, jest ważny, przy jego pomocy logujesz się do Aplikacji mobilnej i potwierdzasz operacje. Możesz zmienić swój kod e-PIN po zalogowaniu się do aplikacji, opis str. [38.](#page-37-0)

#### **Co zrobić, gdy zapomnisz kodu e-PIN do aplikacji?**

Kod e-PIN jest znany tylko i wyłącznie Tobie, nie jest nigdzie rejestrowany i nie ma możliwości jego przypomnienia.

Gdy go zapomnisz, poproś o pomoc w najbliższej placówce banku.

### **Logowanie do Aplikacji mobilnej Nasz Bank**

<span id="page-21-0"></span>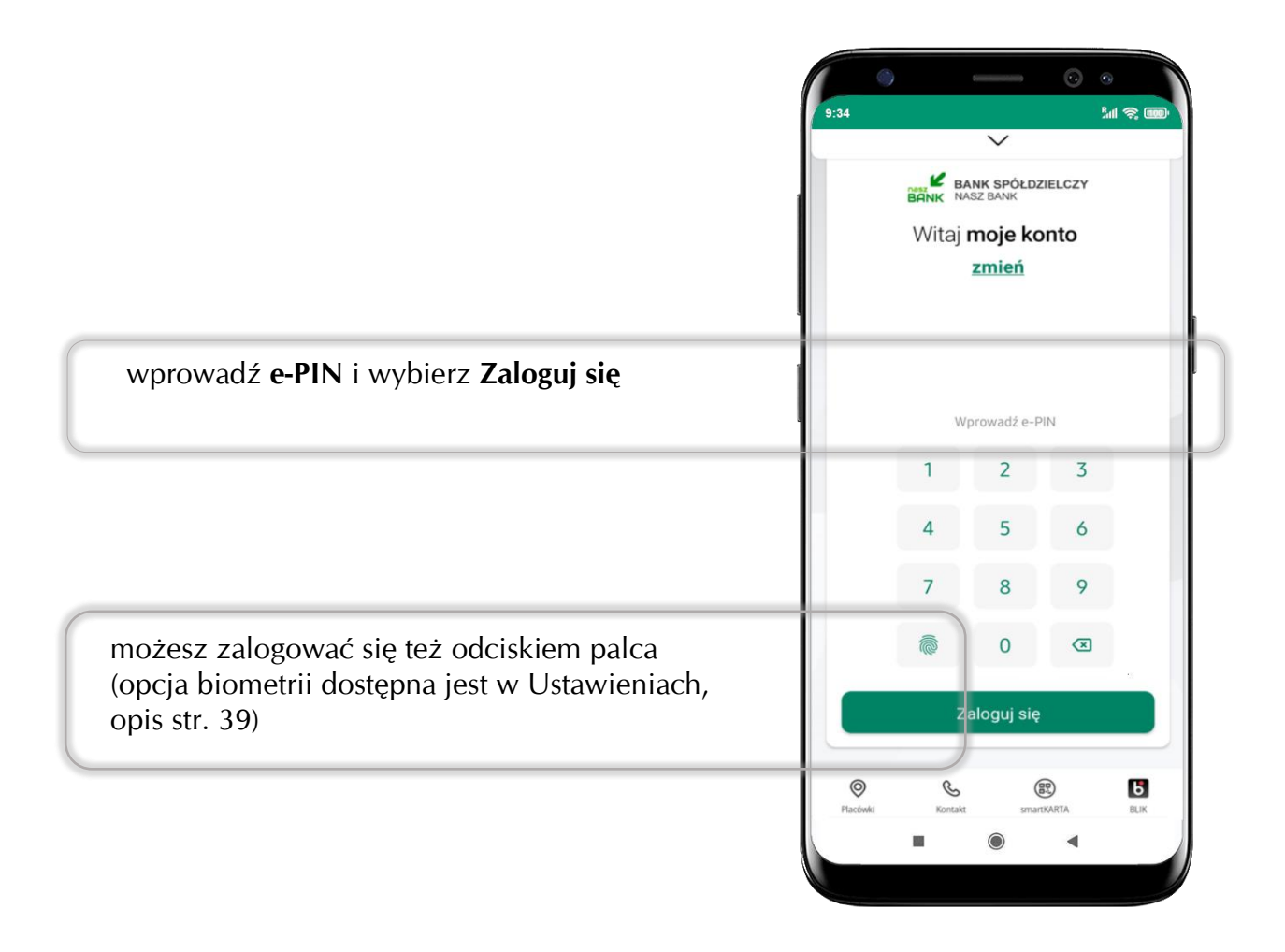

### <span id="page-22-0"></span>**Funkcje ekranu startowego Aplikacji mobilnej Nasz Bank**

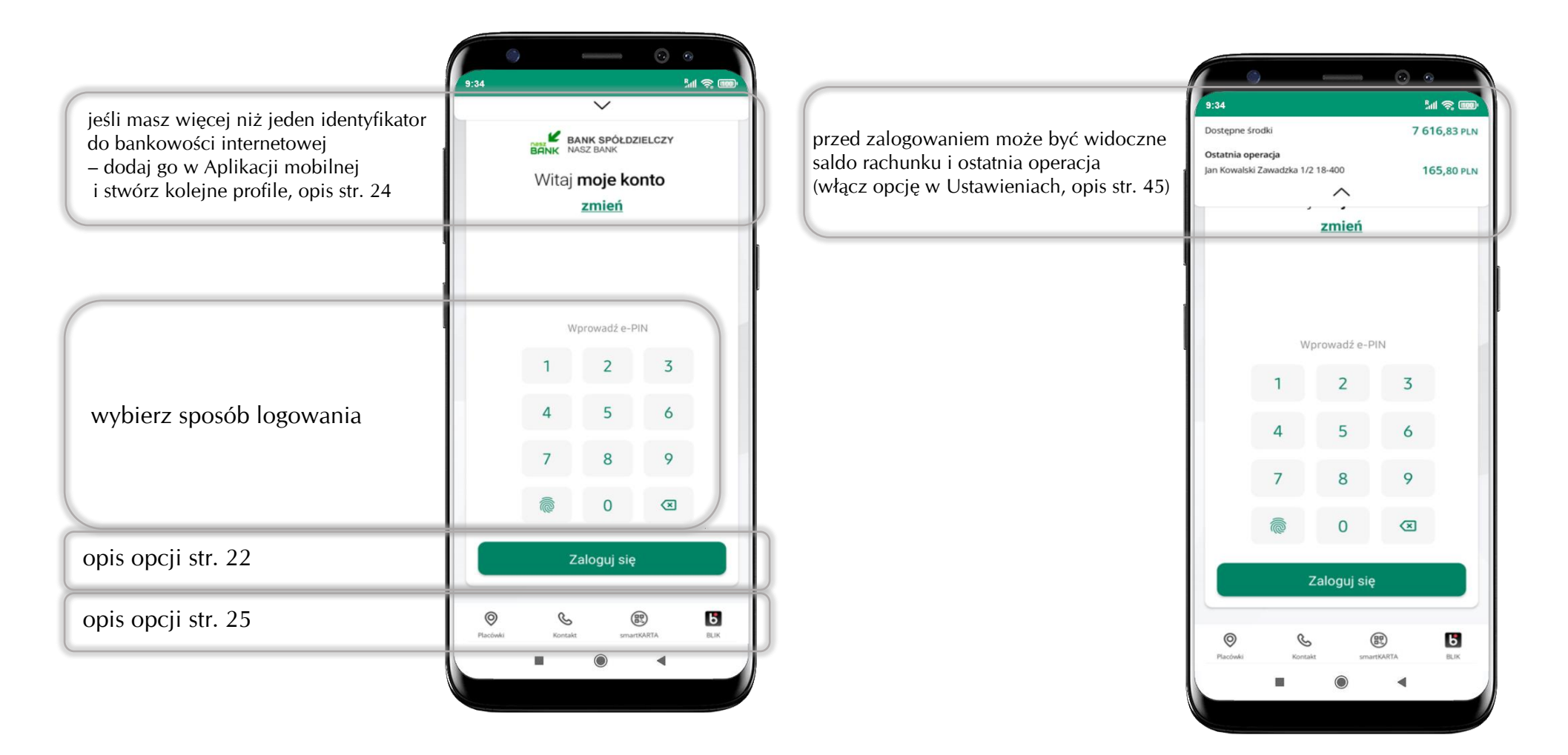

### **Dodanie profilu do aplikacji**

<span id="page-23-0"></span>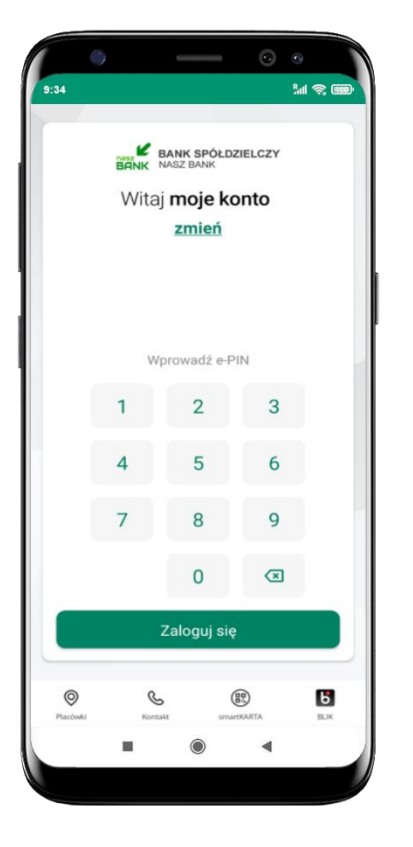

wybierz **zmień** aby dodać profil użytkownika do aplikacji

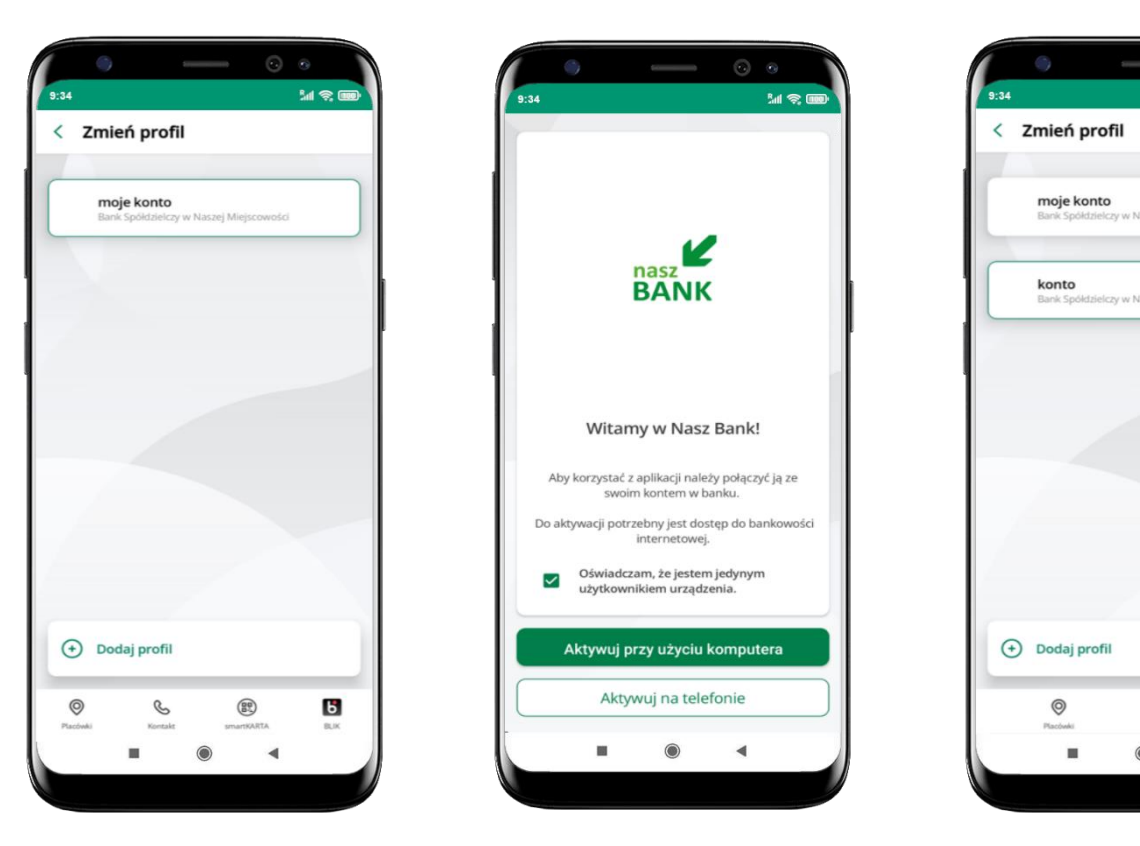

wybierz **Dodaj profil** i postępuj jak przy aktywacji aplikacji – opis str. [9](#page-8-0)

zmień profil → **możesz teraz przełączać się między swoimi profilami**

 $\mathscr{C}$ 

Kontakt

 $\blacktriangleleft$ 

**M** & m

pamiętaj, że każdy profil posiada odrębny e-PIN

#### **Opcje dostępne na dole ekranu startowego**

<span id="page-24-0"></span>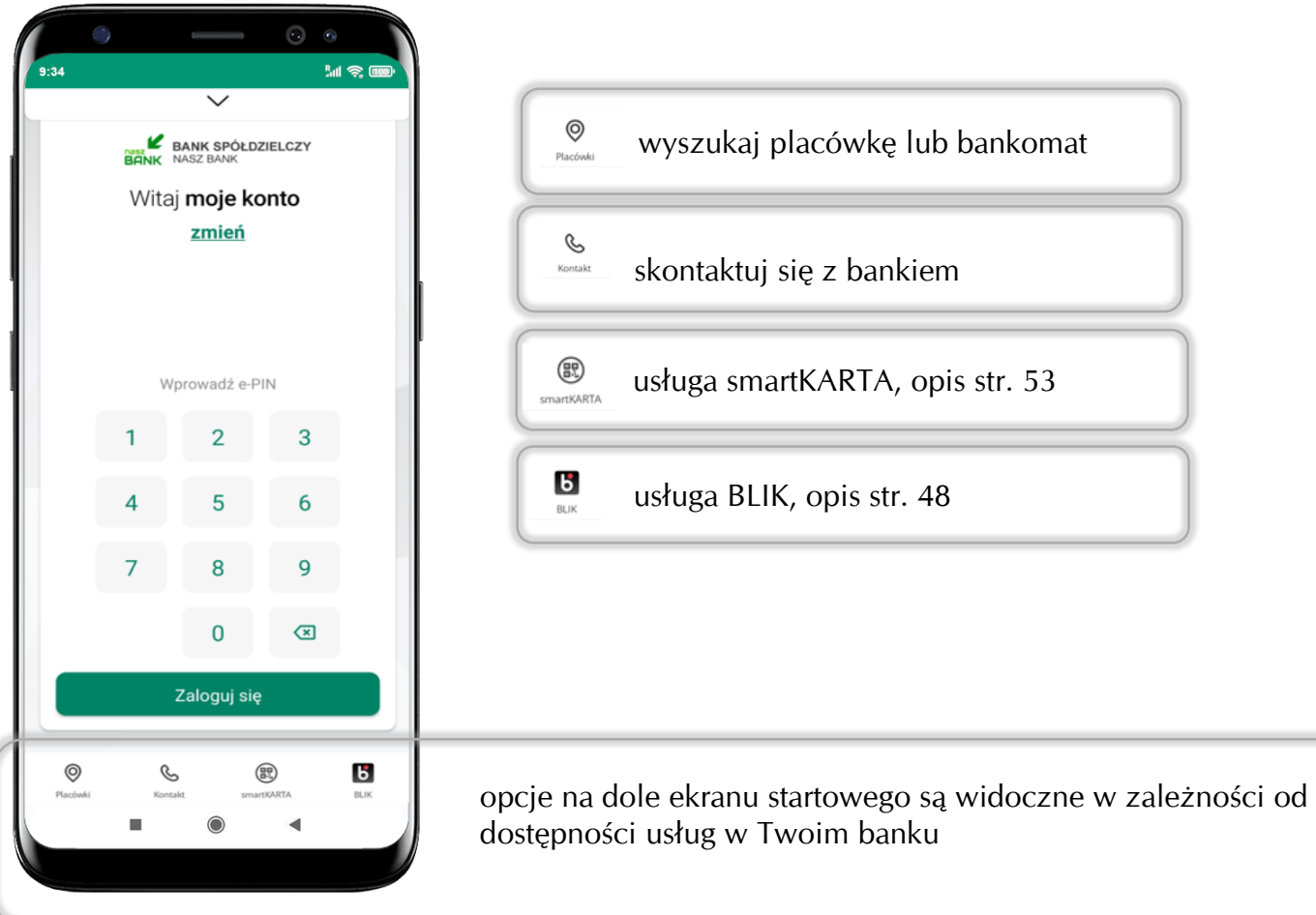

### **Pulpit**

<span id="page-25-0"></span>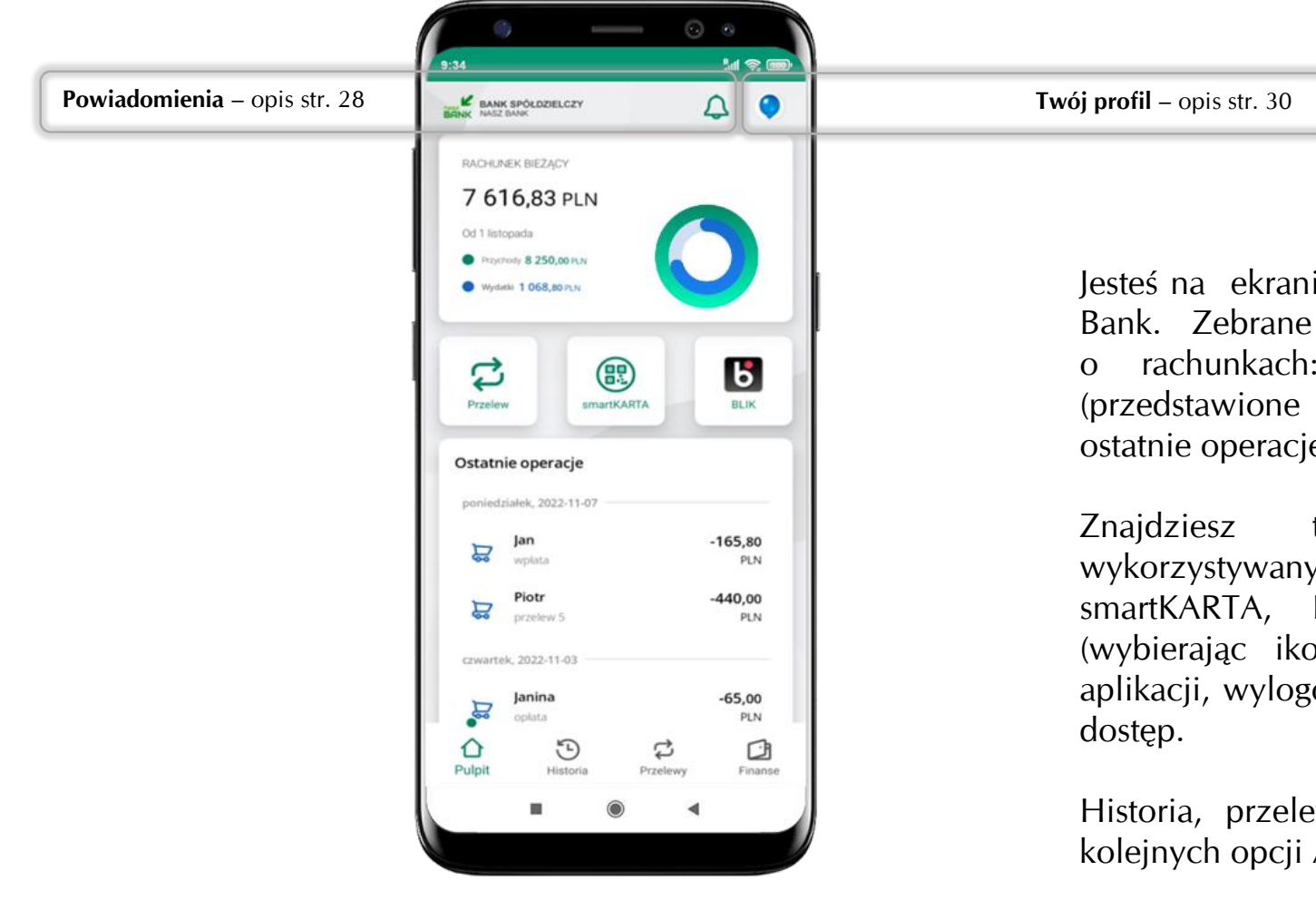

Jesteś na ekranie głównym Aplikacji mobilnej Nasz Bank. Zebrane są tu najważniejsze informacje o rachunkach: saldo, przychody i wydatki (przedstawione też na wykresie), dostępne środki, ostatnie operacje.

Znajdziesz tu skróty do najczęściej wykorzystywanych opcji, takich jak: przelew, smartKARTA, BLIK. Z tego miejsca możesz (wybierając ikonę profilu), przejść do ustawień aplikacji, wylogować się z aplikacji lub zablokować

Historia, przelewy, finanse – przekierują Cię do kolejnych opcji Aplikacji mobilnej.

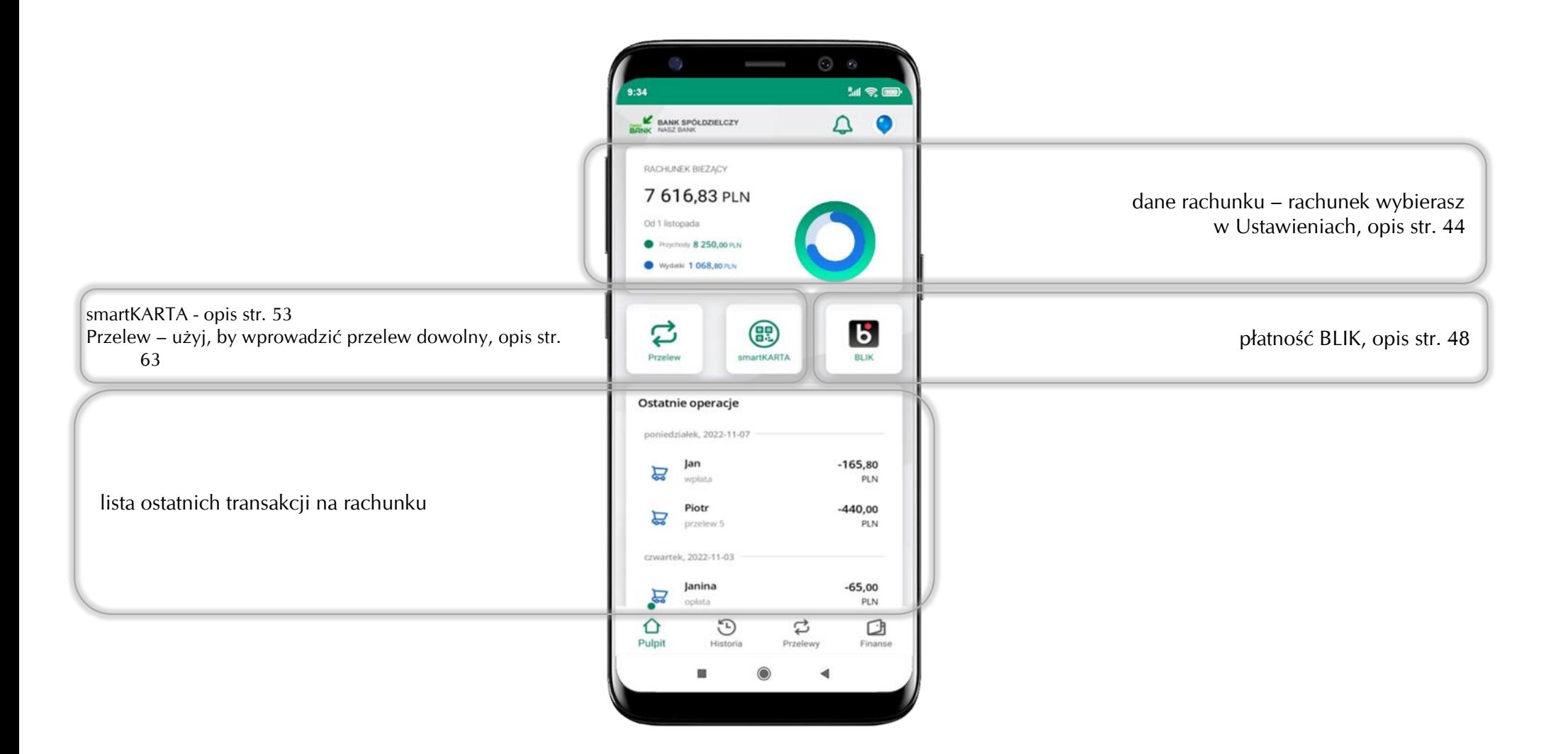

#### **Powiadomienia**

<span id="page-27-0"></span>W aplikacji dostępne są powiadomienia dotyczące zdarzeń na rachunku i dotyczące autoryzacji mobilnej. Wchodząc w daną operację wyświetlą się jej szczegółowe informacje.

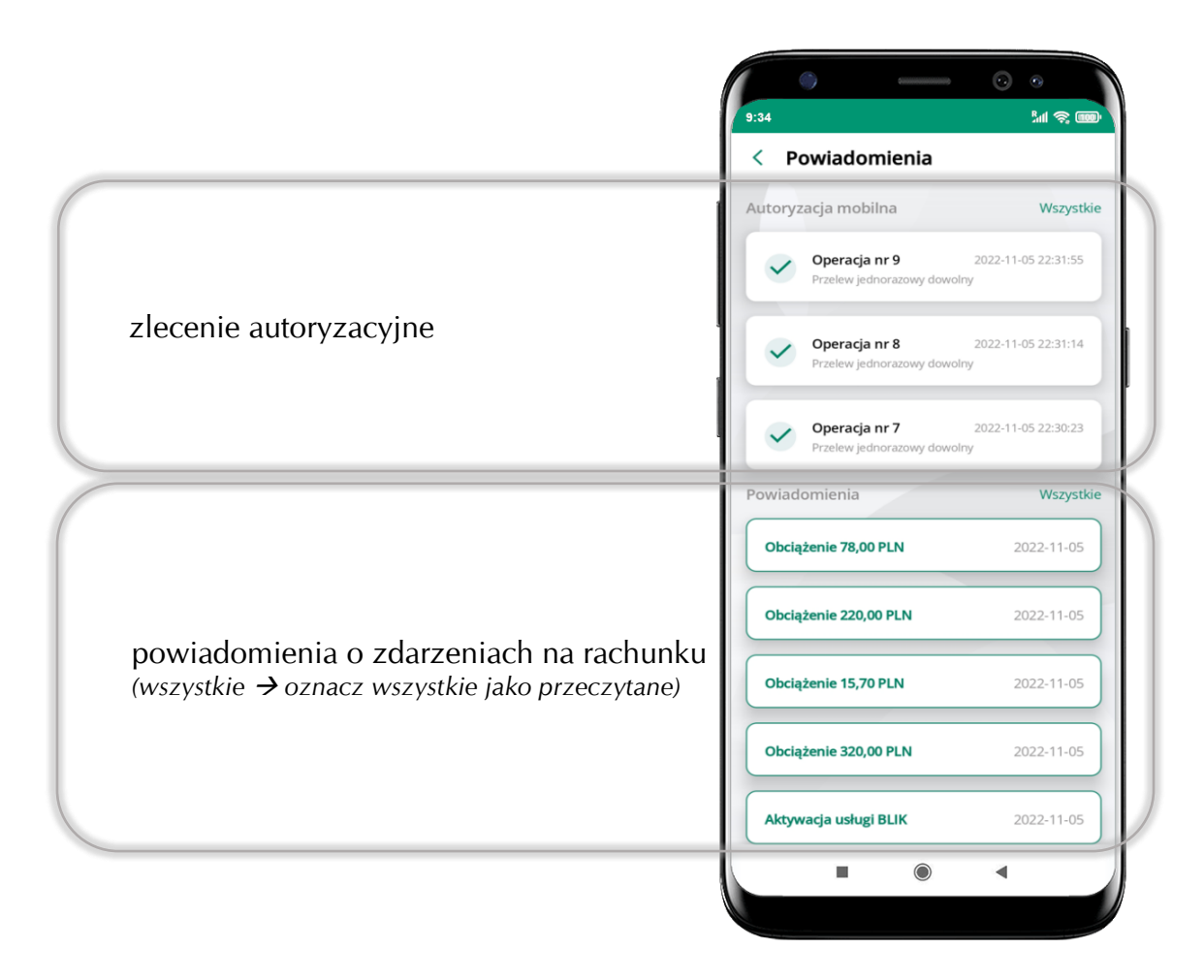

Na urządzenia mobilne z zainstalowaną Aplikacją mobilną Nasz Bank będą wysyłane powiadomienia push o zleceniach oczekujących na autoryzację oraz wiadomości dotyczące aktywności na rachunkach. Aplikacja mobilna nie musi być uruchomiona.

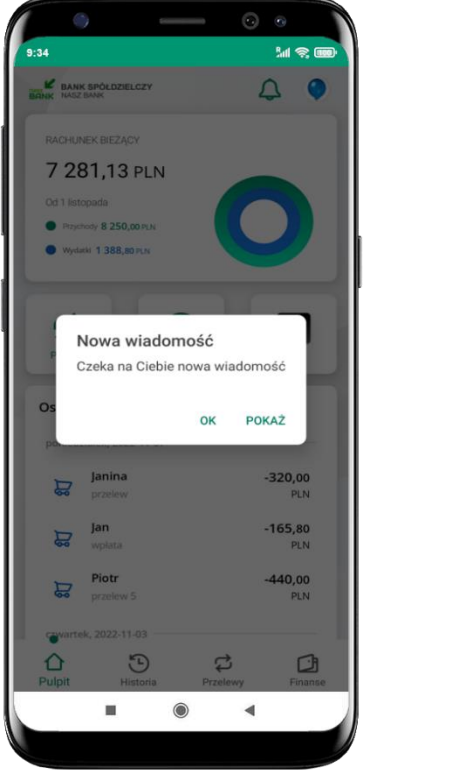

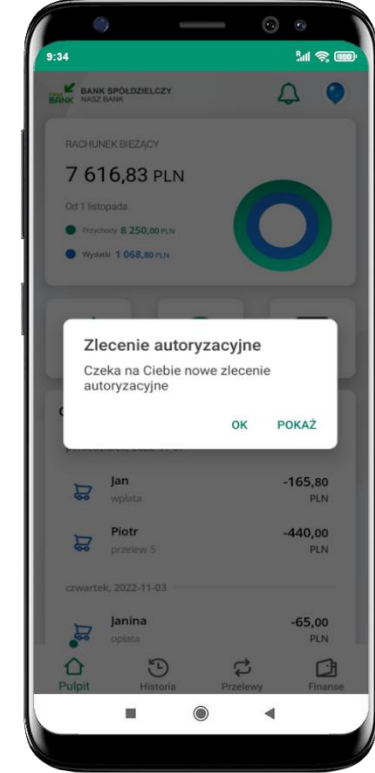

### **Twój profil**

#### <span id="page-29-0"></span>Znajdziesz tu opcje:

- kantor opcja przekierowująca do platformy walutowej,
- zmień profil możesz przełączyć się między swoim profilem głównym a podrzędnym, jeśli taki posiadasz,
- $\blacksquare$  autoryzacja mobilna opis str. [31,](#page-30-0)
- wiadomości opis str. [35,](#page-34-0)
- ustawienia opis str. [41,](#page-40-0)
- informacje o aplikacji informacje o banku i Aplikacji mobilnej,
- zablokuj dostęp do aplikacji opis str. [18,](#page-17-0)
- oceń aplikację podziel się opinią na temat Aplikacji mobilnej,
- wyloguj z aplikacji.

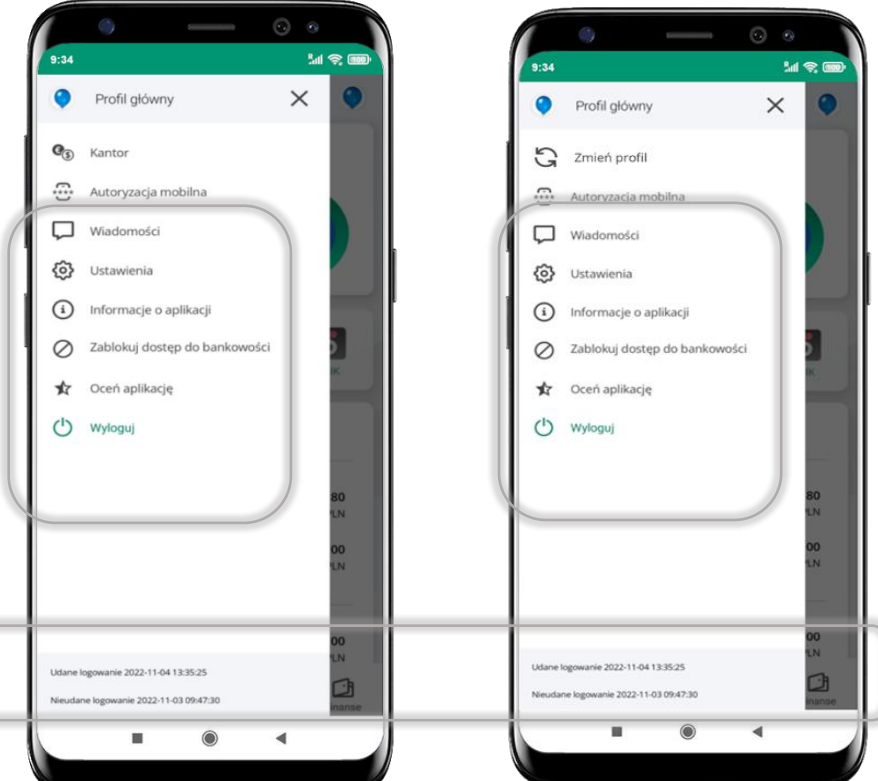

wyświetlona jest informacja o ostatnich logowaniach do aplikacji

#### **Autoryzacja mobilna**

- <span id="page-30-0"></span>▪ wybierając po raz pierwszy opcję **Autoryzacja mobilna – możesz ją aktywować,** w momencie aktywacji mobilnej autoryzacji w aplikacji Twój sposób autoryzacji zmieni się z **kodów SMS na autoryzację mobilną**
- **autoryzacja mobilna** jest jednym ze sposobów autoryzacji transakcji w bankowości internetowej i wydanych dyspozycji w banku np. wypłat z rachunku czy identyfikacji Twojej tożsamości w obsłudze kasowej
- **autoryzacja mobilna może być aktywna na kilku urządzeniach jednocześnie** – aktywacja mobilnej autoryzacji na kolejnym urządzeniu nie przechwytuje jej z innych urządzeń
- **aktywacja autoryzacji mobilnej wymaga podania kodu z wiadomości SMS**
- **płatności z Aplikacji mobilnej mogą być wykonywane tylko z urządzenia z aktywną mobilną autoryzacją,** bez niej zablokowane zostaną również opcje: smartKARTA, generowanie kodu BLIK, zamykanie lokaty, modyfikacja parametrów karty, Kantor.

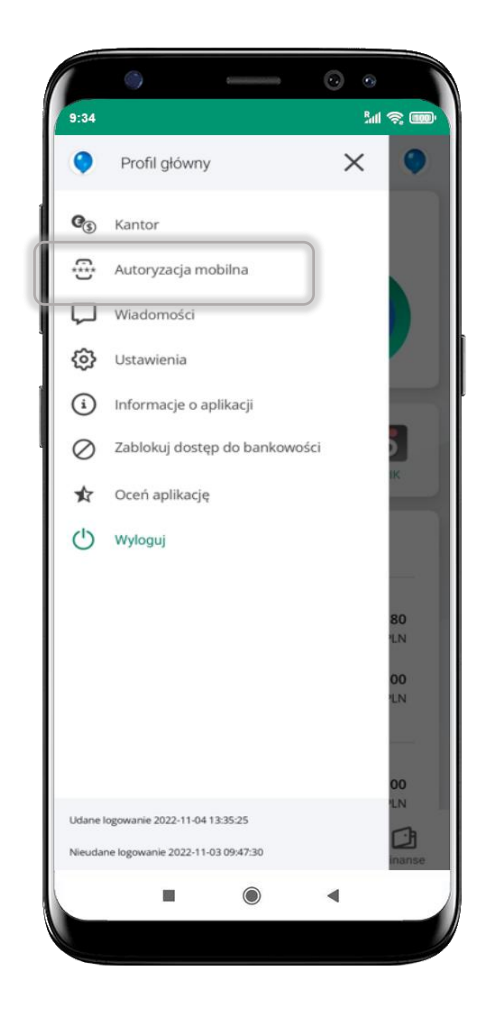

Aplikacja mobilna Nasz Bank – Przewodnik Użytkownika

### **Aktywacja autoryzacji mobilnej**

<span id="page-31-0"></span>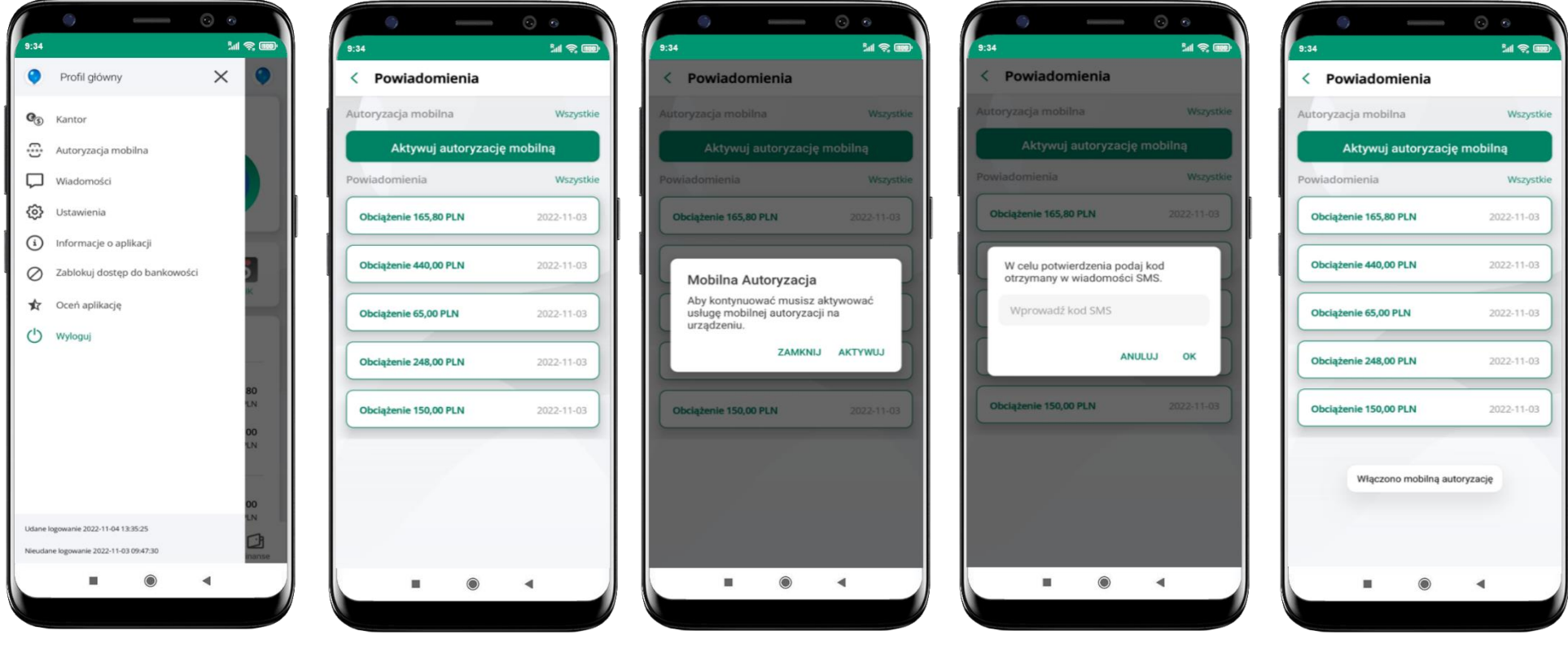

wybierz **Autoryzacja mobilna**

wybierz **Aktywuj autoryzację mobilną**

wybierz **AKTYWUJ** w celu potwierdzenia aktywacji w celu potwierdzenia aktywacji<br> **wprowadź kod SMS → OK** mobilna autoryzacja

została włączona

### **Zlecenie autoryzacyjne**

<span id="page-32-0"></span>**W momencie aktywacji autoryzacji mobilnej Twój sposób autoryzacji transakcji zmieni się z kodów SMS na autoryzację mobilną.** Od tej pory, gdy wykonasz operację w bankowości elektronicznej, złożysz dyspozycję w banku czy dokonasz płatności kartą w internecie z użyciem 3D Secure, wyświetli się **zlecenie autoryzacyjne** jak w przykładach:

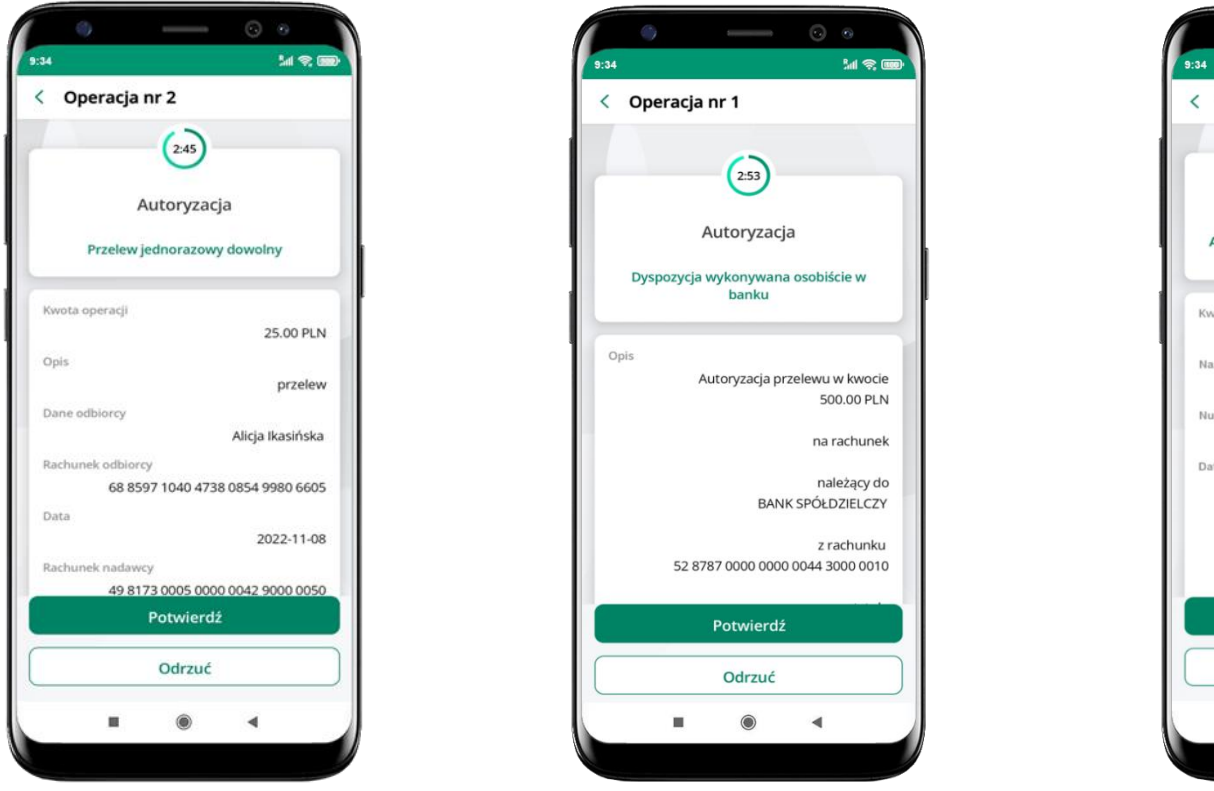

**Me** < Operacja nr 2  $2.45$ Autoryzacja Autoryzacja płatności kartą w internecie (3-D Secure) Kwota operaci 25.00 PLN Nazwa sklepu TESTOWY Sp. z o.o. Numer użytej karty 1234 \*\*\*\* \*\*\*\* 6789 Data 2022-11-08 Potwierdź Odrzuć  $\blacktriangleleft$ 6

**Potwierdź** lub **Odrzuć** zlecenie autoryzacyjne

#### **Kontakt z banku – weryfikacja Aplikacją mobilną**

<span id="page-33-0"></span>W Aplikacji masz możliwość weryfikacji pracownika banku, który się z Tobą kontaktuje telefonicznie.

Pracownik może wysłać Ci powiadomienie czy zlecenie autoryzacyjne dotyczące np. zapowiedzi kontaktu, weryfikacji pracownika, potwierdzenia zgody złożenia wniosku kredytowego.

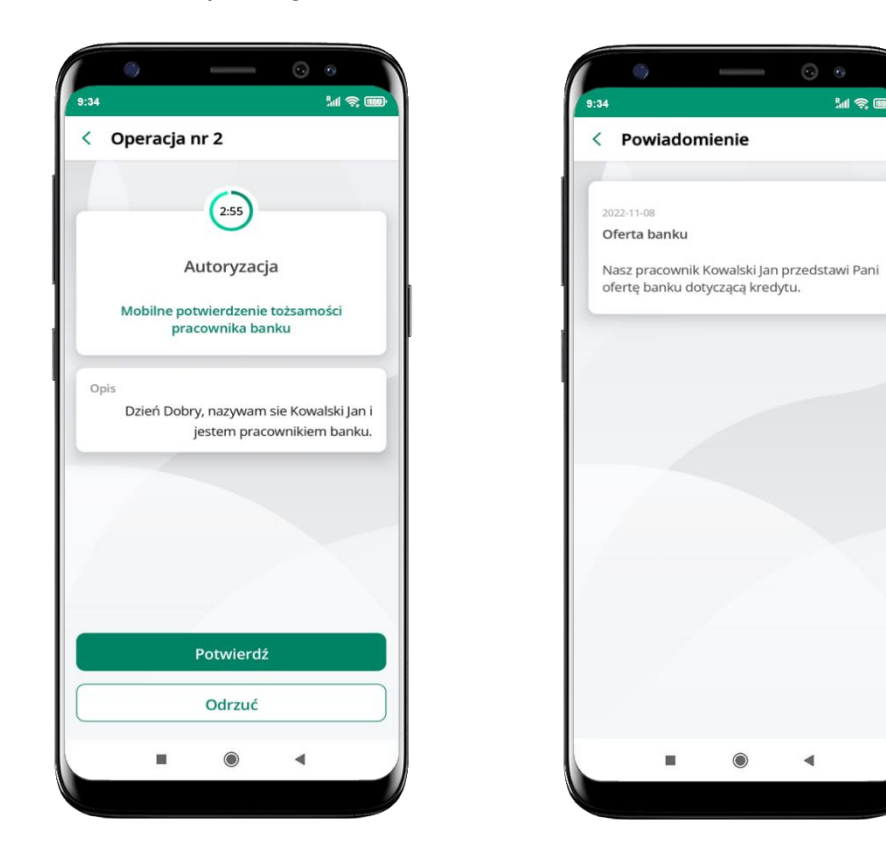

#### **Wiadomości**

W opcji wyświetlona jest korespodencja z bankiem – wyślij pocztę/reklamację do banku.

<span id="page-34-0"></span>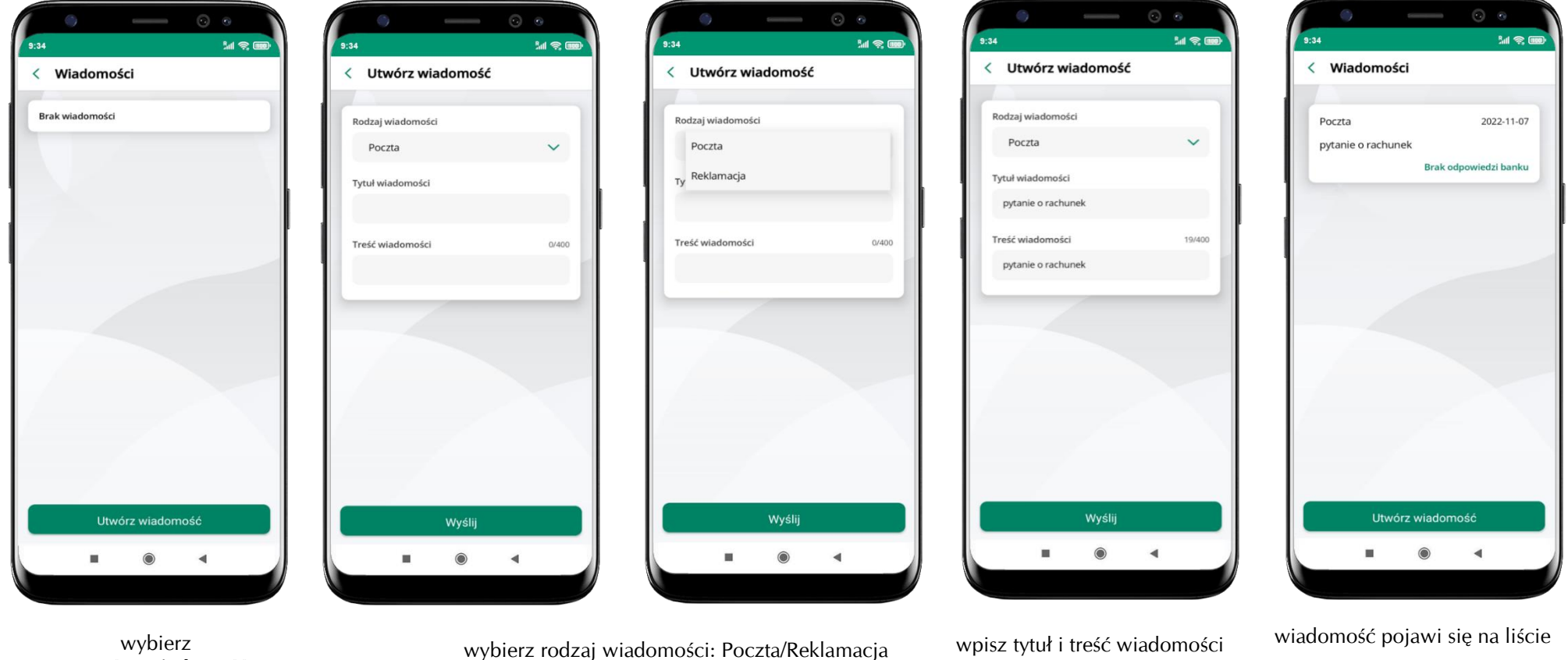

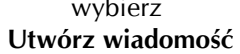

i **Wyślij**

aby wysłać kolejną wiadomość wybierz **Utwórz wiadomość**

### **Ustawienia – bezpieczeństwo**

<span id="page-35-0"></span>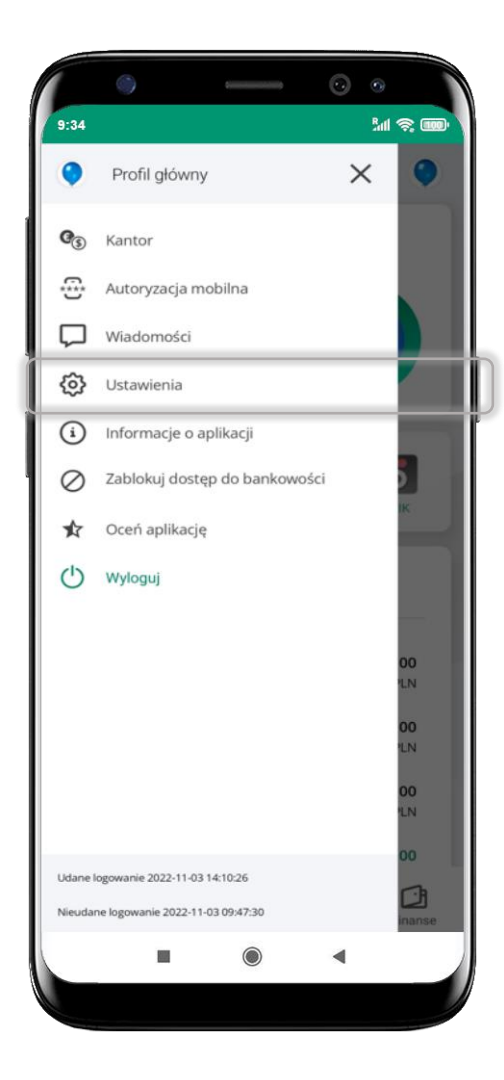

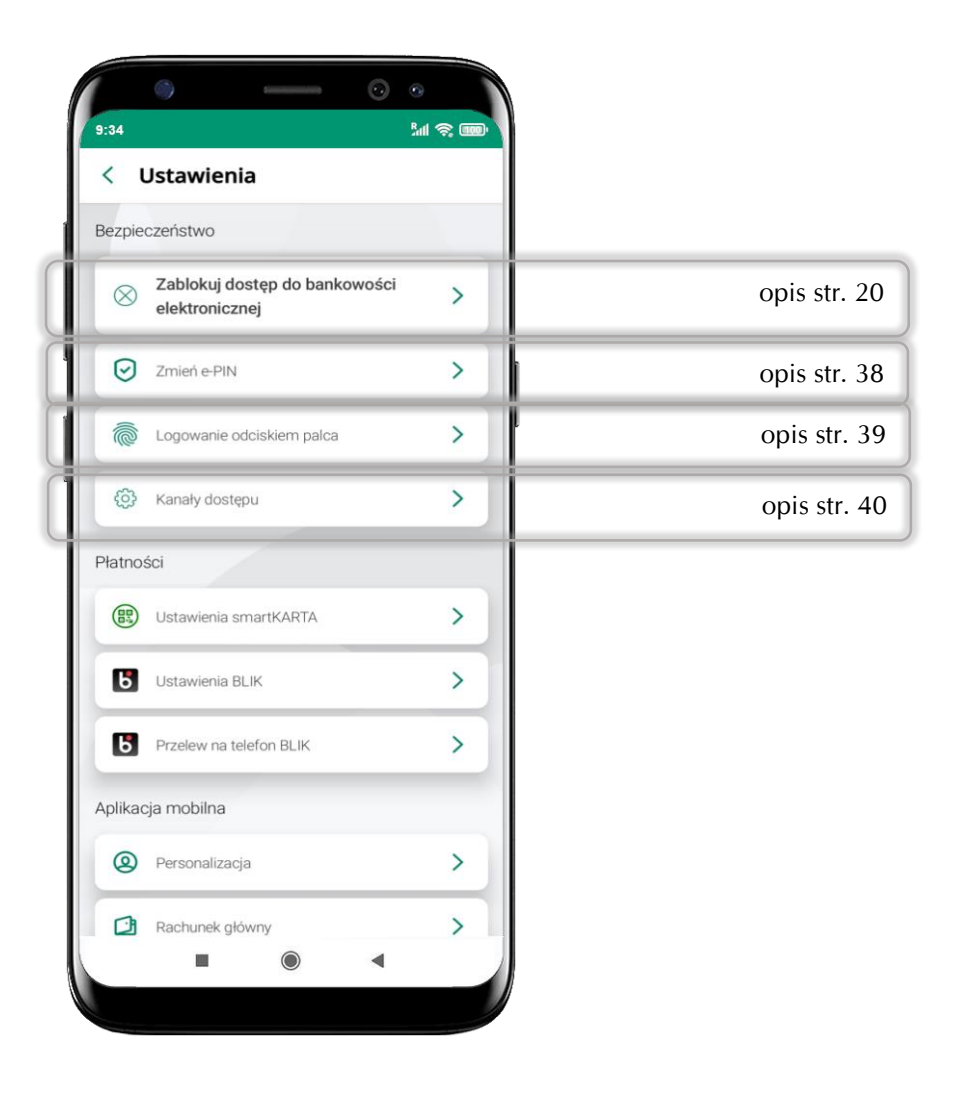
# **Zablokuj dostęp do bankowości elektronicznej**

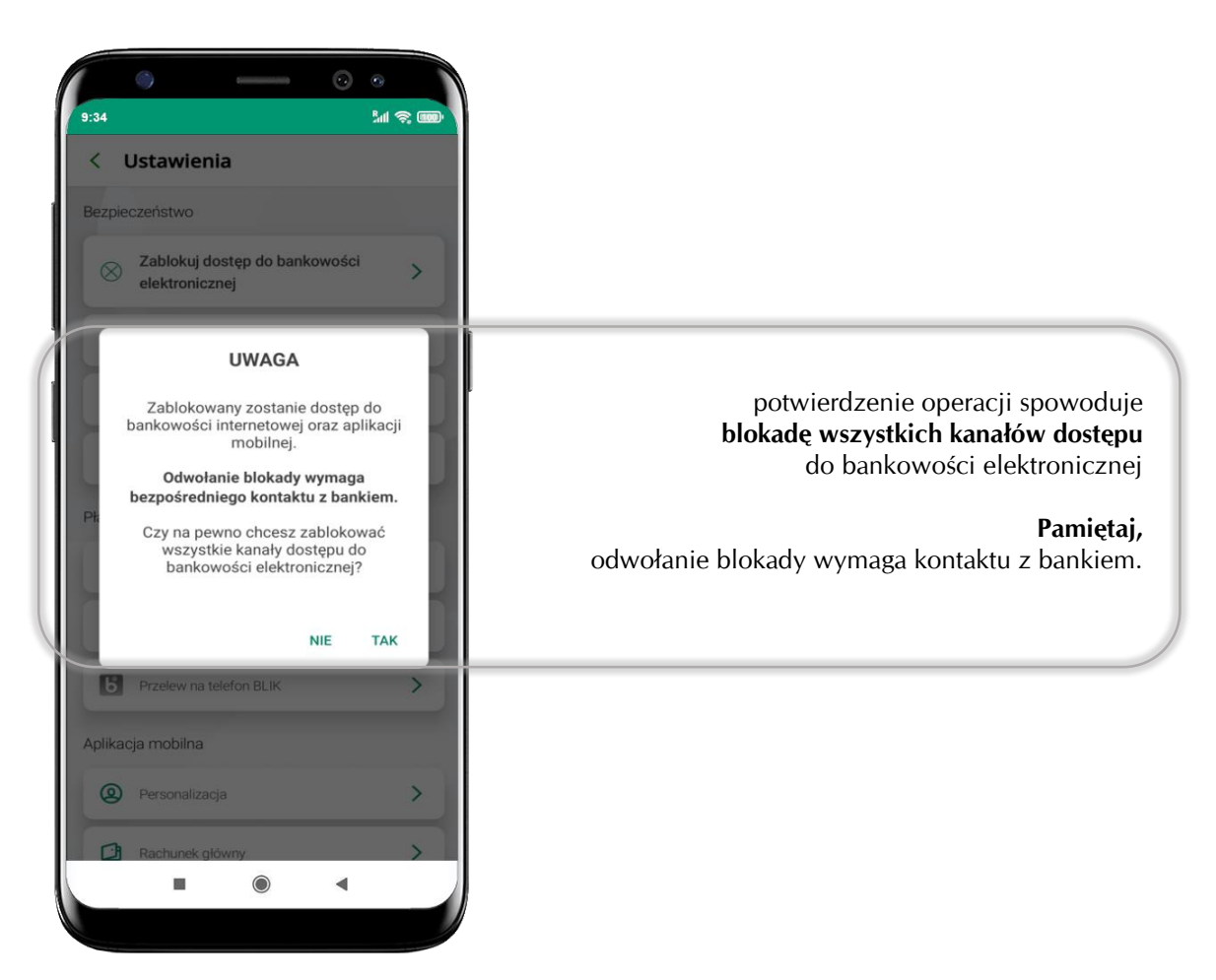

# **Zmień e-PIN**

|      | G              |                                         | ٨<br>$\overline{\phantom{a}}$ |           |
|------|----------------|-----------------------------------------|-------------------------------|-----------|
| 9:34 |                |                                         |                               | <b>MS</b> |
| K    | Zmień e-PIN    |                                         |                               |           |
|      |                | PODAJ OBECNY E-PIN - 2 PODAJ NOWY E-PIN |                               |           |
|      |                |                                         |                               |           |
|      |                |                                         |                               |           |
|      |                |                                         |                               |           |
|      |                |                                         |                               |           |
|      |                |                                         |                               |           |
|      |                | Wprowadź e-PIN                          |                               |           |
|      | 1              | $\overline{\mathbf{c}}$                 | $\ensuremath{\mathsf{3}}$     |           |
|      | $\overline{4}$ | 5                                       | 6                             |           |
|      |                |                                         |                               |           |
|      | 7              | 8                                       | 9                             |           |
|      |                | O                                       | $\overline{a}$                |           |
|      |                |                                         |                               |           |
|      |                | Dalej                                   |                               |           |
|      | ш              | $\circledcirc$                          |                               |           |
|      |                |                                         |                               |           |

podaj **obecny e-PIN**  i kliknij **Dalej**

| $\overline{\phantom{0}}$ | Zmień e-PIN |                |                                           |  |
|--------------------------|-------------|----------------|-------------------------------------------|--|
|                          |             |                | 2 PODAJ NOWY E-PIN - 3 POWTÓRZ NOWY E-PIN |  |
|                          |             |                |                                           |  |
|                          |             |                |                                           |  |
|                          |             |                |                                           |  |
|                          |             |                |                                           |  |
|                          |             |                |                                           |  |
|                          |             |                |                                           |  |
|                          |             |                |                                           |  |
|                          |             |                |                                           |  |
|                          | 1           | $\overline{c}$ | 3                                         |  |
|                          | 4           | 5              | 6                                         |  |
|                          |             |                |                                           |  |
|                          |             | 8              | 9                                         |  |
|                          |             | $\overline{0}$ | $\overline{a}$                            |  |
|                          |             |                |                                           |  |
|                          |             |                |                                           |  |
|                          |             |                |                                           |  |
|                          |             | Dalej          |                                           |  |

podaj **nowy e-PIN** i kliknij **Dalej**

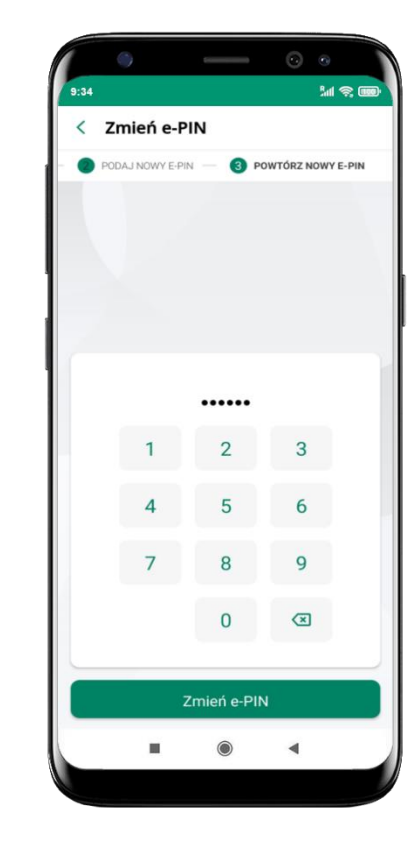

potwierdź nowy e-PIN i wybierz **Zmień e-PIN**

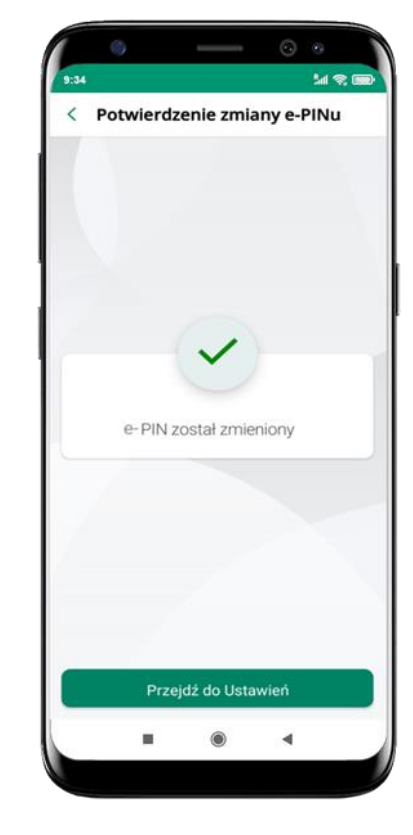

e-PIN został zmieniony

# **Logowanie odciskiem palca**

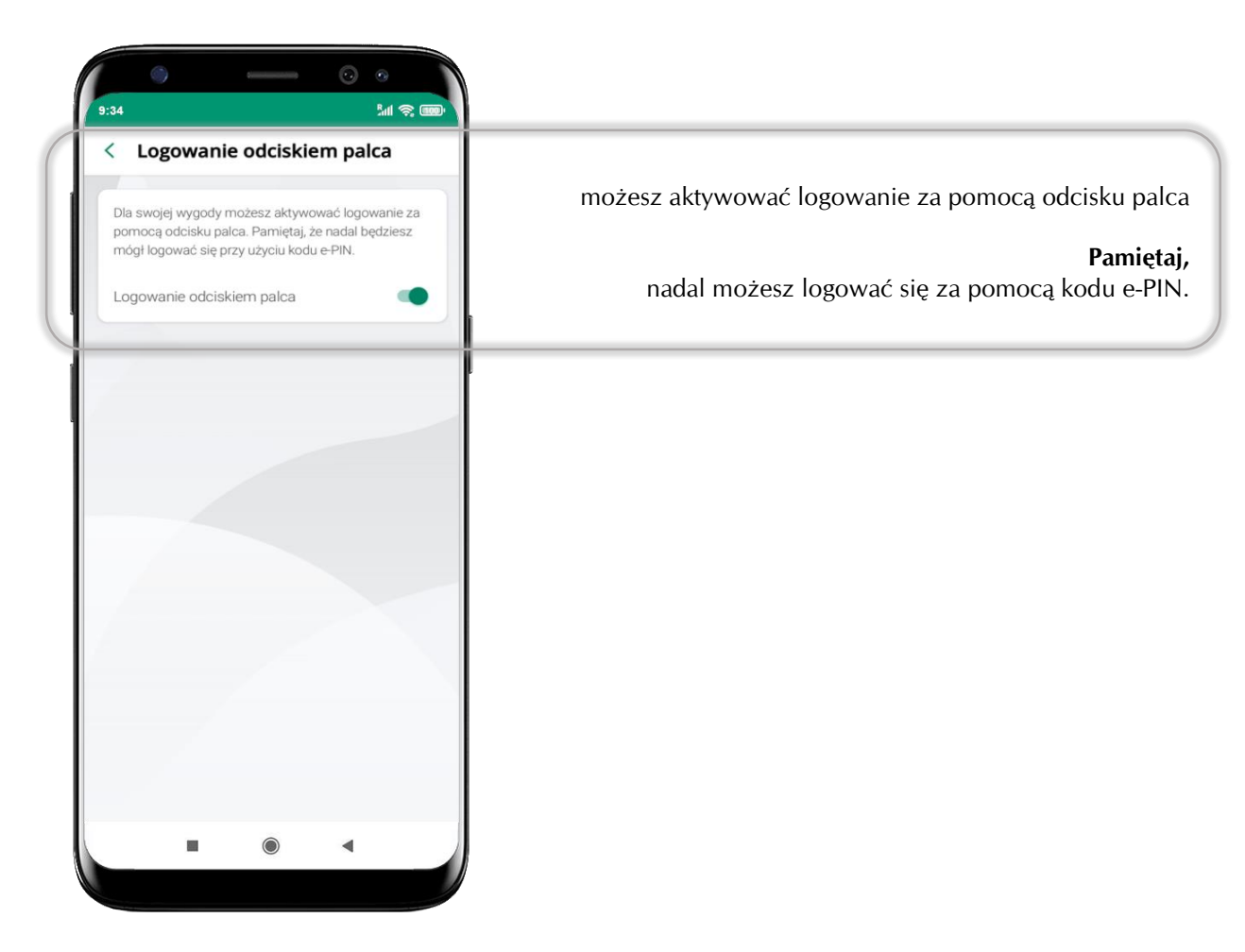

Aplikacja mobilna Nasz Bank – Przewodnik Użytkownika

# **Kanały dostępu**

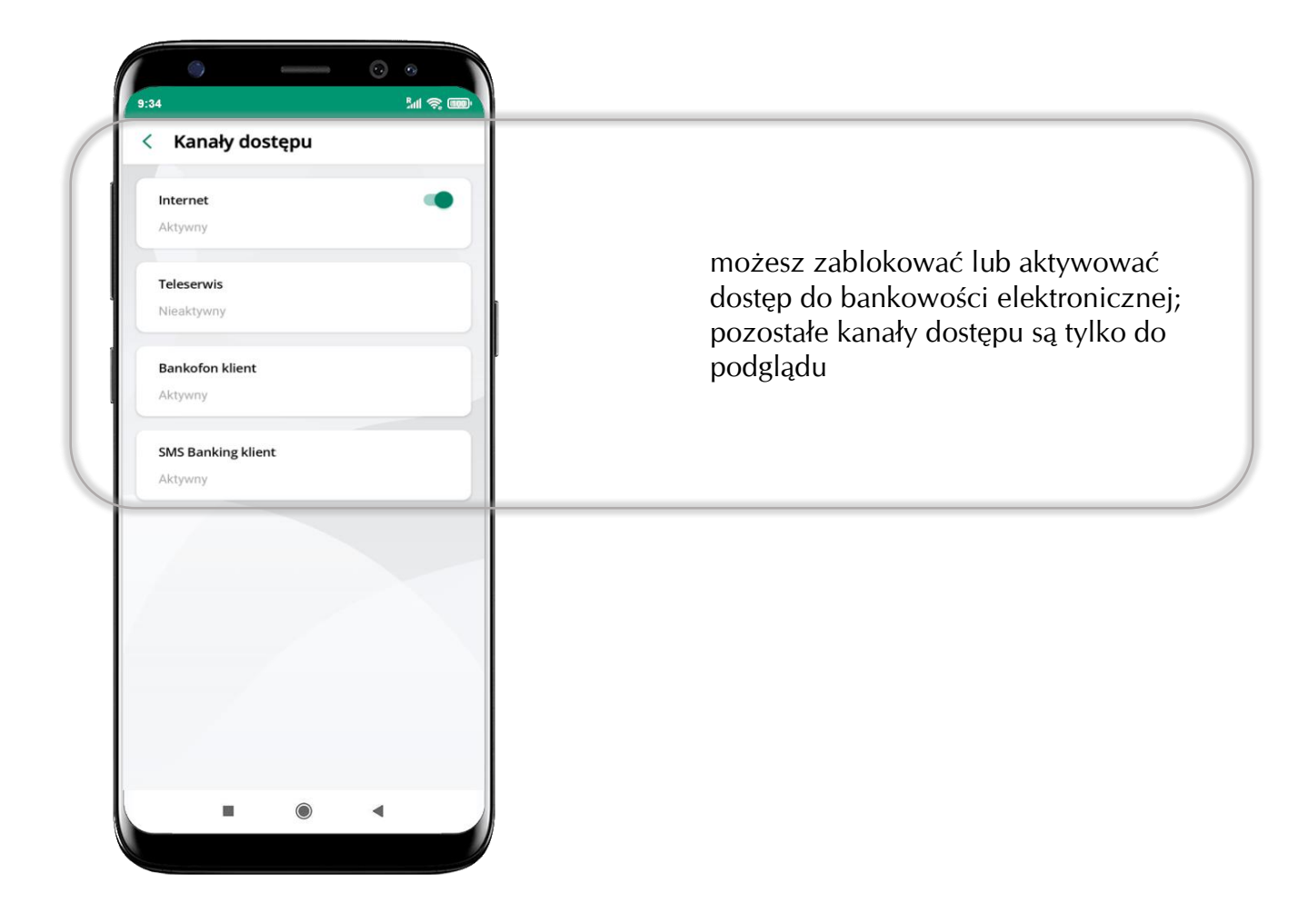

# **Ustawienia – płatności**

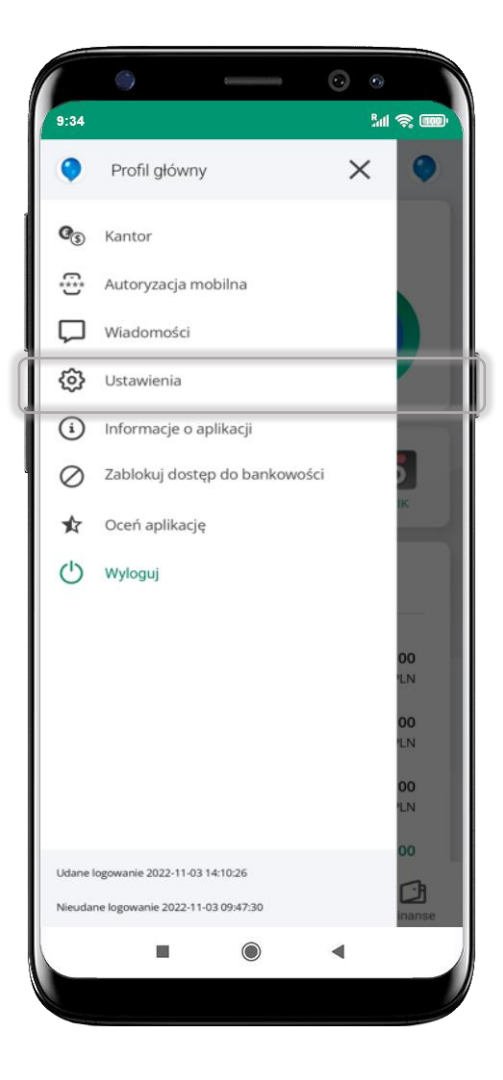

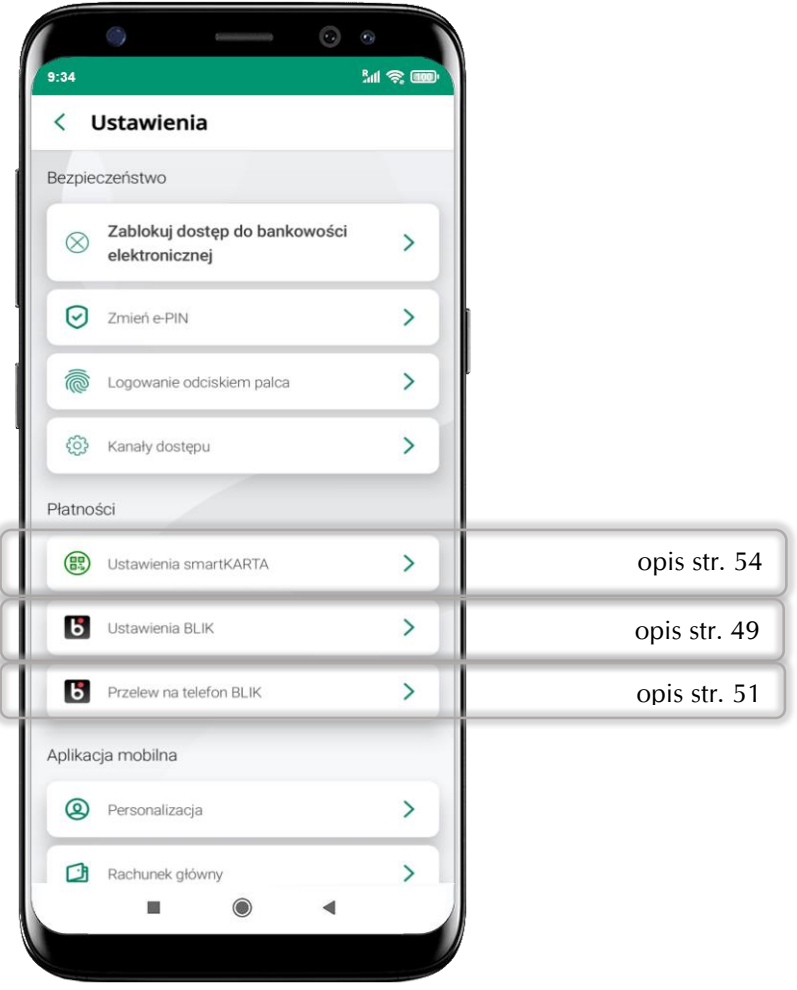

# **Ustawienia – Aplikacja mobilna**

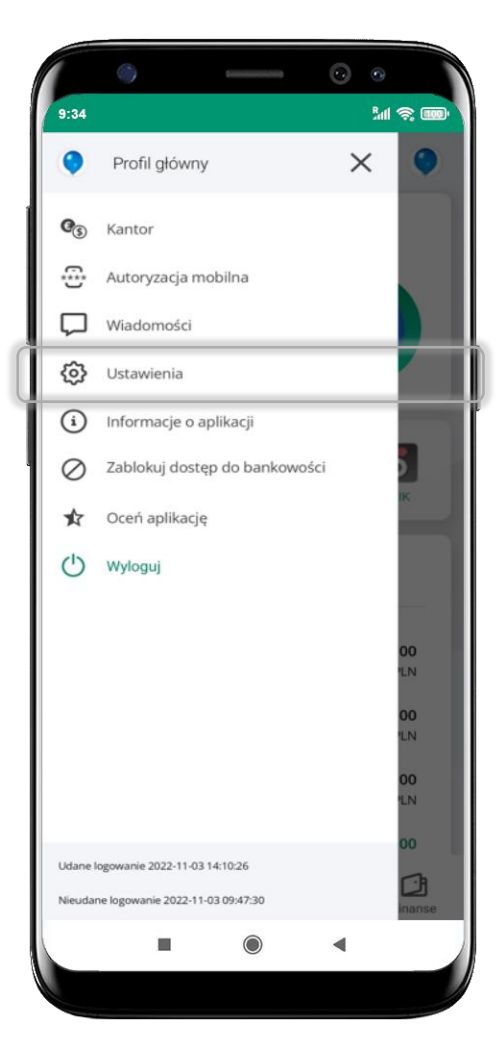

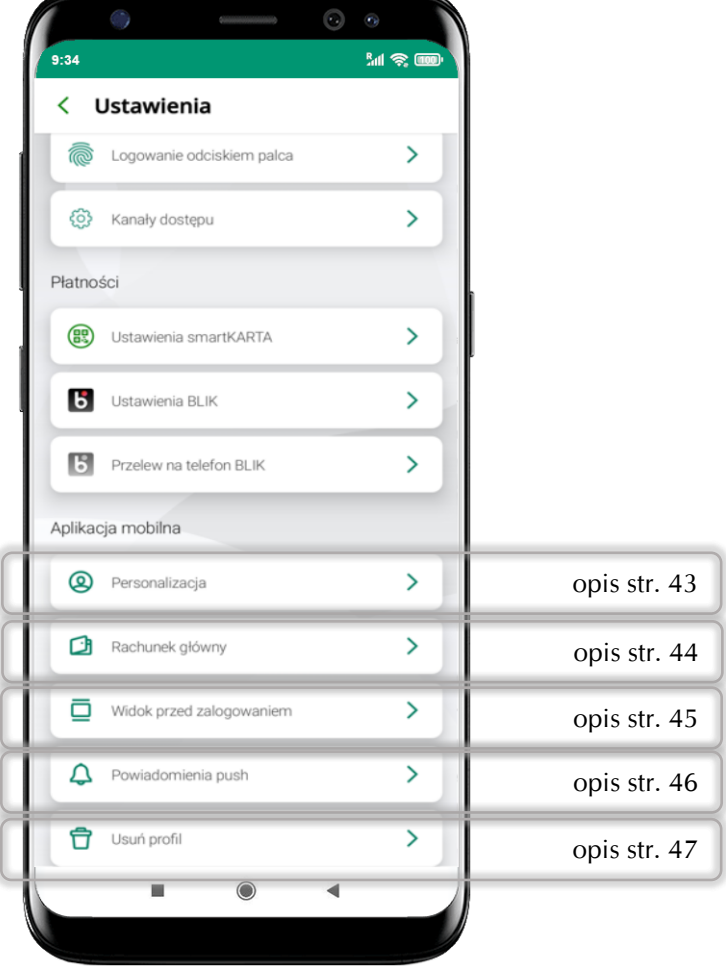

# **Personalizacja aplikacji**

<span id="page-42-0"></span>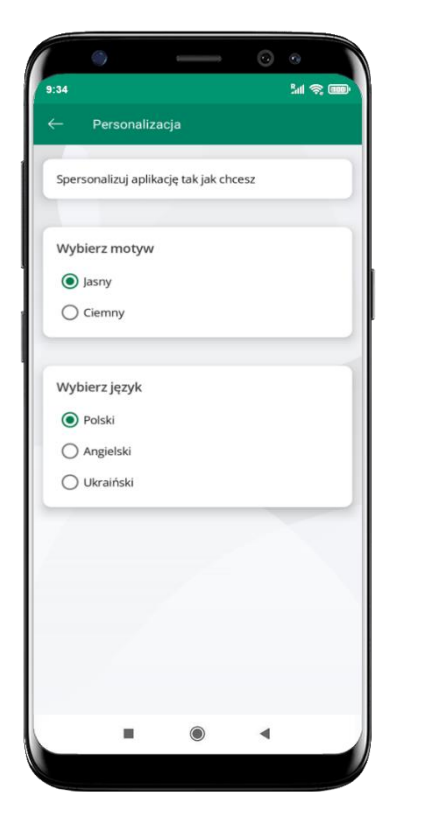

wybierz motyw aplikacji wybierz motyw aplikacji<br>i (lub) wybierz wersję językową aby wprowadzić zmiany

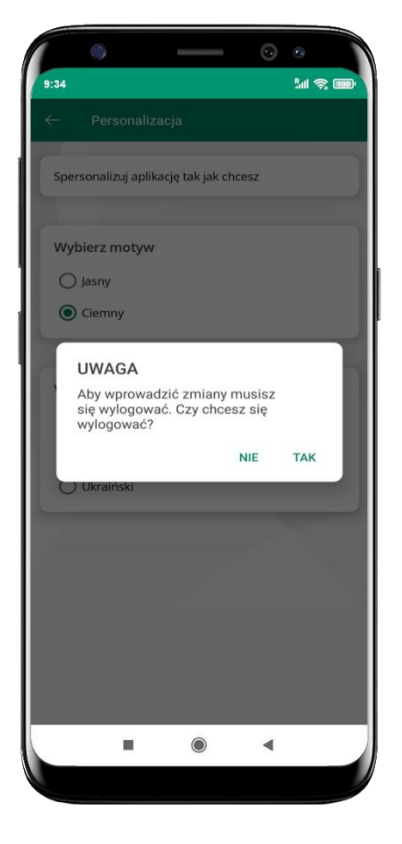

wyloguj się z aplikacji – wybierz **TAK**

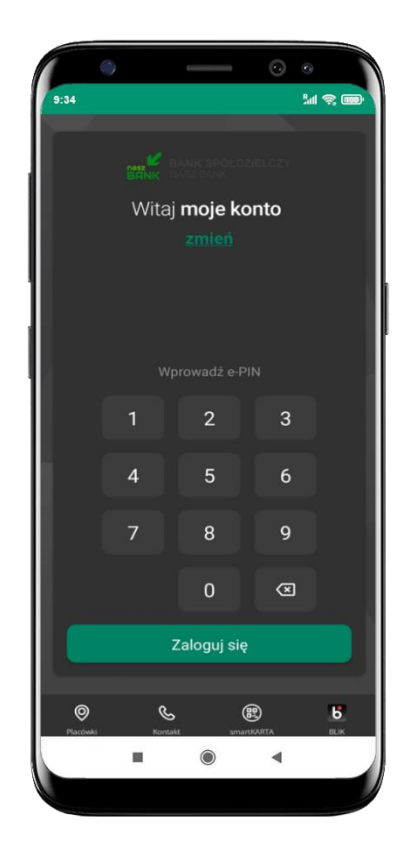

Twoje zmiany zostały wprowadzone – motyw aplikacji został zmieniony

#### **Rachunek główny**

<span id="page-43-0"></span>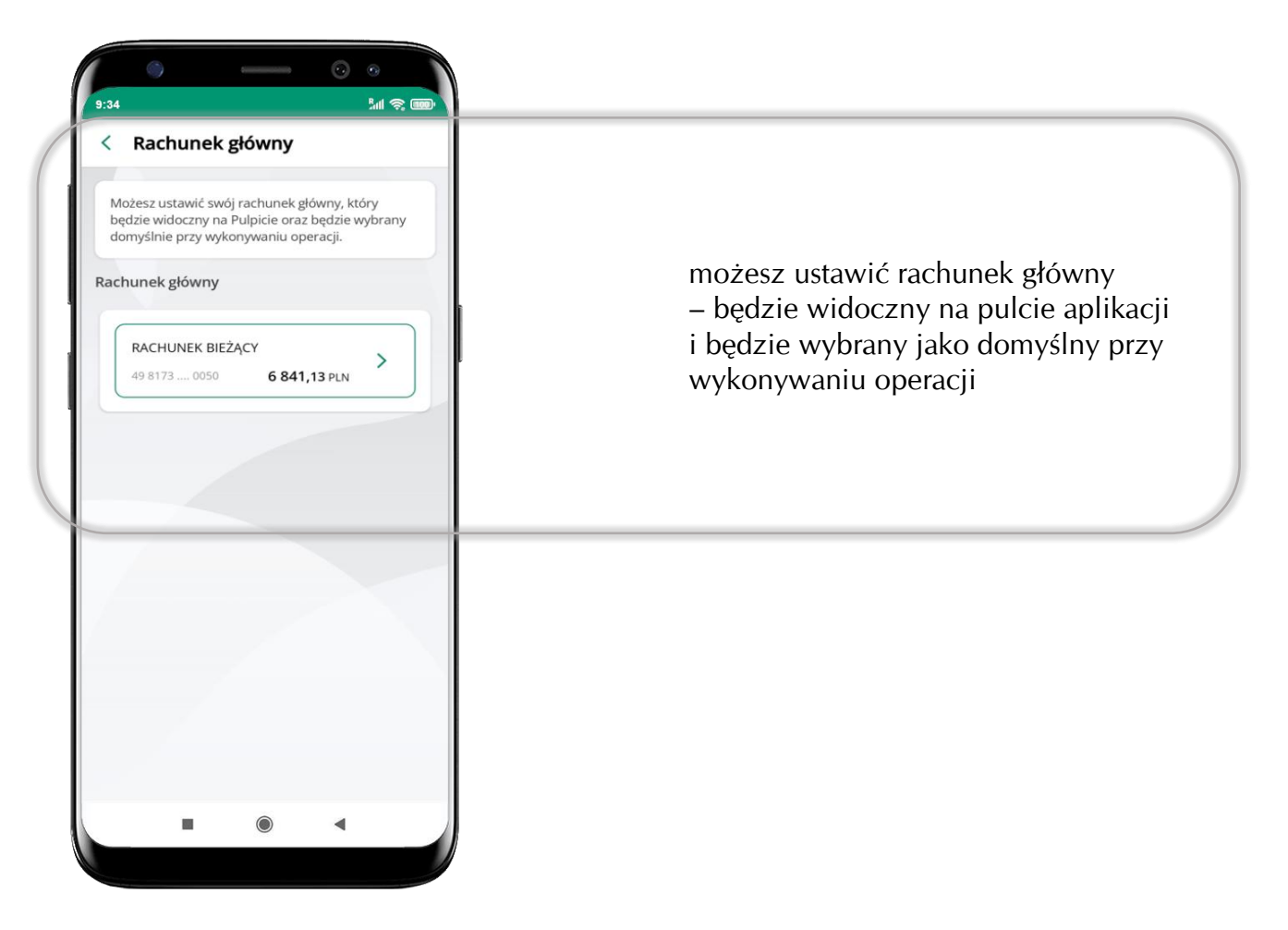

# **Widok przed zalogowaniem**

<span id="page-44-0"></span>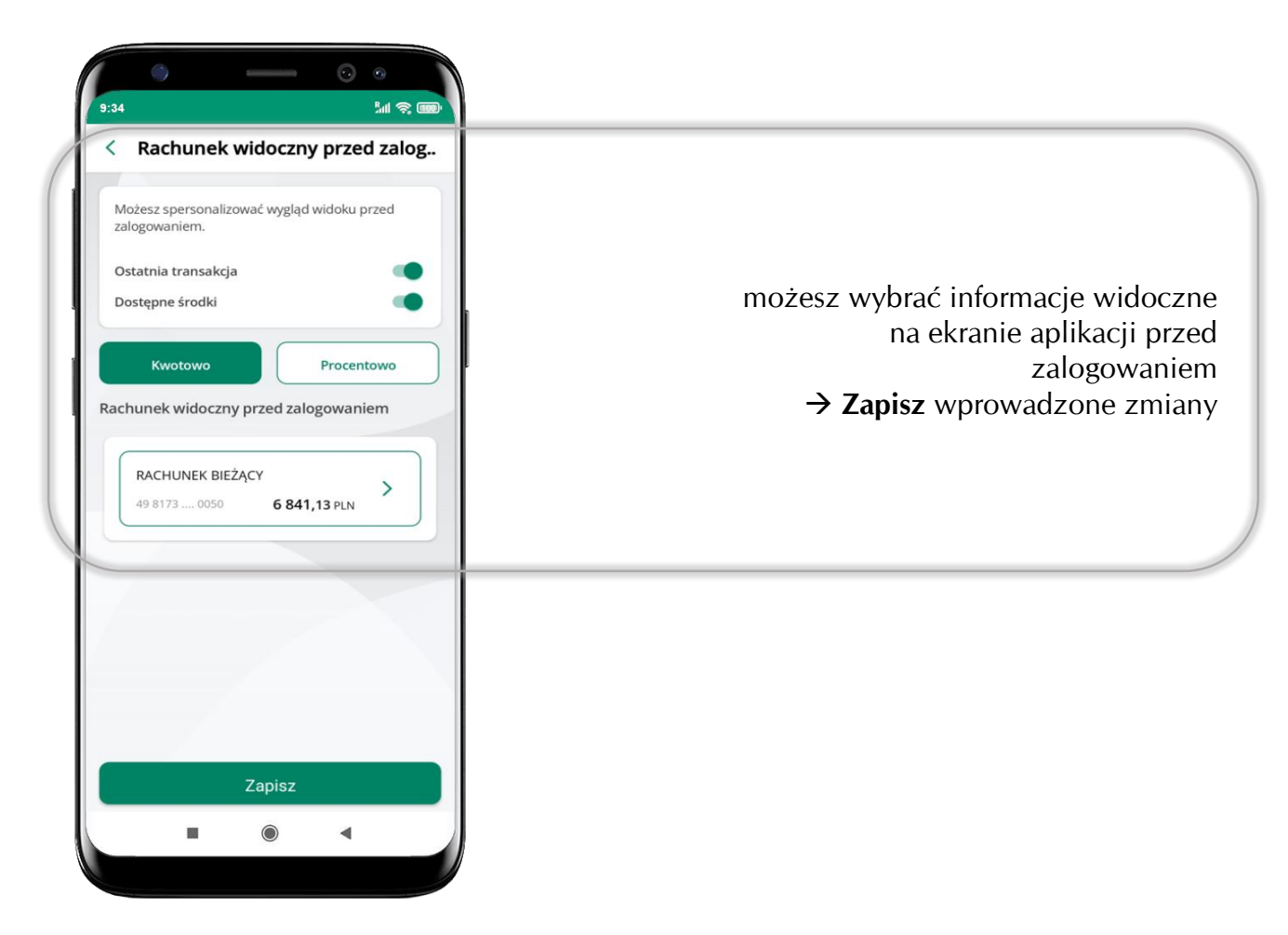

Aplikacja mobilna Nasz Bank – Przewodnik Użytkownika

# **Powiadomienia push**

<span id="page-45-0"></span>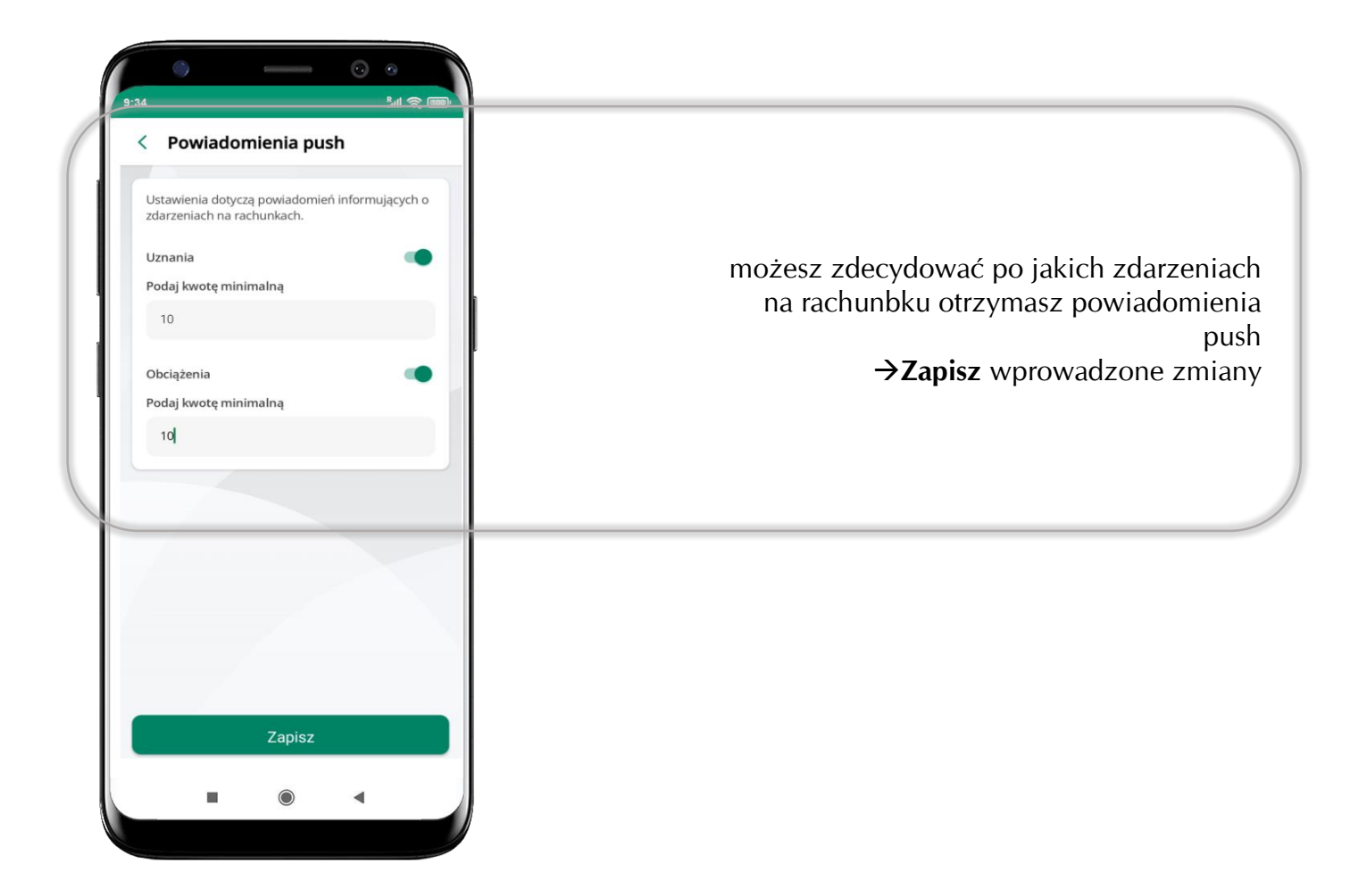

Aplikacja mobilna Nasz Bank – Przewodnik Użytkownika

# **Usuń profil**

<span id="page-46-0"></span>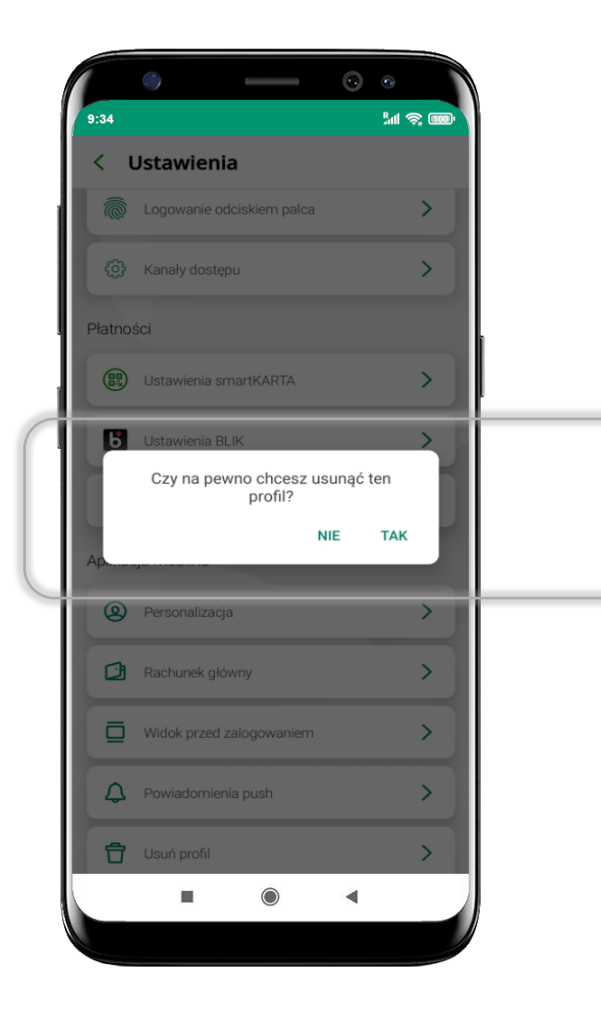

blokowany jest dostęp do aplikacji – można ponownie dodać użytkownika

# **Płatność BLIK**

Usługa płatności mobilnych dostępnych w Aplikacji mobilnej.

**BLIK**-iem wypłacisz środki z bankomatu,

dokonasz transakcji w terminalu płatniczym oraz w internecie. Opcja jest dostępna po uruchomieniu usługi w Twoim banku.

> aby wygenerować **pierwszy kod BLIK** → kliknij **BLIK**  i przejdź do włączenia usługi w Ustawienia BLIK, opis str. [49](#page-48-0)

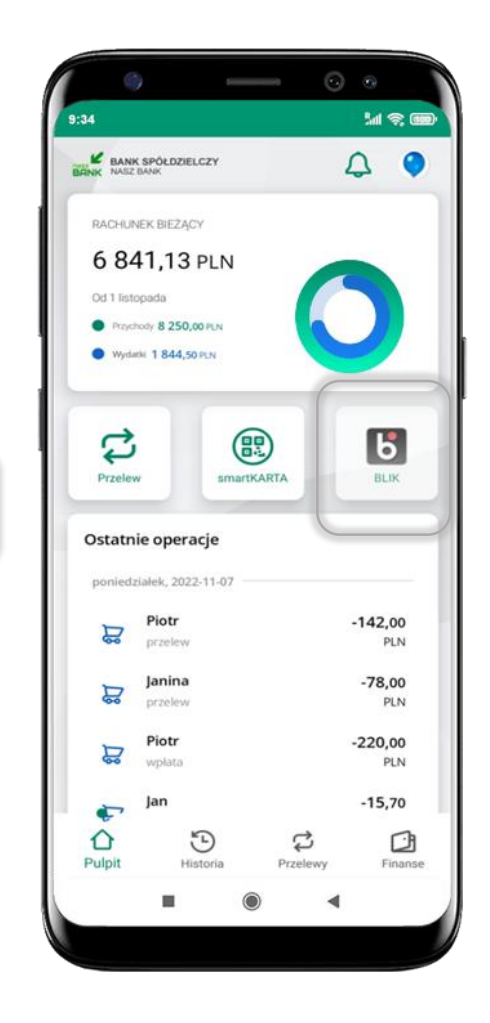

# **Aktywacja BLIK**

<span id="page-48-0"></span>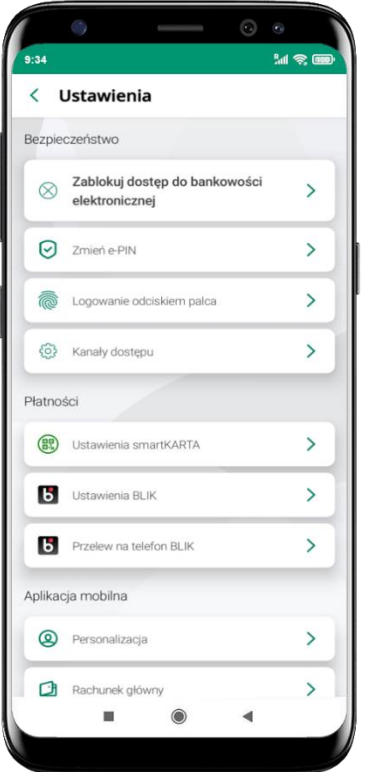

kliknij w Ustawienia **BLIK**

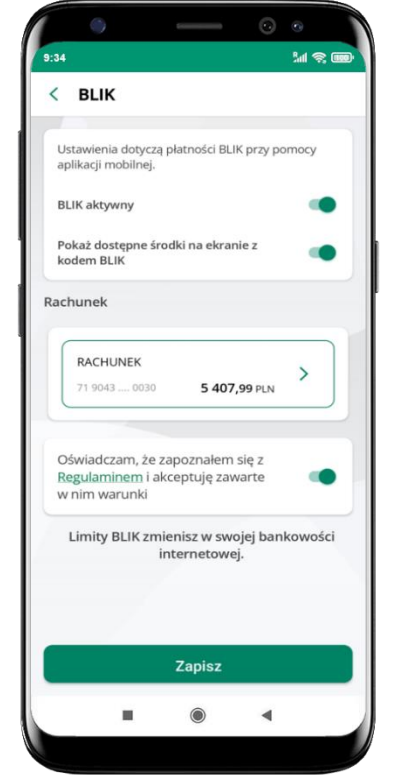

włącz płatność **BLIK, wybierz rachunek, zaakceptuj regulamin** i **Zapisz**

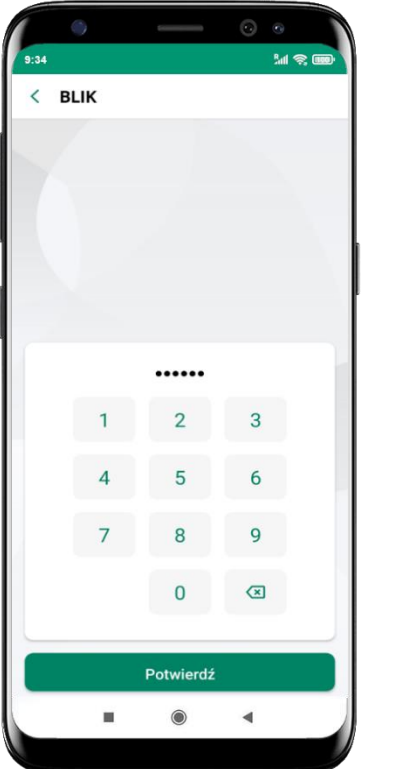

podaj **e-PIN** i **Potwierdź**

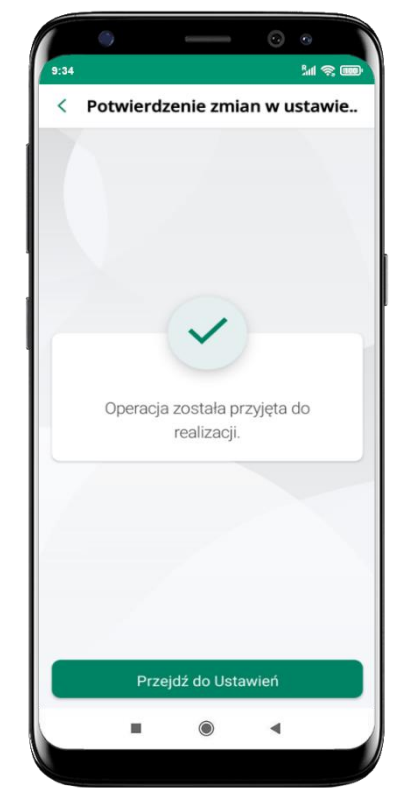

operacja została przyjęta do realizacji

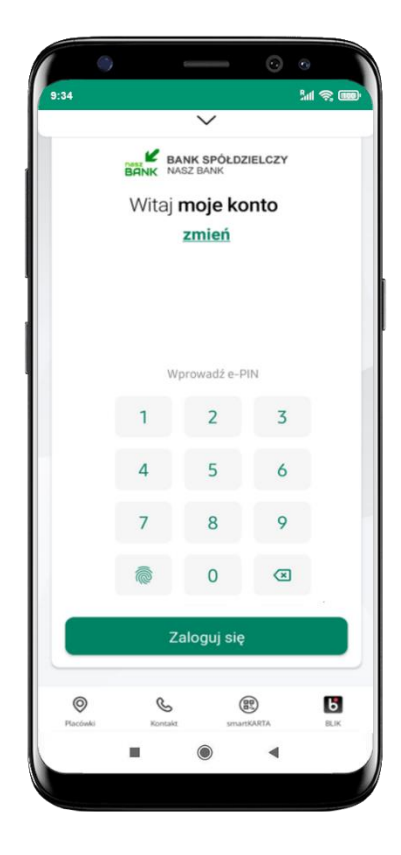

na ekranie logowania i na pulpicie pojawi się aktywna opcja **BLIK**

# **Kod BLIK**

Wybierz ikonę w prosty i szybki sposób za pomocą wyświetlonego kodu dokonać: płatności w sklepie internetowym, płatności w sklepie stacjonarnym oraz wypłaty w bankomacie.

W opcji **Przelew na telefon** wykonasz przelew na telefon BLIK – opis str. [52](#page-51-0)

**Generuj kod** → **kod BLIK służy do potwierdzenia operacji, którą wykonujesz;** wyświetlany jest przez określony czas, po którego upływie traci ważność;

**Kopiuj kod** → można skopiować kod bez konieczności przepisywania

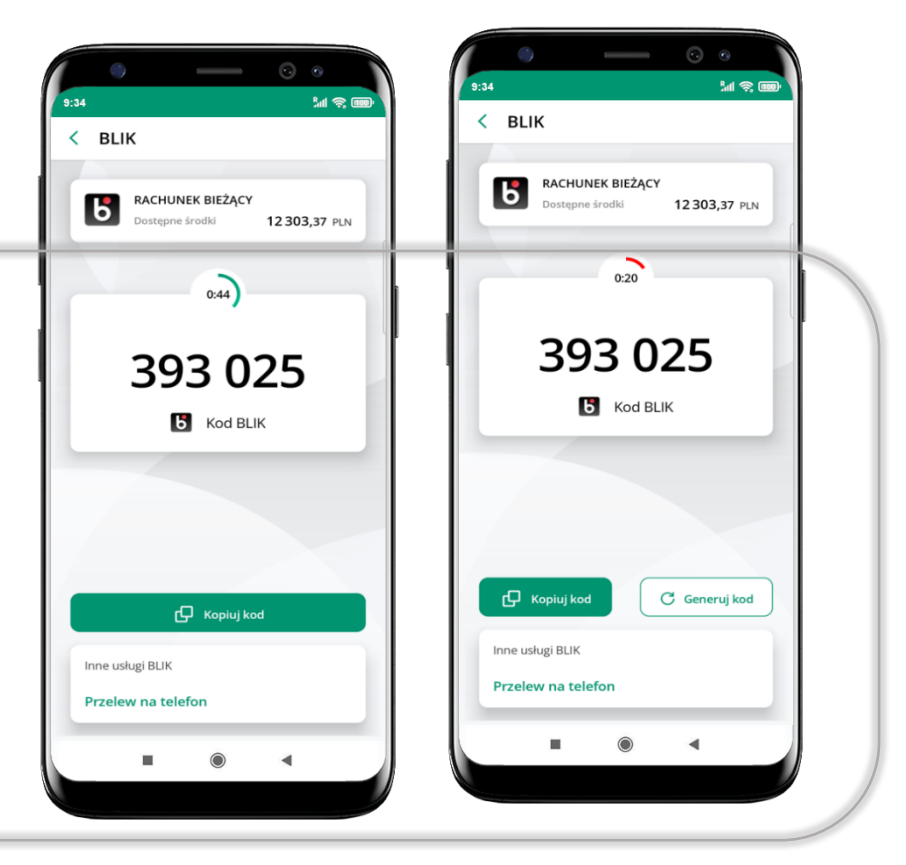

# **Aktywacja przelew na telefon BLIK**

<span id="page-50-0"></span>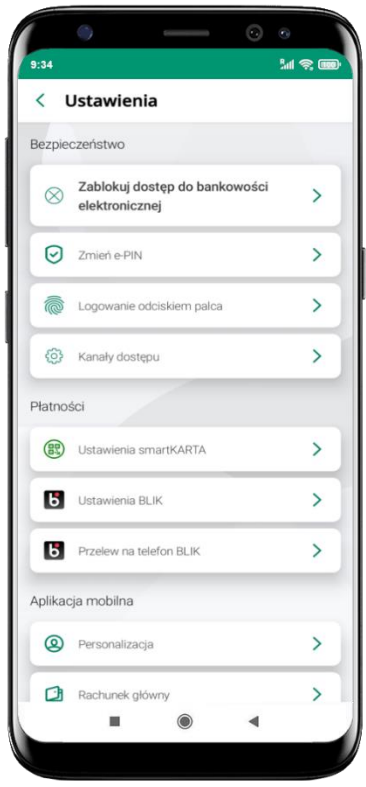

kliknij w Przelew na telefon **BLIK**

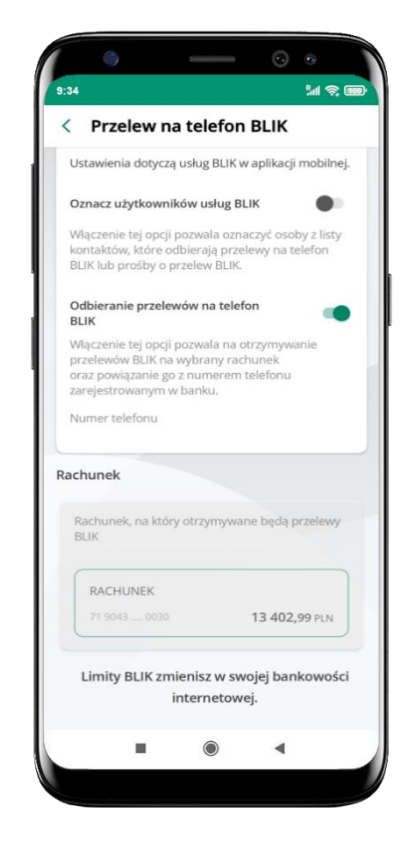

oznacz **użytkowników usługi BLIK** i włącz możliwość **odbierania przelewów na telefon BLIK**

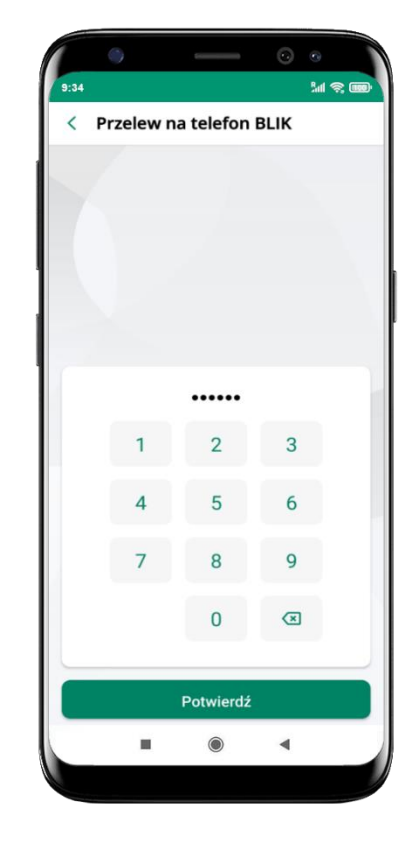

podaj **e-PIN**  i **Potwierdź**

opcja **przelew na telefon** pojawi się w BLIK → **Inne usługi BLIK**

#### **Przelew na telefon – BLIK**

<span id="page-51-0"></span>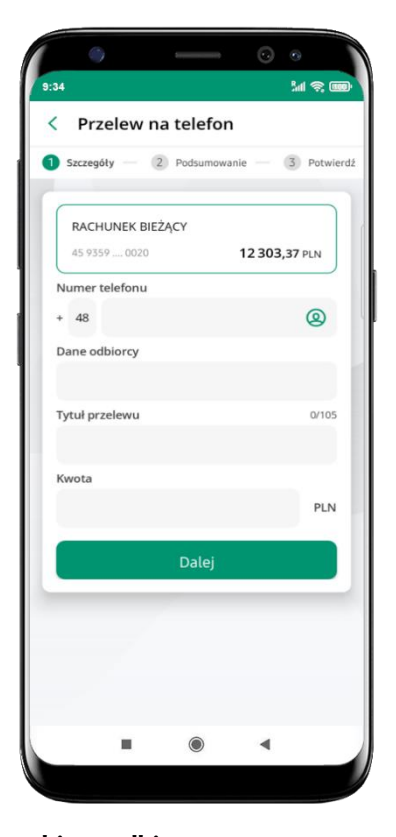

**wybierz odbiorcę** (**kontakty oznaczone BLIK** mogą odbierać przelewy na telefon BLIK) lub **wpisz numer telefonu,** wybierz **Dalej**

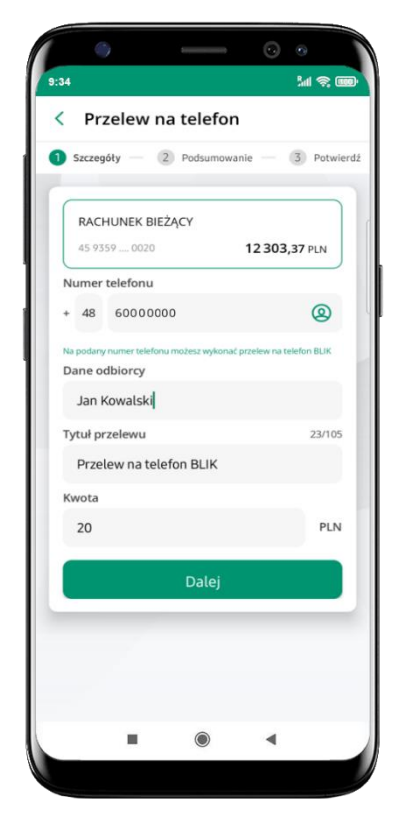

uzupełnij szczegóły operacji i wybierz **Dalej**

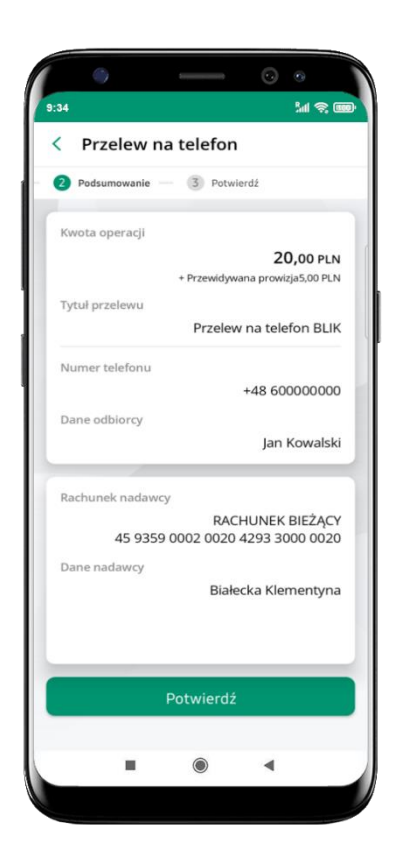

sprawdź dane przelewu i wybierz **Potwierdź**

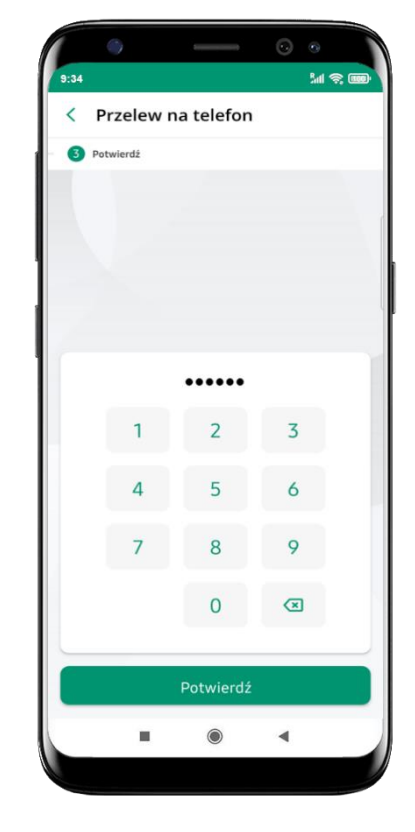

podaj **e-PIN**  i **Potwierdź**

#### **smartKARTA**

- umożliwia obsługę rachunku w bankomatach i wpłatomatach Twojego banku,
- pozwala wypłacać i wpłacać do 300 banknotów w jednej transakcji we wpłatomatach i bankomatach recyklingowych,
- dzięki szybkiej wypłacie gotówki z bankomatu o wysokości kwoty transakcji decydujesz w Aplikacji mobilnej i potwierdzasz ją w Aplikacji mobilnej,
- opcja jest dostępna po uruchomieniu usługi w Twoim banku,
- jeżeli zeskanujesz QR Kod poza Aplikacją mobilną zostaniesz przekierowany na stronę dotyczącą szczegółów smartKARTY w bankach spółdzielczych.

**aby skorzystać pierwszy raz z usługi smartKARTA** → **kliknij smartKARTA;** jeśli posiadasz jeden rachunek, smartKARTA zostanie domyślnie z nim powiązana, jeśli posiadasz kilka rachunków – przypisz ją do wybranego rachunku w Ustawieniach smartKARTA, opis str. [54](#page-53-0)

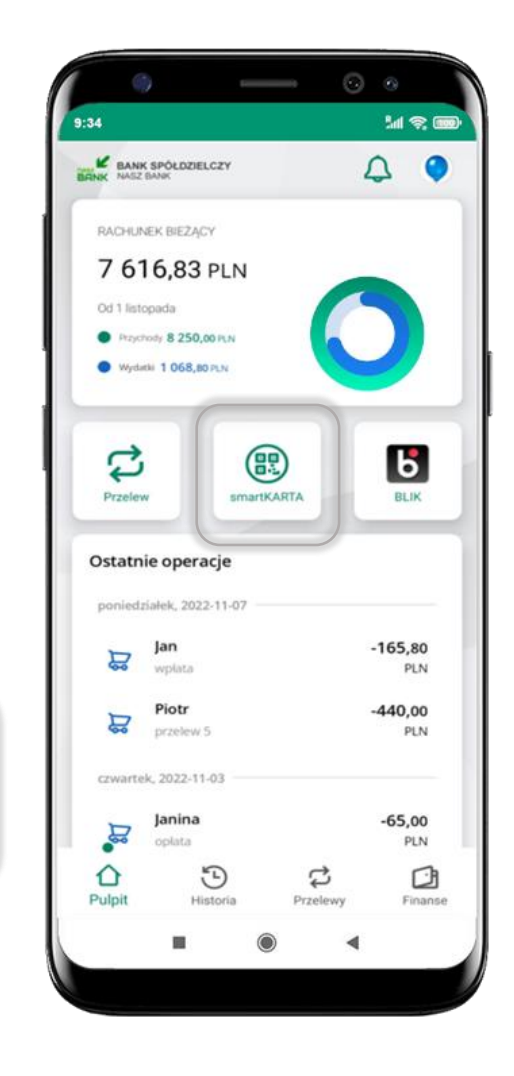

# **Aktywacja smartKARTA**

<span id="page-53-0"></span>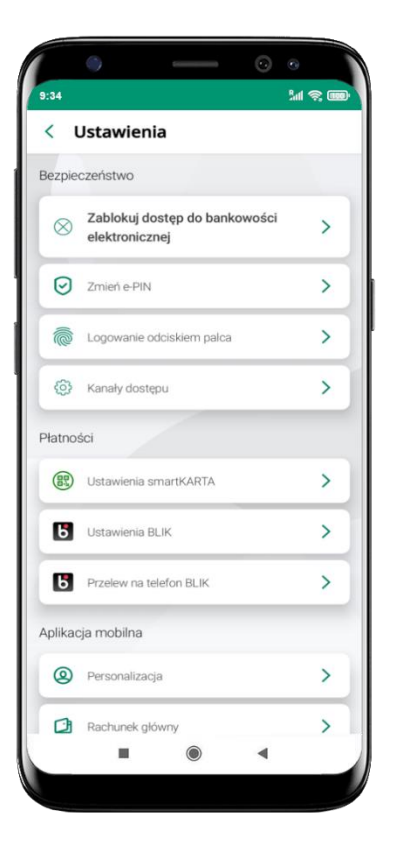

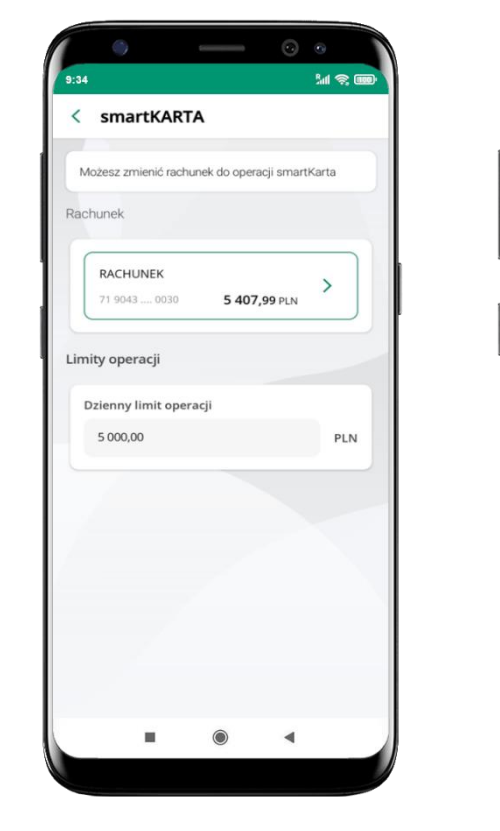

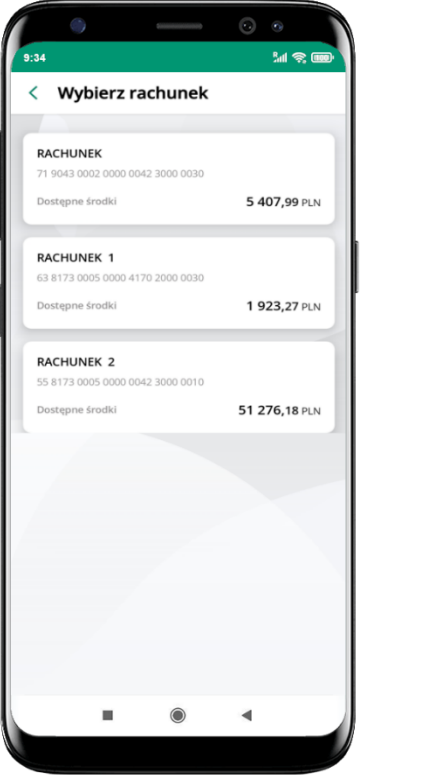

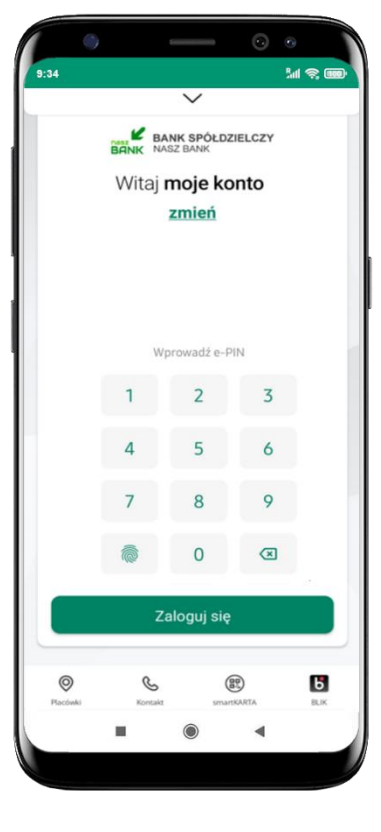

kliknij w **Ustawienia smartKARTA**

wybierz **rachunek do operacji smartKARTA** (podane są też limity operacji)

na ekranie logowania i pulpicie pojawi się aktywna opcja **smartKARTA**

# **smartKARTA – obsługa rachunku w bankomacie/wpłatomacie**

| BANK SPÓŁDZIELCZY<br>navar      |            |          | Δ                |
|---------------------------------|------------|----------|------------------|
|                                 |            |          |                  |
| RACHUNEK BIEZĄCY<br>7616,83 PLN |            |          |                  |
| Od 1 listopada                  |            |          |                  |
| Przychody 8 250,00 PLN          |            |          |                  |
| Wydatki 1 068,80 PLN            |            |          |                  |
|                                 |            |          |                  |
| Przelew                         | smartKARTA |          | <b>BLIK</b>      |
|                                 |            |          |                  |
| Ostatnie operacje               |            |          |                  |
| poniedziałek, 2022-11-07        |            |          |                  |
| Jan<br>豆                        | wplata     |          | $-165,80$<br>PLN |
|                                 |            |          | $-440,00$        |
| Piotr                           |            |          | PLN              |
| 豆                               | przelew 5  |          |                  |
| czwartek, 2022-11-03            |            |          |                  |
| oplata                          | Janina     |          | $-65,00$<br>PLN  |
| Pulpit                          | Historia   | Przelewy | Finanse          |

wybierz **smartKARTA** na ekranie logowania lub na ekranie pulpitu

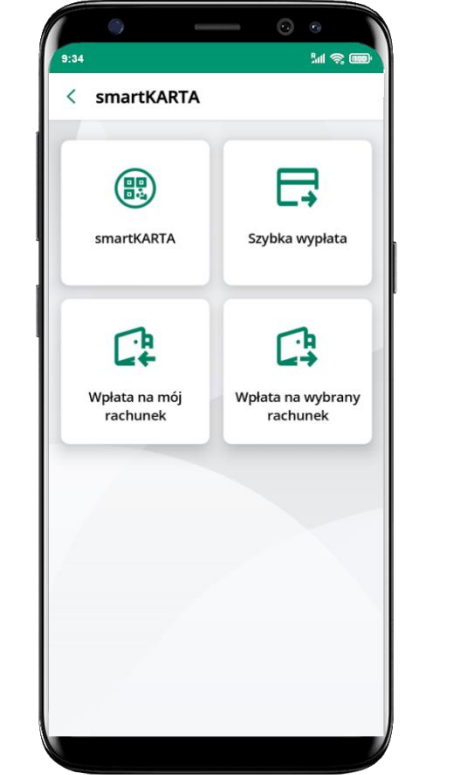

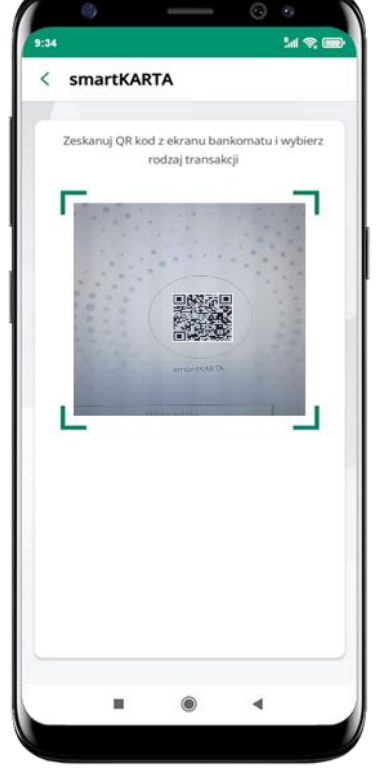

wybierz **smartKARTA zeskanuj QR kod** wyświetlony w bankomacie i postępuj zgodnie z komunikatami

wybierz rodzaj transakcji

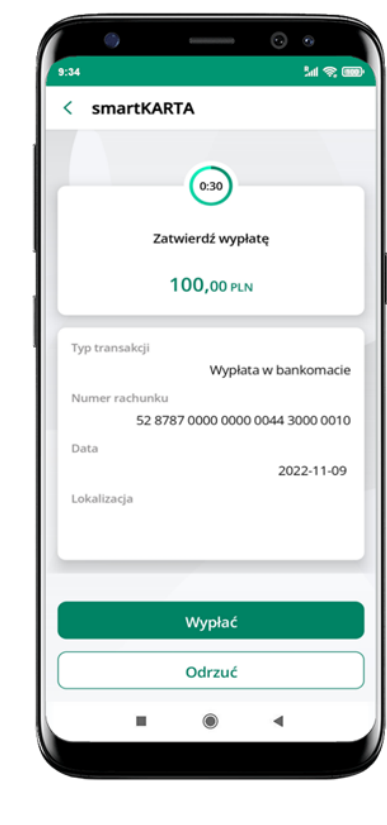

**potwierdź transakcję** w aplikacji → **Wypłać**

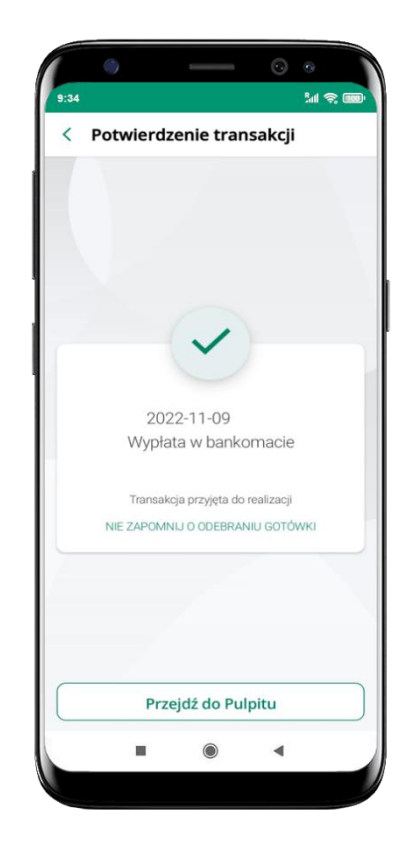

dokończ realizację transakcji w bankomacie

# **Szybka wypłata z bankomatu**

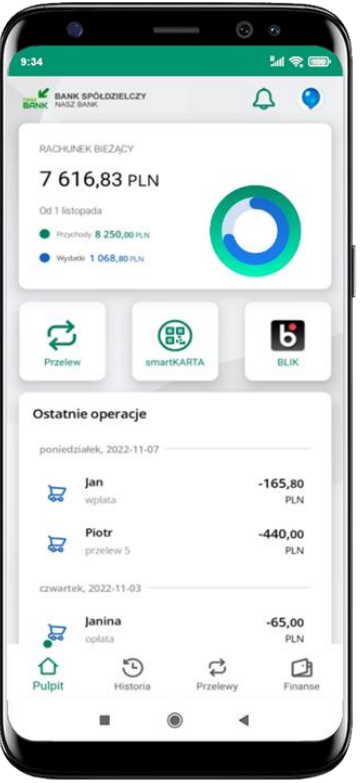

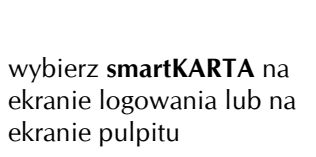

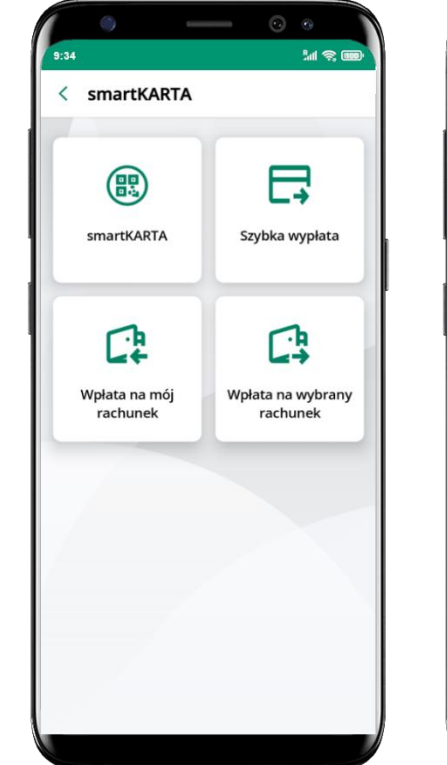

wybierz **Szybka wypłata** wybierz lub wpisz

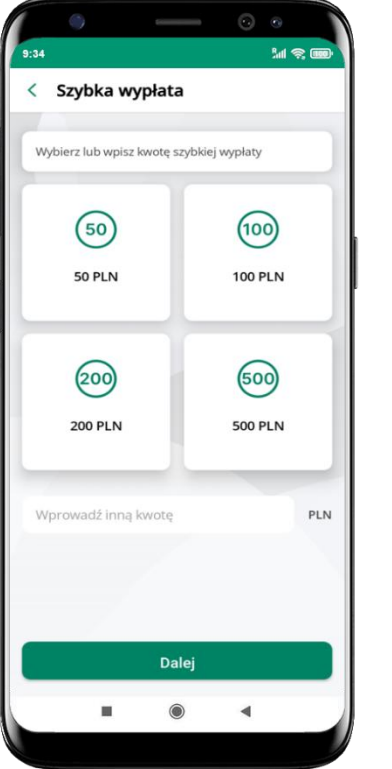

kwotę szybkiej wypłaty i kliknij **Dalej**

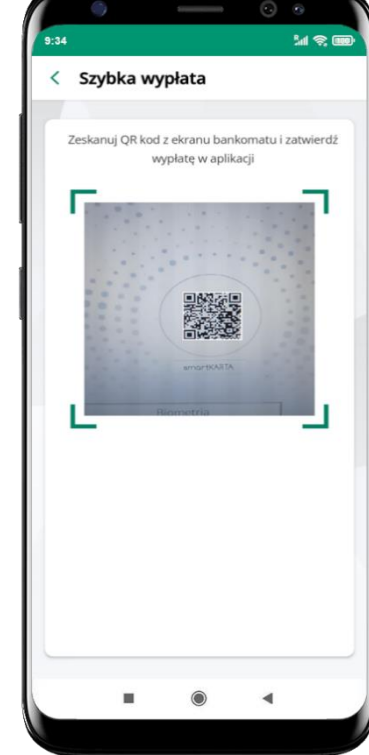

**zeskanuj QR kod** wyświetlony w bankomacie → transakcja jest rozpoczęta

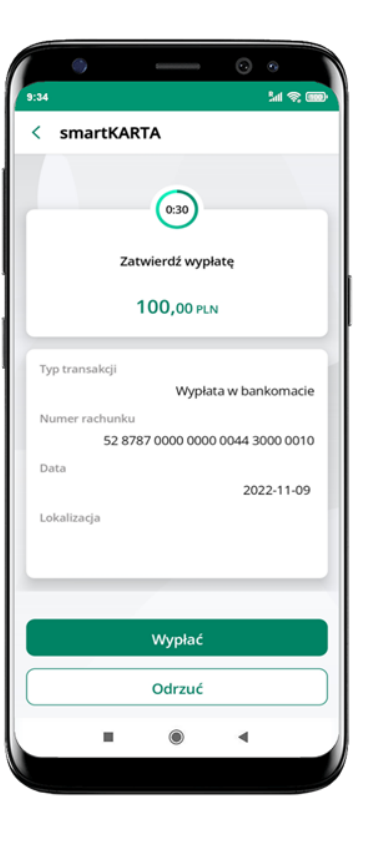

**potwierdź transakcję** w aplikacji → **Wypłać**

odbierz gotówkę z bankomatu

# **Wpłata na mój rachunek**

Zeskanuj QR kod z ekranu bankomatu, aby

rozpocząć wpłatę

**大学 (大学)** 

 $M \otimes 100$ 

 $9:34$ 

< Wpłata na mój rachunek

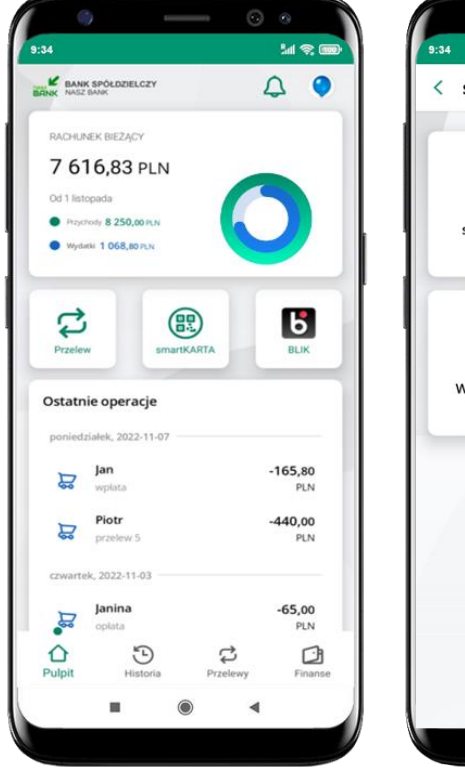

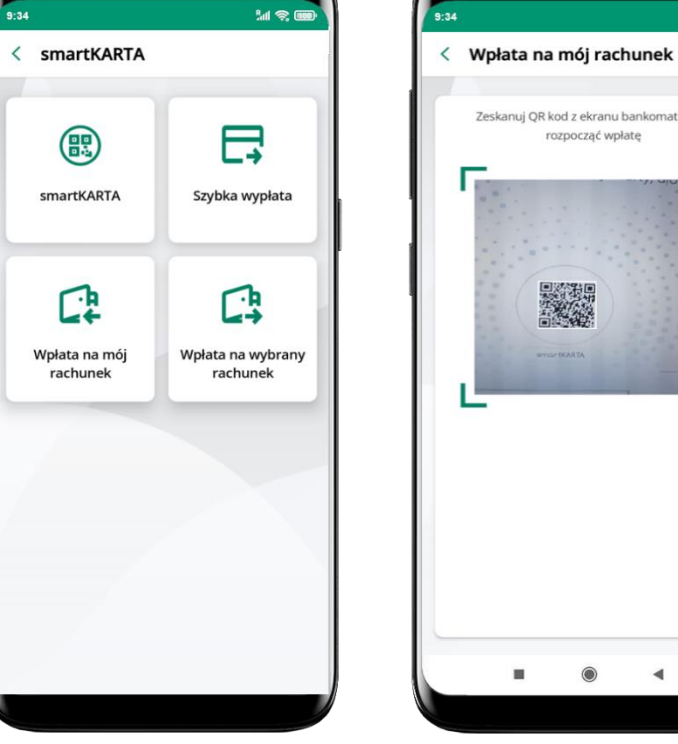

wybierz **smartKARTA** na ekranie logowania lub na ekranie pulpitu

wybierz **Wpłata na mój rachunek**

**zeskanuj QR kod**  wyświetlony w bankomacie → transakcja jest rozpoczęta

 $\odot$ 

 $\blacktriangleleft$ 

wprowadź plik banknotów do bankomatu

0

 $\mathbf{u}$ 

 $\blacktriangleleft$ 

Wprowadź plik banknotów

 $M \otimes I$ 

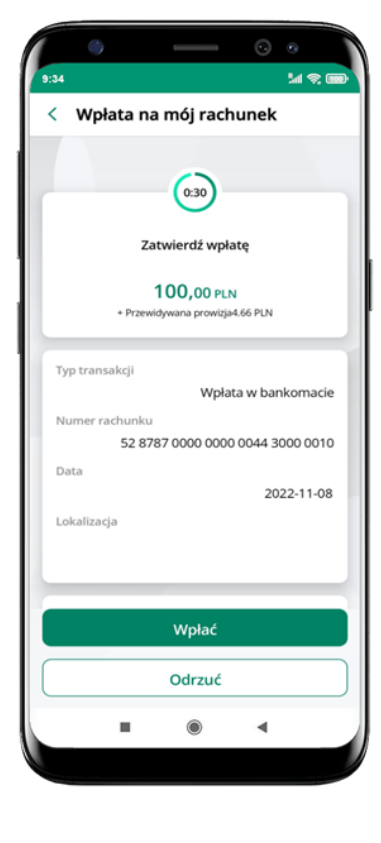

**potwierdź wpłatę w aplikacji** → **Wpłać**

# **Wpłata na wybrany rachunek**

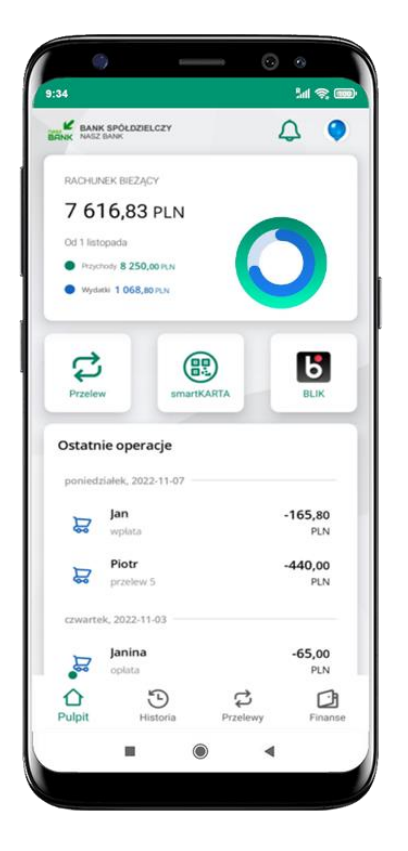

wybierz **smartKARTA** na ekranie logowania lub na ekranie pulpitu

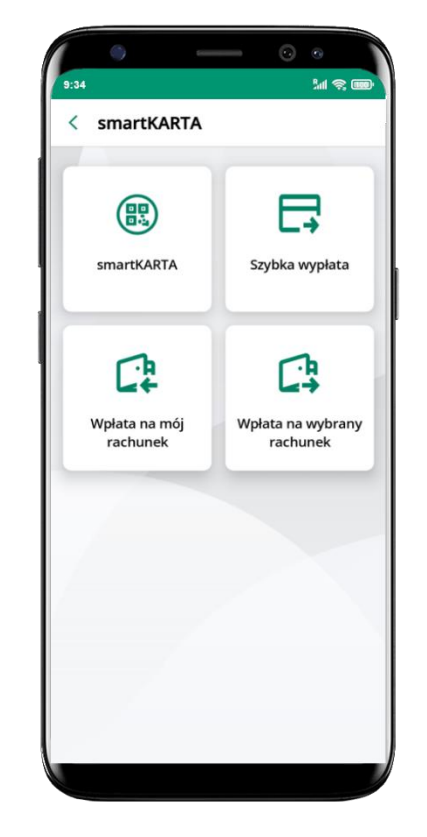

wybierz

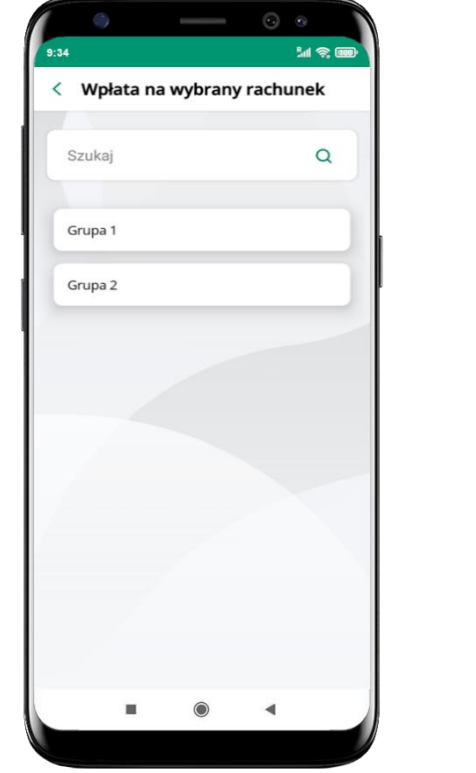

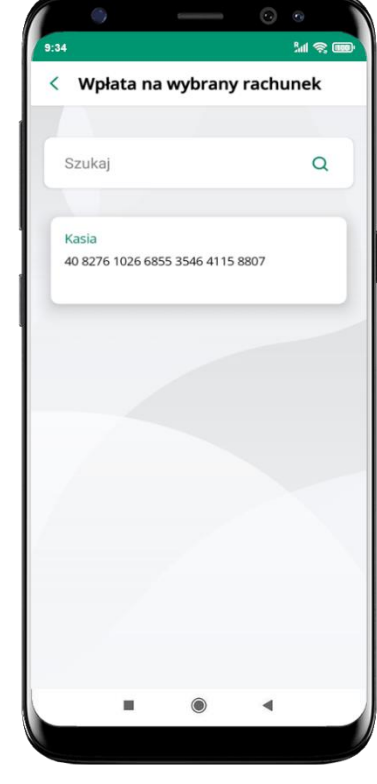

**wpłata na wybrany rachunek** wybierz **grupę,** następnie **kontrahenta,**  na którego rachunek chcesz dokonać wpłaty

#### Aplikacja mobilna Nasz Bank – Przewodnik Użytkownika

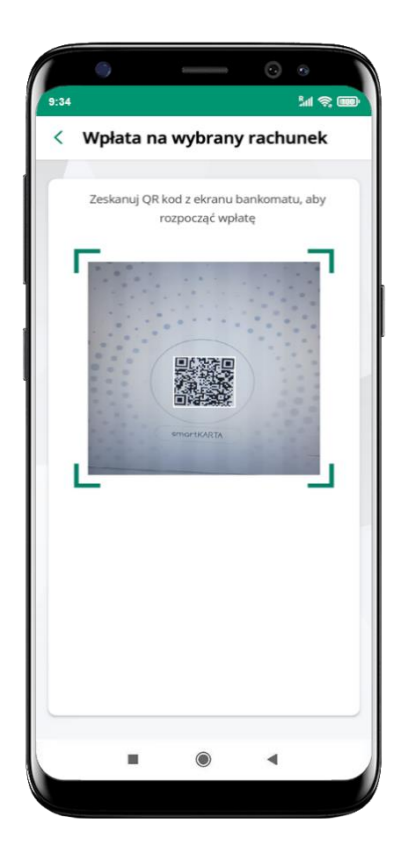

**zeskanuj QR kod** wyświetlony w bankomacie → transakcja jest rozpoczęta

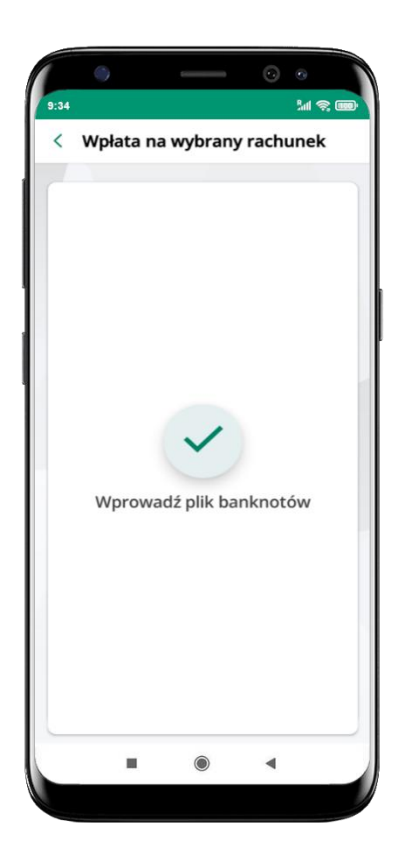

wprowadź plik banknotów do bankomatu

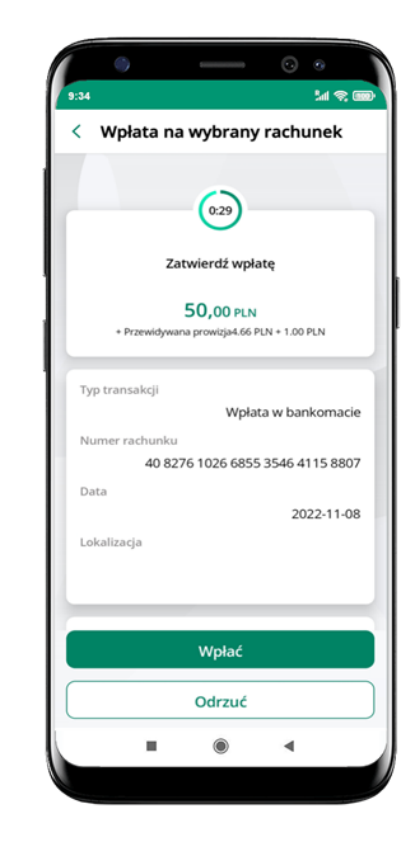

**potwierdź wpłatę w aplikacji** → **Wpłać**

#### **Historia**

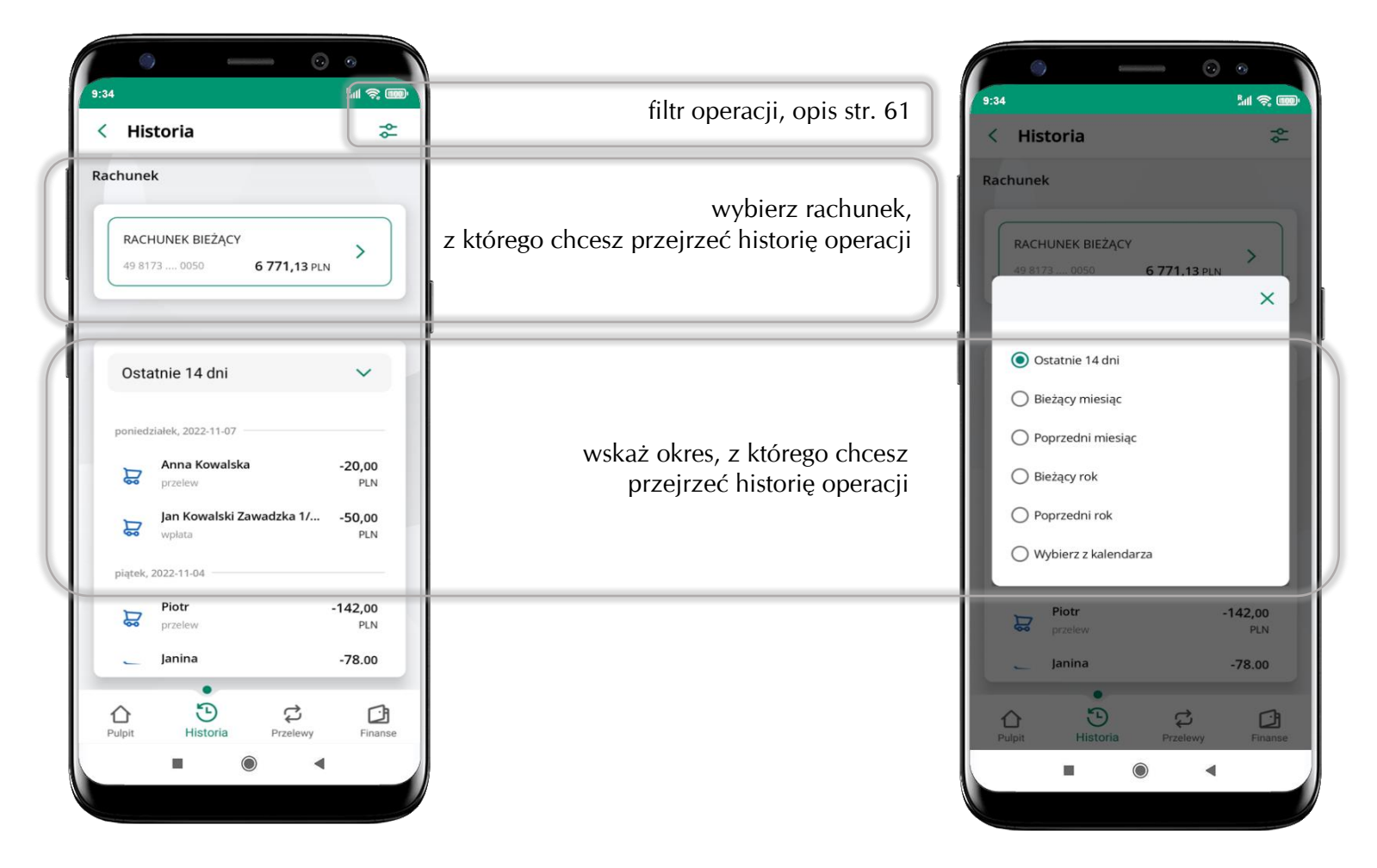

# **Historia operacji – filtr**

<span id="page-60-0"></span>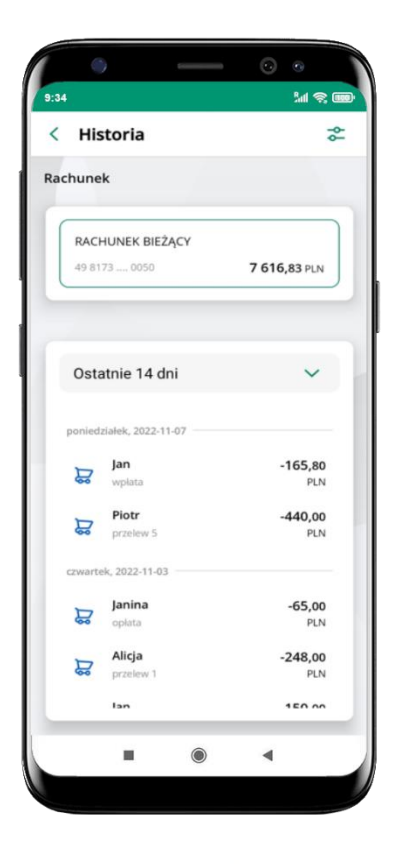

użyj przycisku  $\frac{1}{\sqrt{2}}$  gdy szukasz konkretnych operacji w historii rachunku

| < Filtry           |                     |  |
|--------------------|---------------------|--|
|                    |                     |  |
|                    |                     |  |
| Szukaj             | Q                   |  |
| Przedział czasowy  |                     |  |
| Bieżący miesiąc    |                     |  |
| Rodzaj             |                     |  |
| Wszystkie          |                     |  |
| Kwota              |                     |  |
| $\bf{0}$           | 1000000000          |  |
|                    |                     |  |
|                    |                     |  |
| Filtruj            |                     |  |
| Wyczyść filtry     |                     |  |
| Historia<br>Pulpit | Przelewy<br>Finanse |  |
| $\odot$            |                     |  |

wybierz parametry filtru i kliknij **Filtruj**

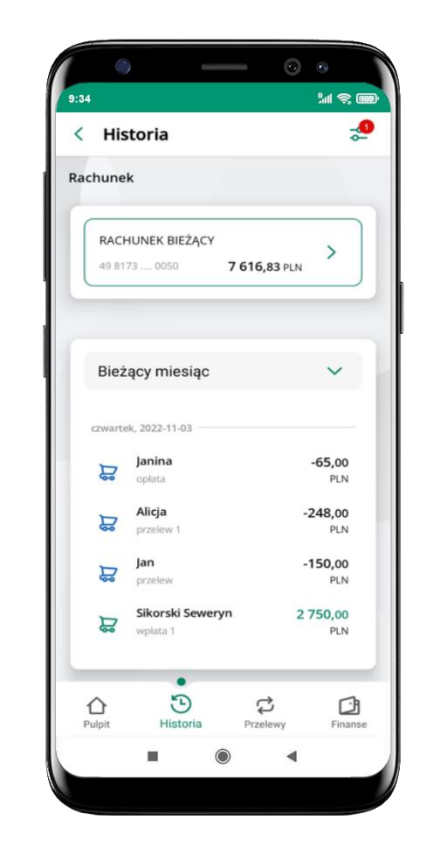

widzisz operacje spełniające kryteria filtru kliknij <sup>→</sup> → Wyczyść filtry, by powrócić do widoku pełnej historii

Aplikacja mobilna Nasz Bank – Przewodnik Użytkownika

# **Historia operacji – szczegóły operacji**

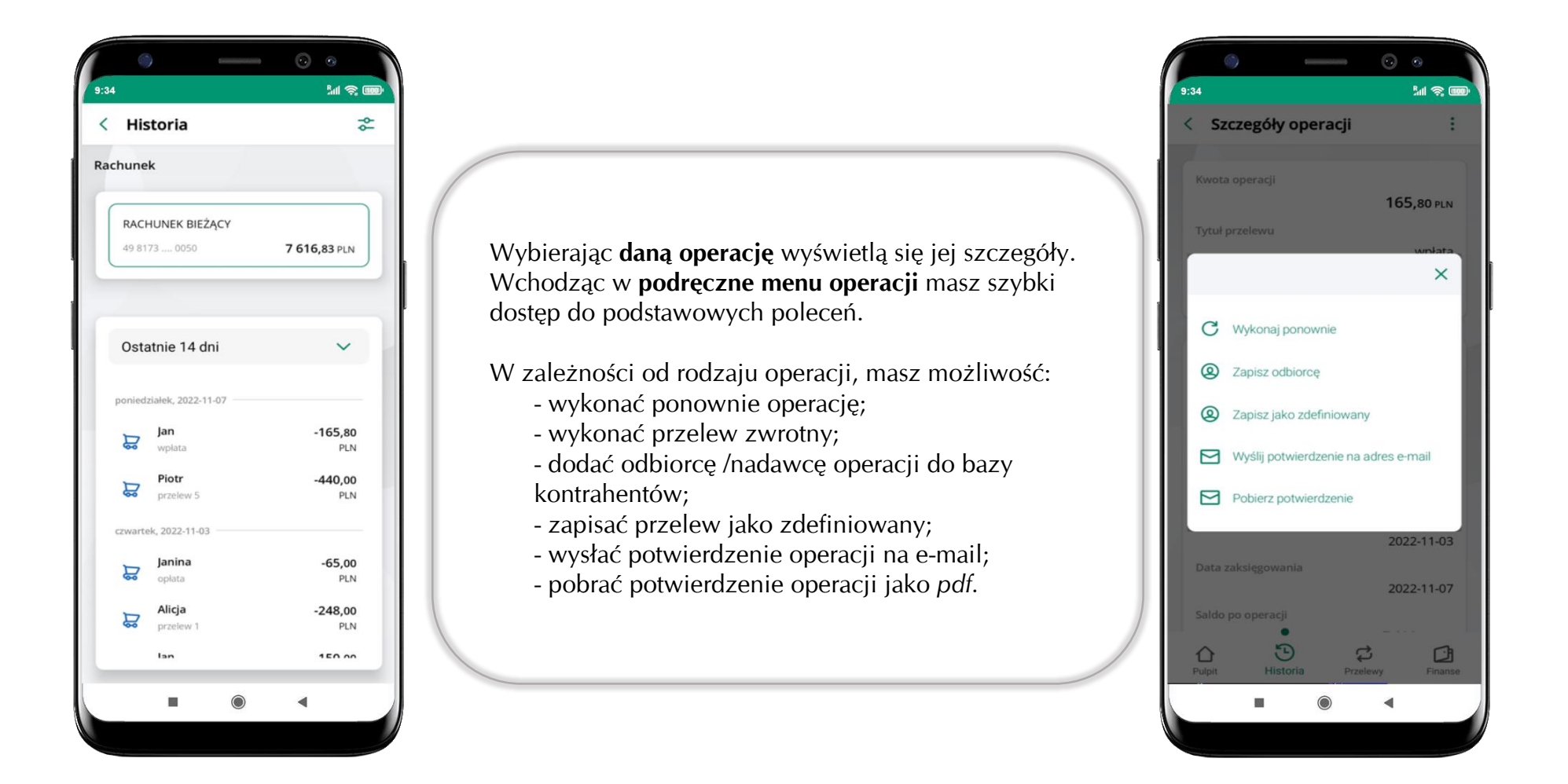

## **Przelew dowolny**

<span id="page-62-0"></span> $\circ$   $\circ$  $M \otimes m$ **M R**  $M \otimes 100$  $M \otimes 100$  $M \otimes 1$  $9 - 34$ BANK SPÓŁDZIELCZY  $\begin{array}{cc} \triangle & \bullet \end{array}$ < Przelew dowolny < Przelew dowolny < Przelew dowolny < Przelew dowolny SZCZEGÓŁY PRZELEWU - 2 PODSUMOWANIE PODSUMOWANIE - 3 POTWIERDŹ PRZELEW PODSUMOWANIE - 3 POTWIERDŹ PRZELEW POTWIERDŹ PRZELEW **BACHUNEK BIEZACY** wpłata 6 841,13 PLN Kwota operacji RACHUNEK BIEŻĄCY Dane odbiorcy  $\rightarrow$ 50,00 PLN Od 1 listopada 49 8173 ... 0050 6 841,13 PLN Jan Kowalski Zawadzka 1/2 18-400 + Przewidywana prowizia 0.00 PLN **O** Przychody 8 250,00 PLN Rachunek odbiorcy Tytuł przelewu Wydisti 1 844,50 PLN Odbiorca 48 8395 1011 2113 2422 5495 5260 wpłata Jan Kowalski Zawadzka 1/2 18-400  $^{\circ}$ Dane odbiorcy Numer rachunku 8 ಧ  $\mathbf{b}$ Jan Kowalski Zawadzka 1/2 18-400 Data wykonania 48 8395 1011 2113 2422 5495 5260 smartKARTA Rachunek odbiorcy 2022-11-07 Przelev BLIK ...... 48 8395 1011 2113 2422 5495 5260 Dodai adres odbiorcy  $\vee$ Sposób realizacji Eliksir standardowy Ostatnie operacje Zapisz odbiorcę  $\bullet$  $\overline{2}$  $\overline{3}$ Tytuł przelewu  $6/140$ plątek, 2022-11-04 Rachunek nadawcy Data wykonania wpłata RACHUNEK BIEŻĄCY 5 6 2022-11-07  $\overline{A}$  $-142,00$ Piot 49 8173 0005 0000 0042 9000 0050 口 PLN Kwota Sposób realizacji Dane nadawcy Eliksir standardowy  $\boldsymbol{8}$  $\overline{9}$ 50 PLN  $7\overline{ }$  $-78,00$ Sikorski Seweryn 吕 PLN Więcej szczegółów  $\vee$ Rachunek nadawcy  $-220,00$ Pint RACHUNEK BIEŻĄCY  $\mathbf{0}$  $\circ$ 吕 PLN 49 8173 0005 0000 0042 9000 0050 Dalej Dane nadawcy  $-15,70$ پ Sikorski Seweryn ⇧  $\odot$ C) CB Potwierdź Potwierdź Pulpi Finanse Przelewy  $\bullet$ ∢  $\blacktriangleleft$ п  $\blacktriangleleft$  $\blacksquare$  $\bullet$  $\blacktriangleleft$ m.  $\blacktriangleleft$ 

Opcja Przelew przekieruje Cię do formularza **przelewu dowolnego**.

wybierz **Przelew** uzupełnij: tytuł, kwotę, datę i sposób realizacji przelewu (Więcej szczegółów) i kliknij **Dalej**

sprawdź dane przelewu i kliknij **Potwierdź podaj e-PIN podaj e-PIN** 

i **Potwierdź**

# **Przelew – zapisz odbiorcę**

W trakcie wykonywania przelewu możesz dodać nowego odbiorcę do bazy kontrahentów.

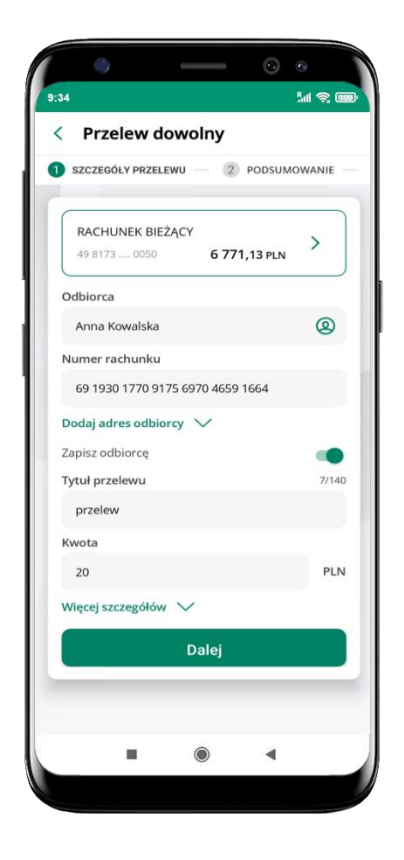

wybierz **Zapisz odbiorcę**

**MR** < Kontrahent Grupa  $\checkmark$ Grupa 1 Nowa grupa  $\bullet$ Opis Anna Kowalska Numer rachunku 69 1930 1770 9175 6970 4659 1664 Dane odbiorcy Anna Kowalska Dalej  $\mathbf{H}$  $\bullet$  $\blacktriangleleft$ 

wskaż do której grupy ma być dodany kontrahent lub utwórz **nową grupę;**

kolejne kroki, to dalsze etapy wykonywania przelewu

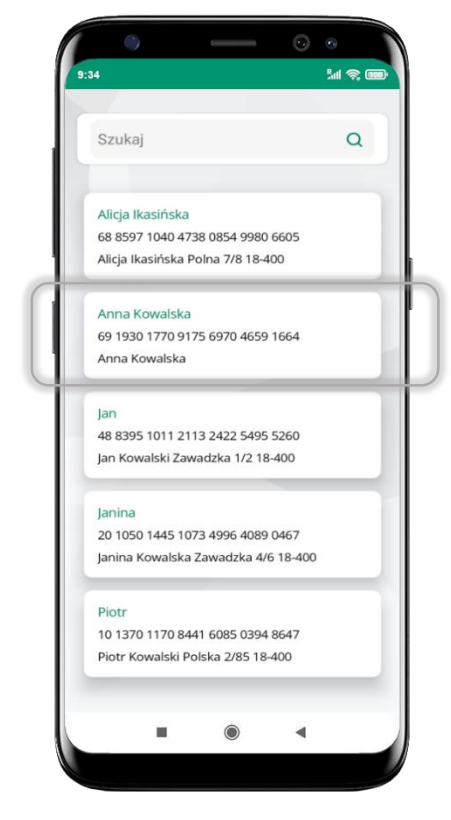

dodany kontrahent znajduje się w wybranej grupie

#### **Przelewy**

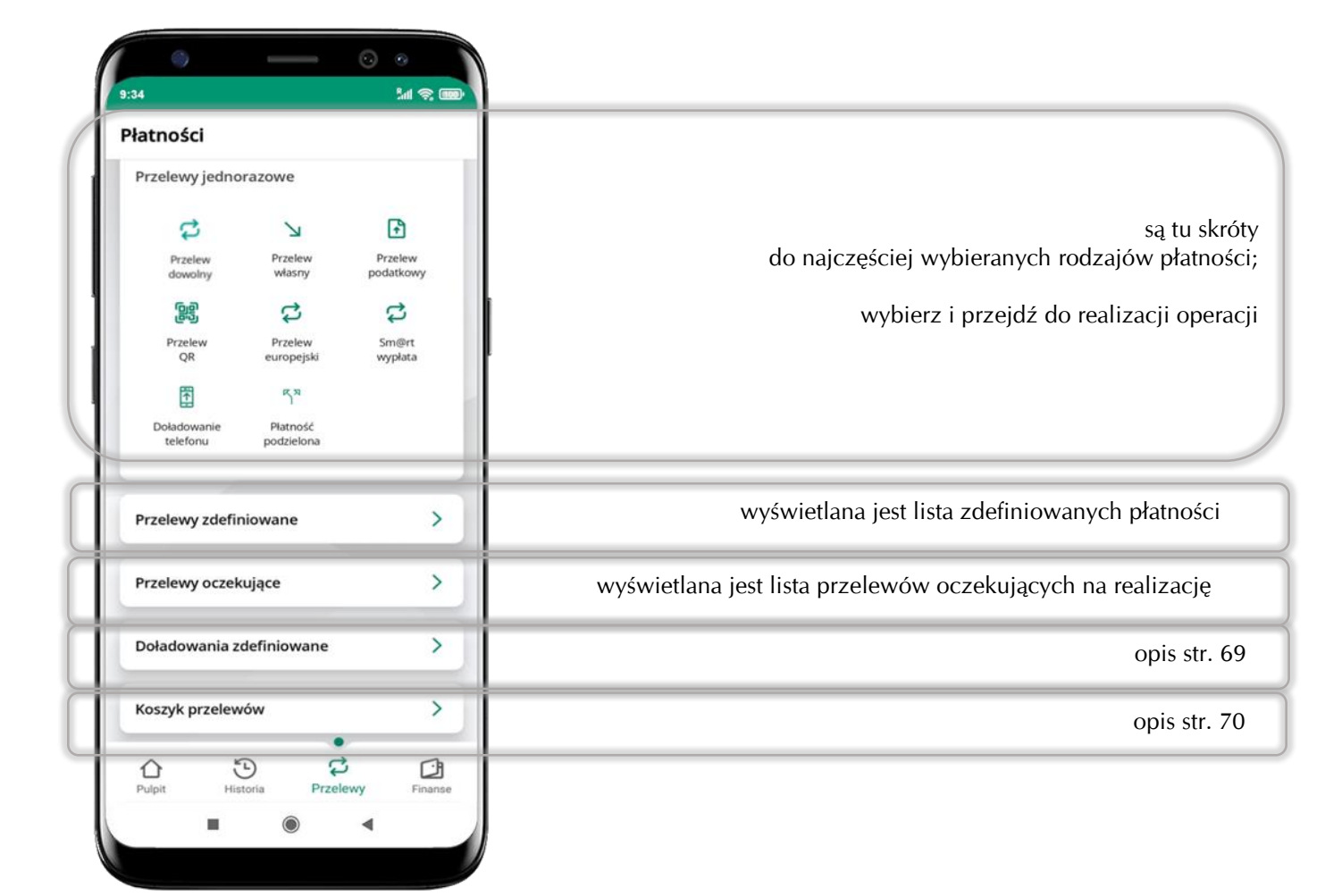

#### Wybierz jaki przelew chcesz wykonać i przejdź do kolejnego etapu: sprawdź dane operacji, podaj **e-PIN** i **potwierdź operację**

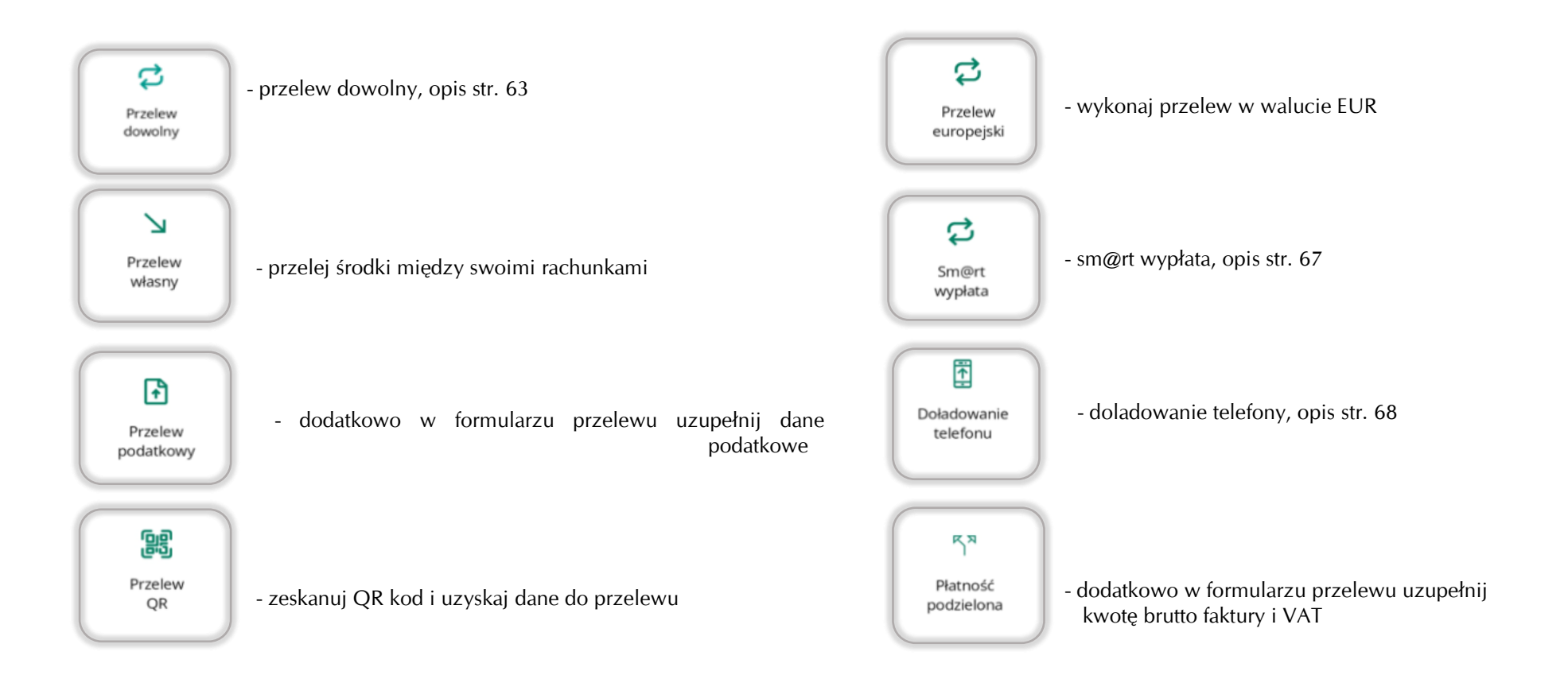

#### **Sm@rt wypłata**

<span id="page-66-0"></span>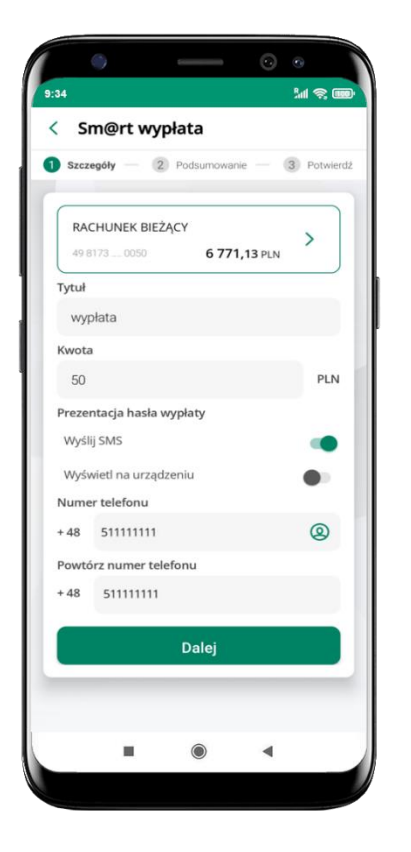

wybierz rachunek, podaj tytuł, kwotę i sposób prezentacji hasła wypłaty (**wyślij SMS/Wyświetl na urządzeniu**) i kliknij **Dalej**

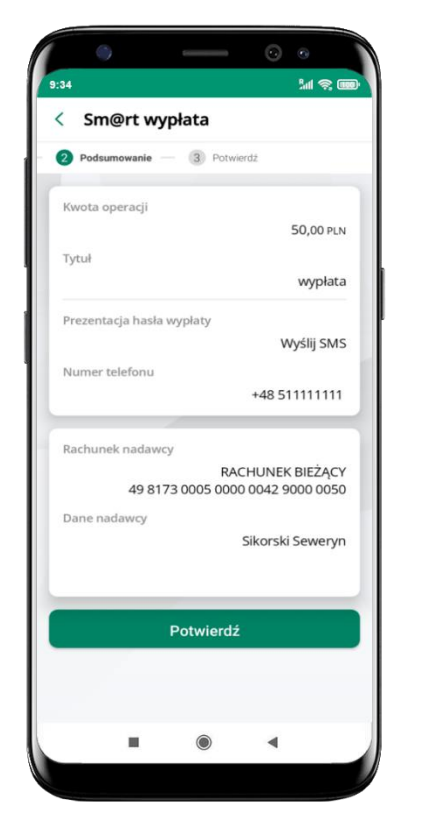

sprawdź dane Sm@rt wypłaty, kliknij **Potwierdź**

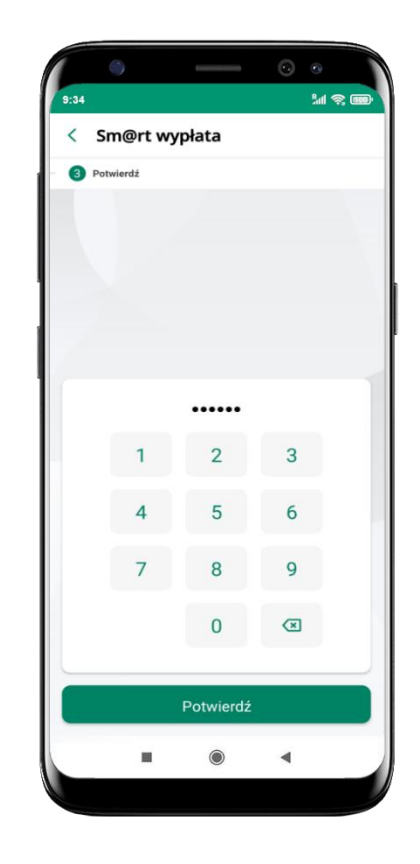

podaj **e-PIN** i **Potwierdź** 

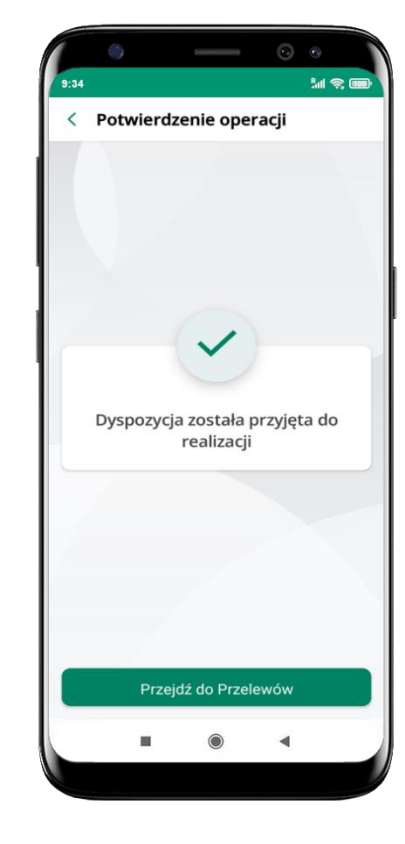

operacja została przyjęta do realizacji

**pamiętaj o ograniczonym czasie na wykonanie wypłaty**

# **Doładowanie telefonu**

<span id="page-67-0"></span>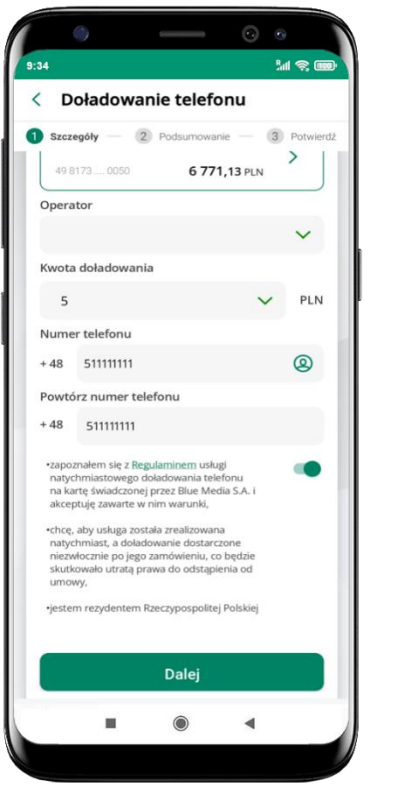

wybierz rachunek i operatora, wstaw kwotę, podaj numer telefonu lub wybierz z listy kontaktów, zaakceptuj regulamin, kliknij **Dalej**

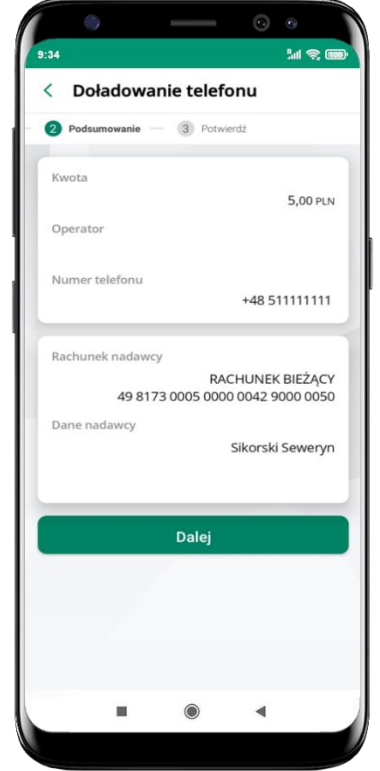

sprawdź dane doładowania i kliknij **Dalej**

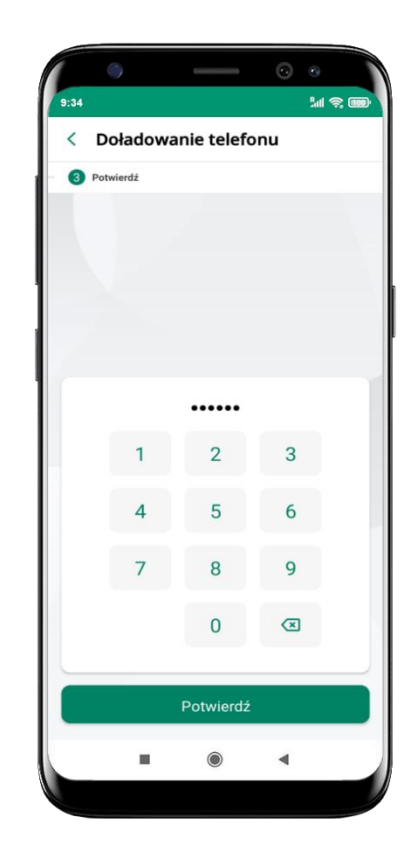

podaj **e-PIN**  i **Potwierdź**

# **Doładowania zdefiniowane**

<span id="page-68-0"></span>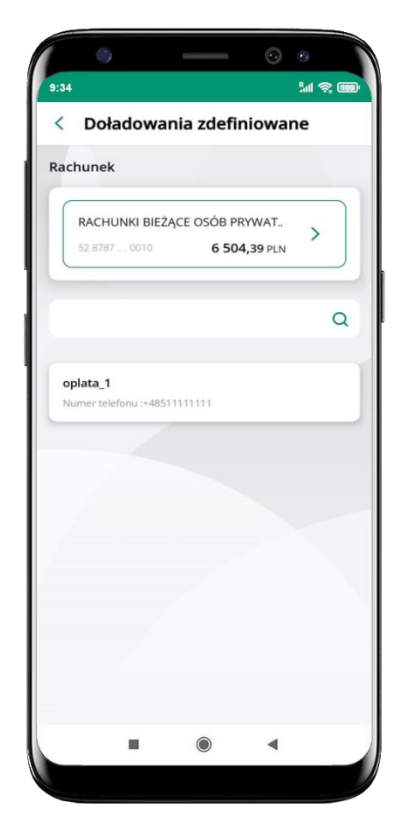

wybierz rachunek i z listy zdefiniowanych doładowań te, które chcesz wykonać

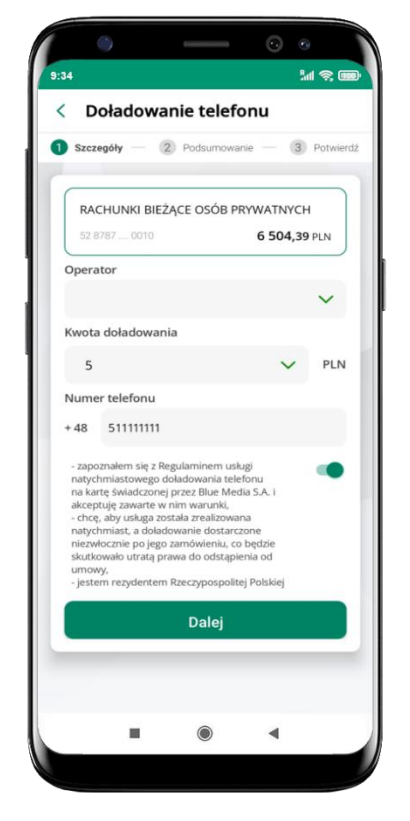

sprawdź dane doładowania – możesz zmienić kwotę, kliknij **Dalej**

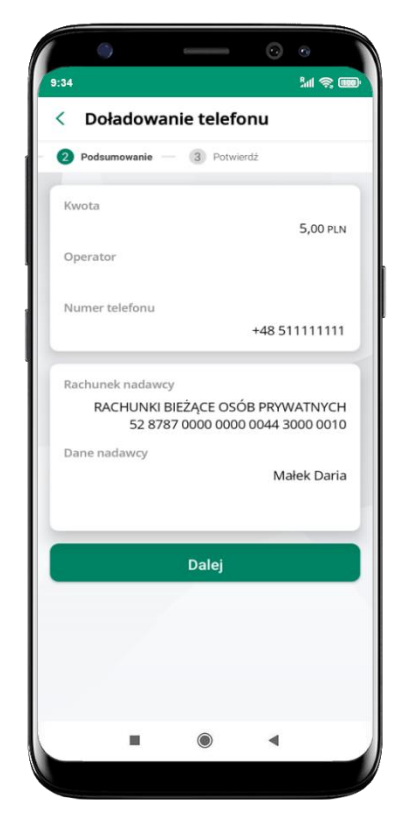

sprawdź dane doładowania i kliknij **Dalej** podaj **e-PIN** 

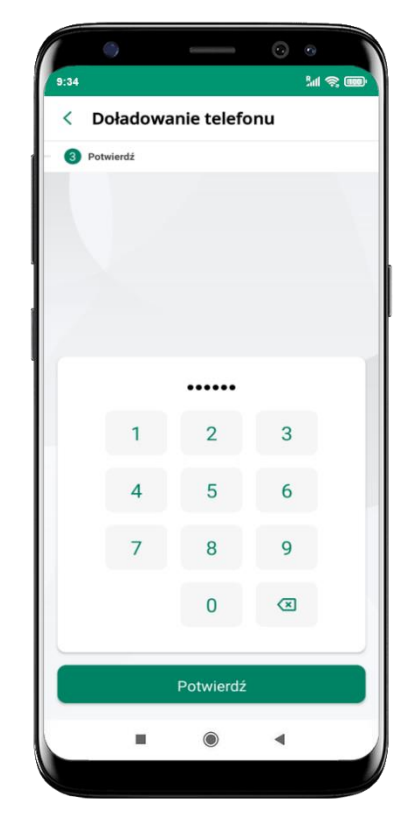

i **Potwierdź**

#### **Koszyk przelewów**

<span id="page-69-0"></span>Przelewy, które podczas tworzenia zostały skierowane do koszyka przelewów wyświetlą się po wybraniu: Przelewy → Koszyk przelewów. Jeśli jest kilka rachunków, z których można wykonywać przelewy, to każdy z nich ma swój koszyk.

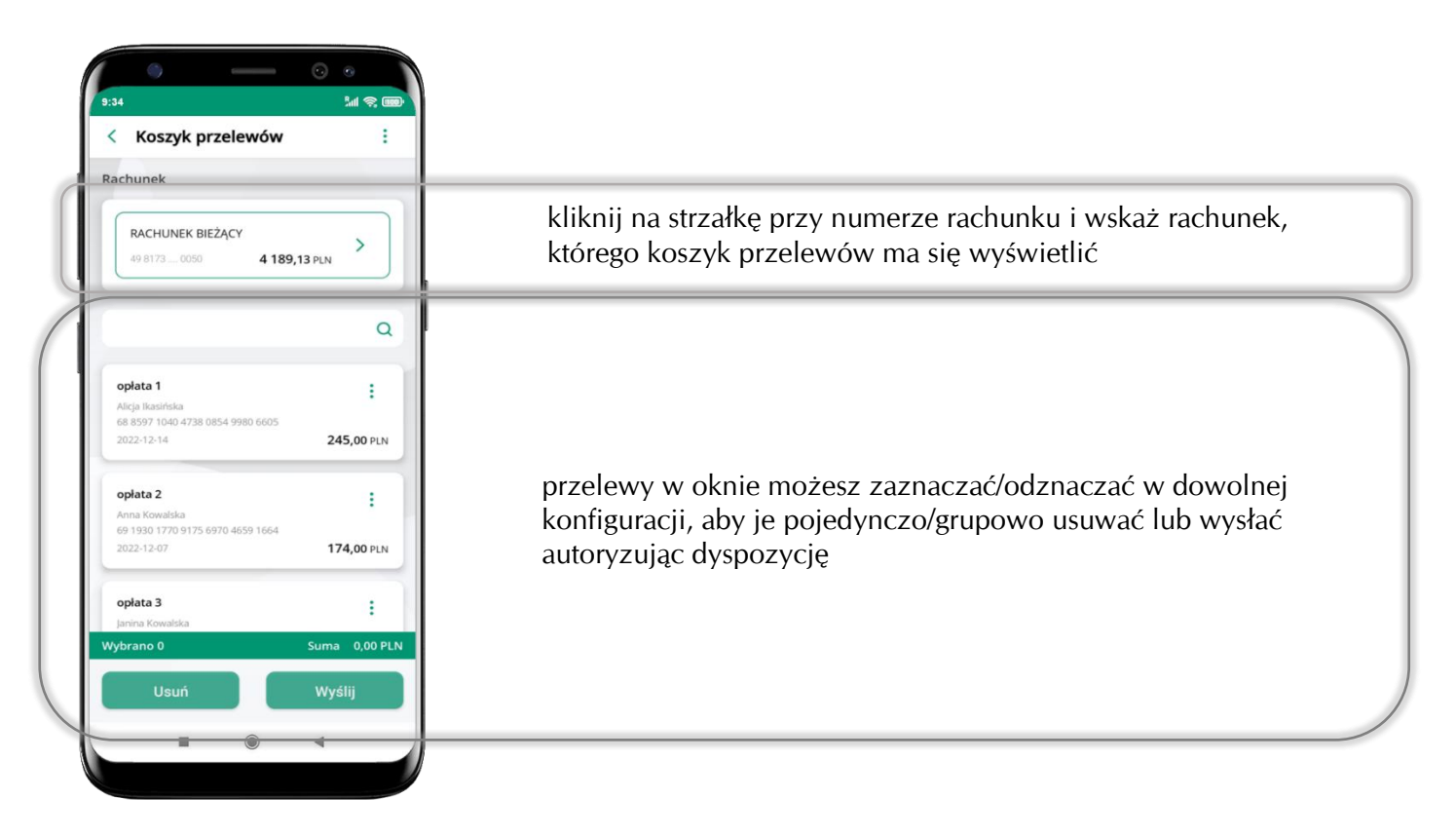

# **Koszyk przelewów – realizacja przelewów**

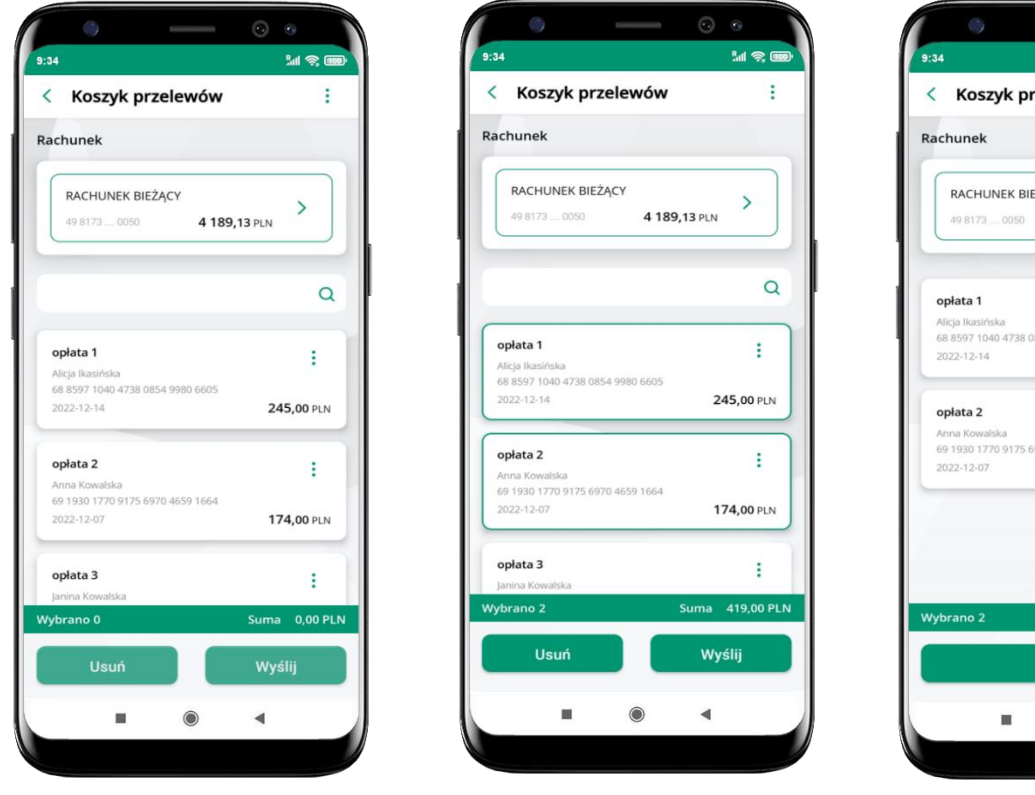

zaznacz przelew(y) z listy lub wszystkie  $(\cdot)$ , następnie: **Usuń** – skasujesz przelew(y) lub **Wyślij** – przejdziesz do ich realizacji

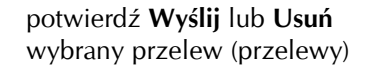

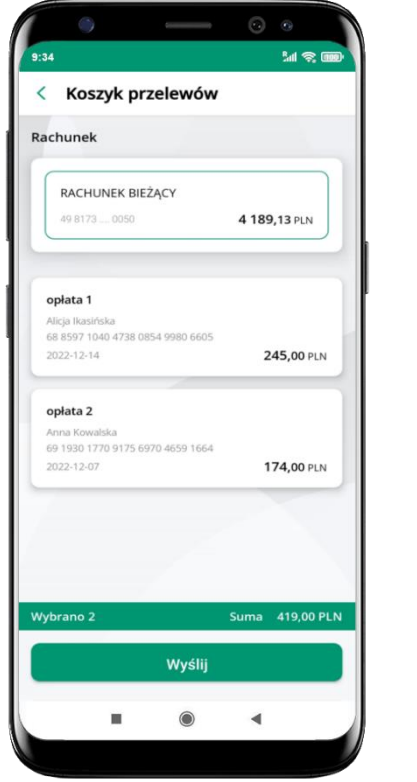

sprawdź podsumowanie i **Wyślij**

podaj **e-PIN**  i **Potwierdź**

ж

< Potwierdź operacie

......

 $\overline{2}$ 

5

 $\mathbf{s}$ 

 $\overline{0}$ 

Potwierdź

 $\bullet$ 

 $\overline{3}$ 

6

 $\Omega$ 

 $\circ$ 

 $\blacktriangleleft$ 

 $M \otimes 100$ 

#### **Finanse – rachunki**

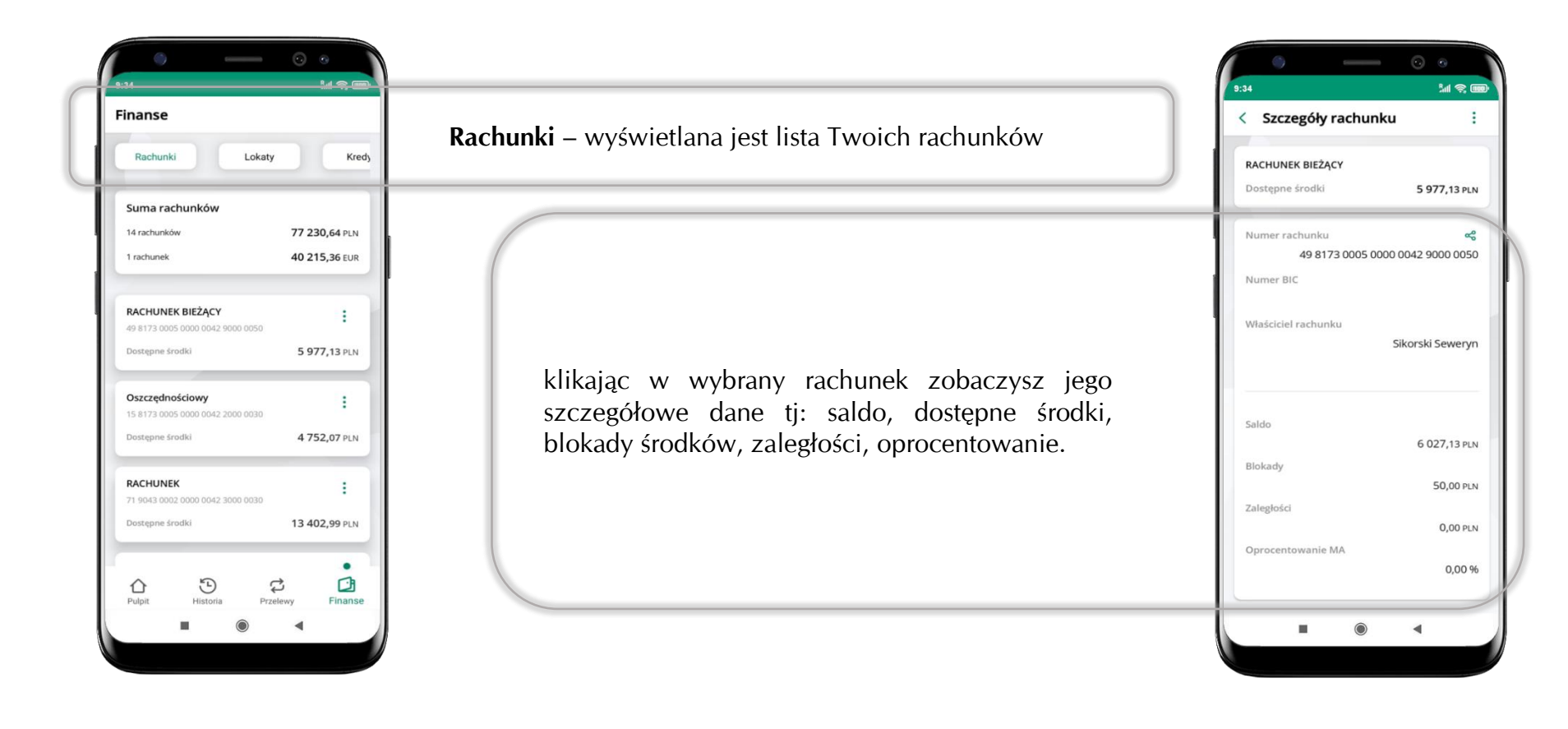
### **Rachunki – lista**

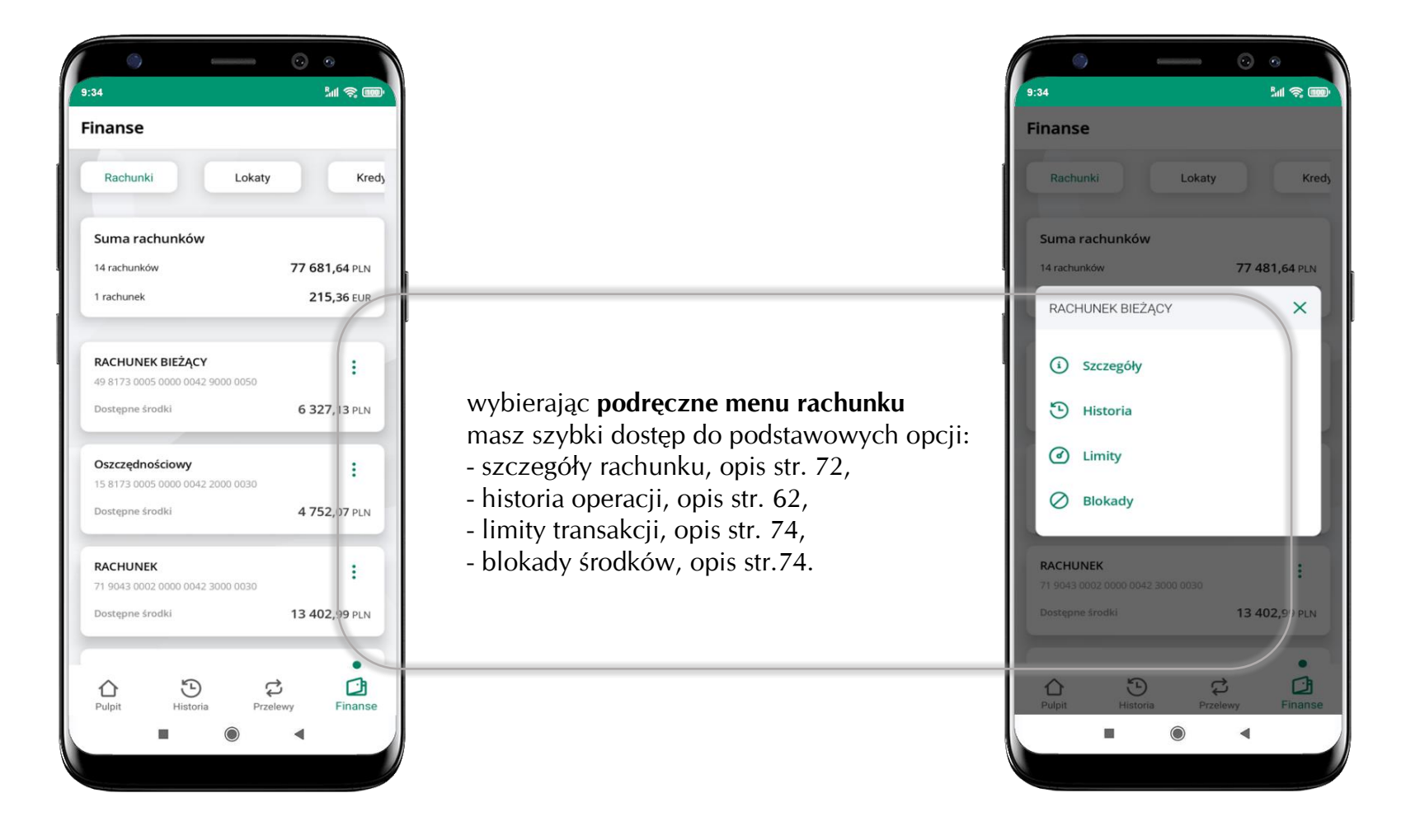

## **Rachunki – limity transakcji i blokady środków**

<span id="page-73-0"></span>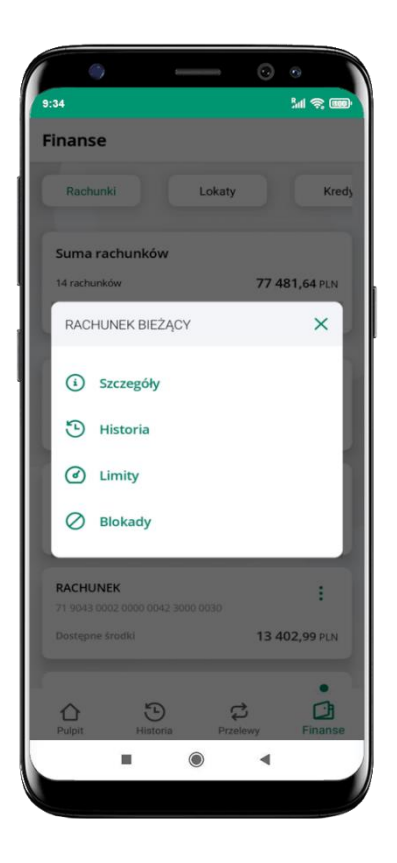

wybierz **Limity/ Blokady**

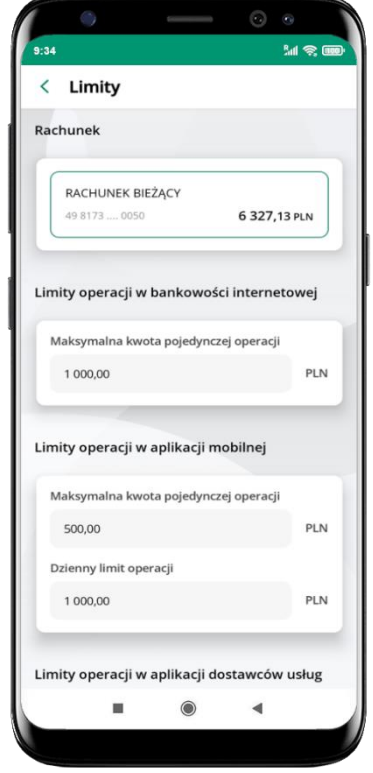

#### **Limity**

– wyświetlane są informacje o limitach transakcji na rachunku

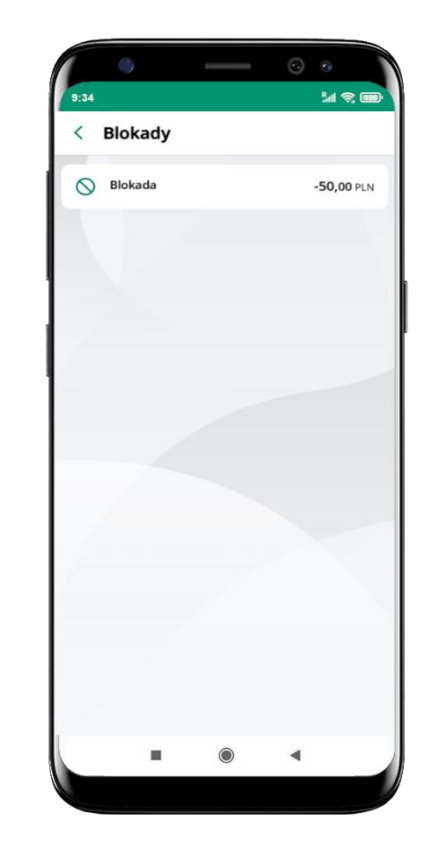

**Blokady środków**  – wyświetlane są informacje na temat posiadanych blokad na rachunku

## **Szybka pożyczka**

Opcja pozwala uruchomić dodatkowe środki na Twoim rachunku. Pożyczka jest udzielona automatycznie w przypadku, gdy zaakceptujesz jej regulamin oraz spełnisz kryteria niezbędne do jej udzielenia (zdefiniowane w Twoim banku).

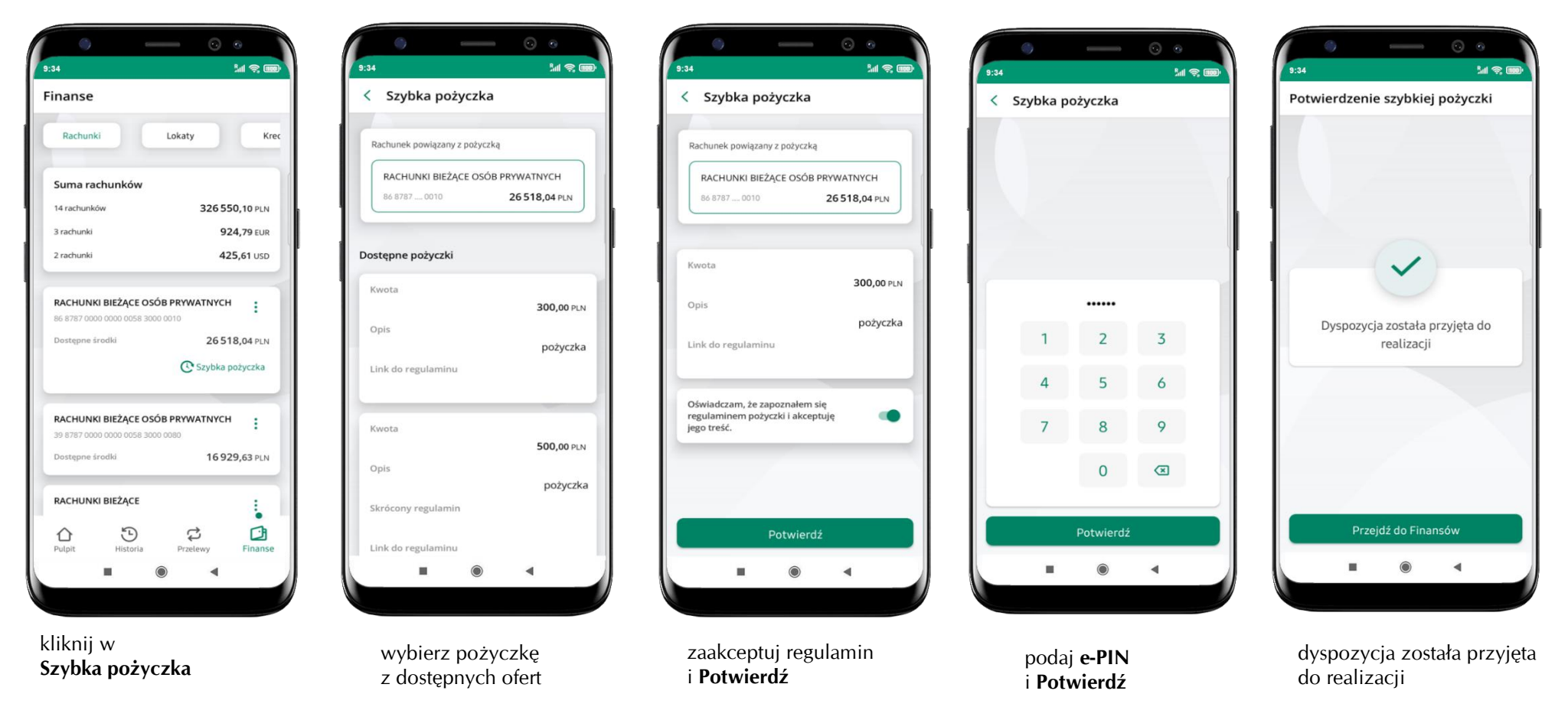

### **Finanse – lokaty**

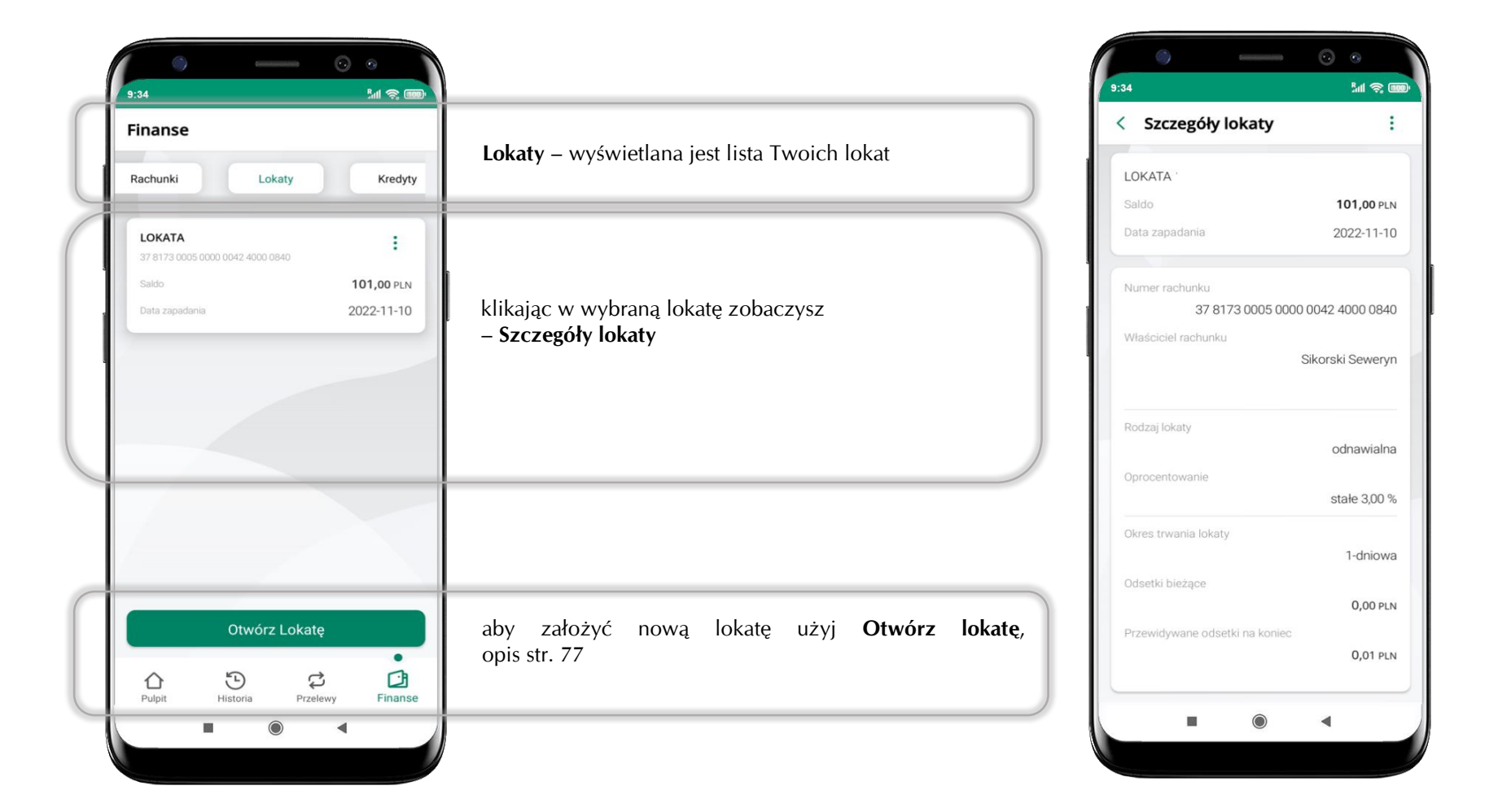

### **Otwórz lokatę**

<span id="page-76-0"></span>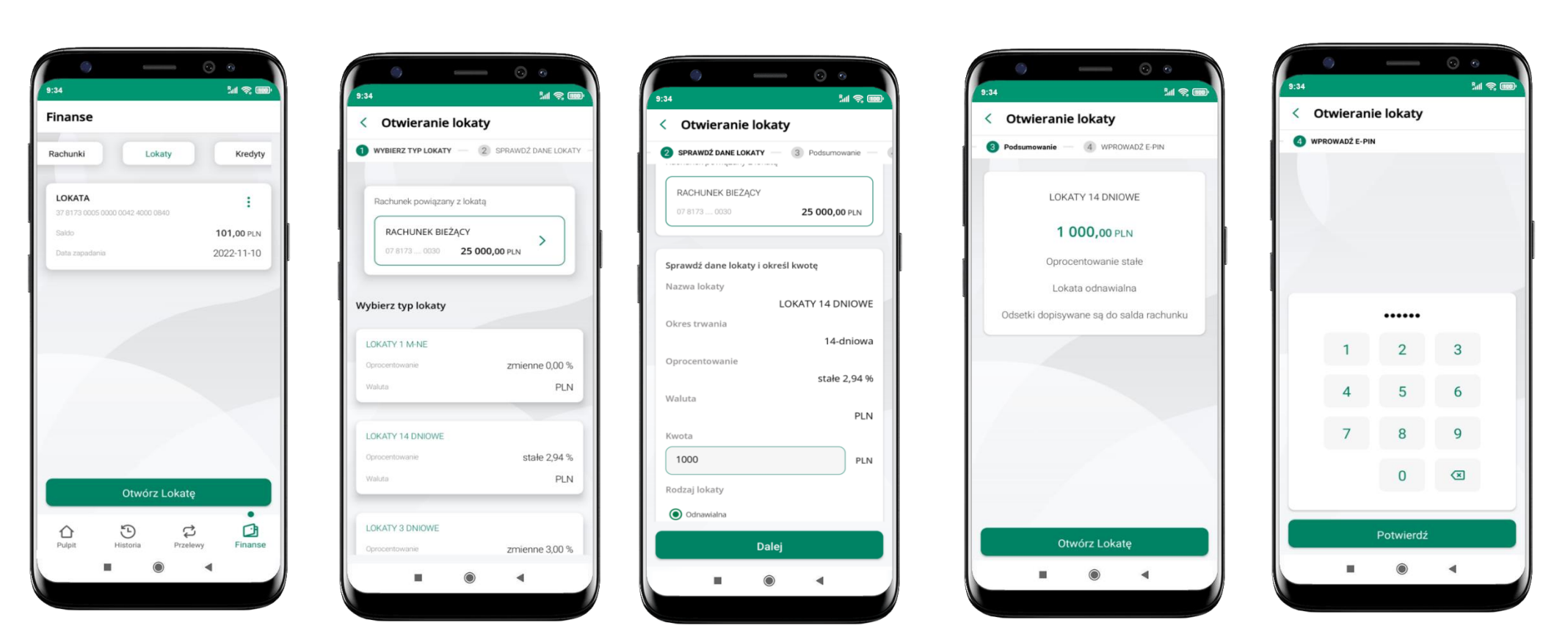

wybierz **Otwórz lokatę**

kliknij na strzałkę przy numerze rachunku i **wskaż rachunek**, z którego chcesz otworzyć lokatę; **wybierz rodzaj lokaty**

uzupełnij: kwotę i rodzaj lokaty, zaakceptuj regulamin i kliknij **Dalej**

sprawdź dane zakładanej lokaty i **Otwórz lokatę**

podaj **e-PIN**  i **Potwierdź**

# **Zamknij lokatę**

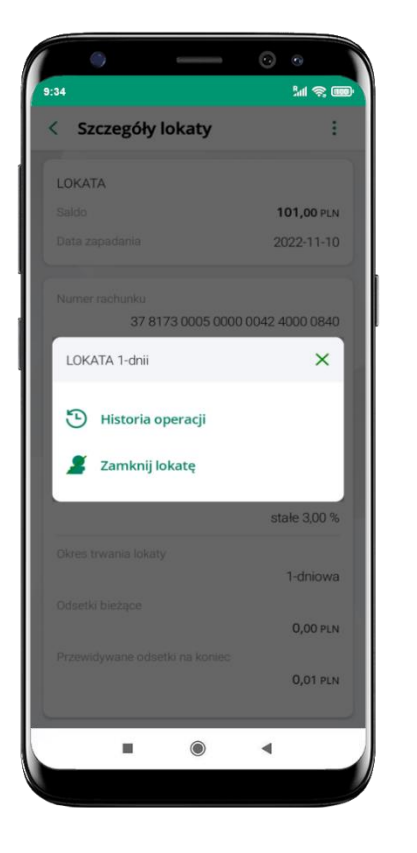

wejdź w podręczne menu i wybierz – **Zamknij lokatę**

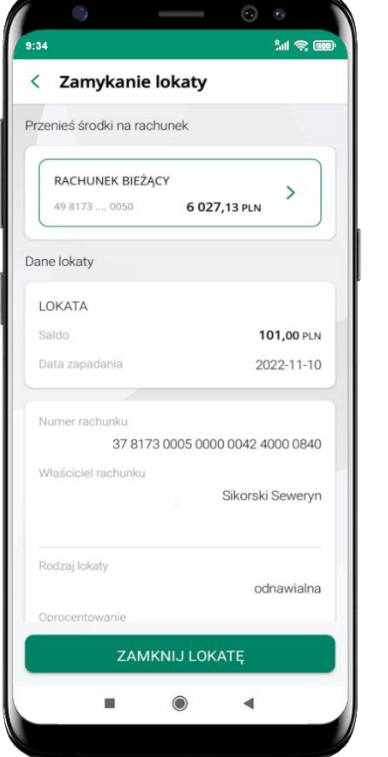

wybierz rachunek, na który zostaną przeniesione środki; sprawdź dane i **Zamknij lokatę**

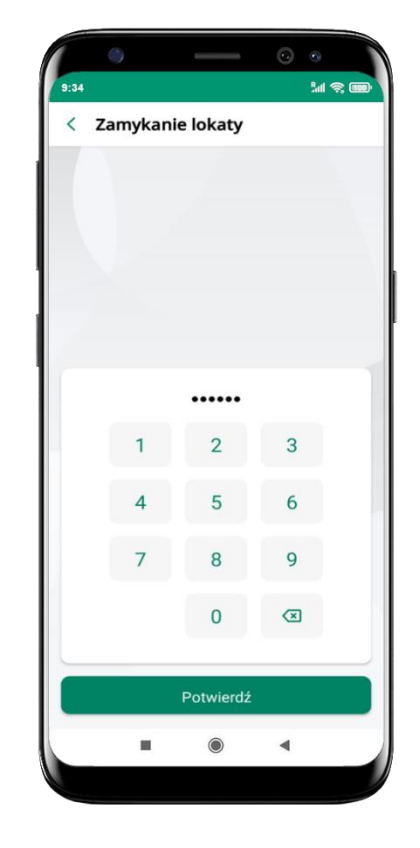

podaj **e-PIN**  i **Potwierdź**

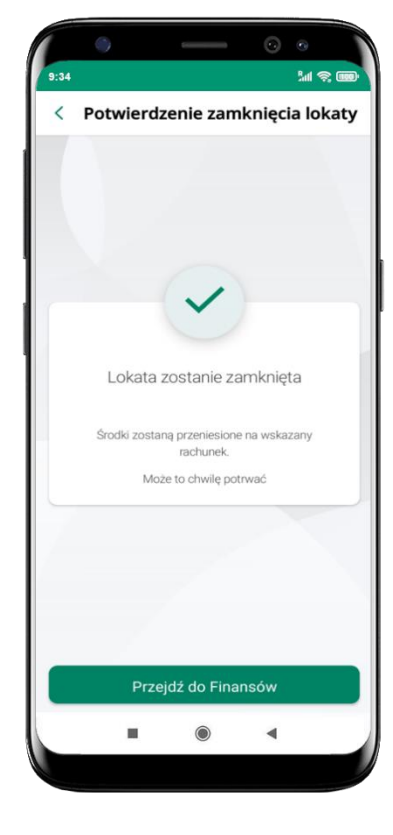

lokata zostanie zamknięta

## **Finanse – kredyty**

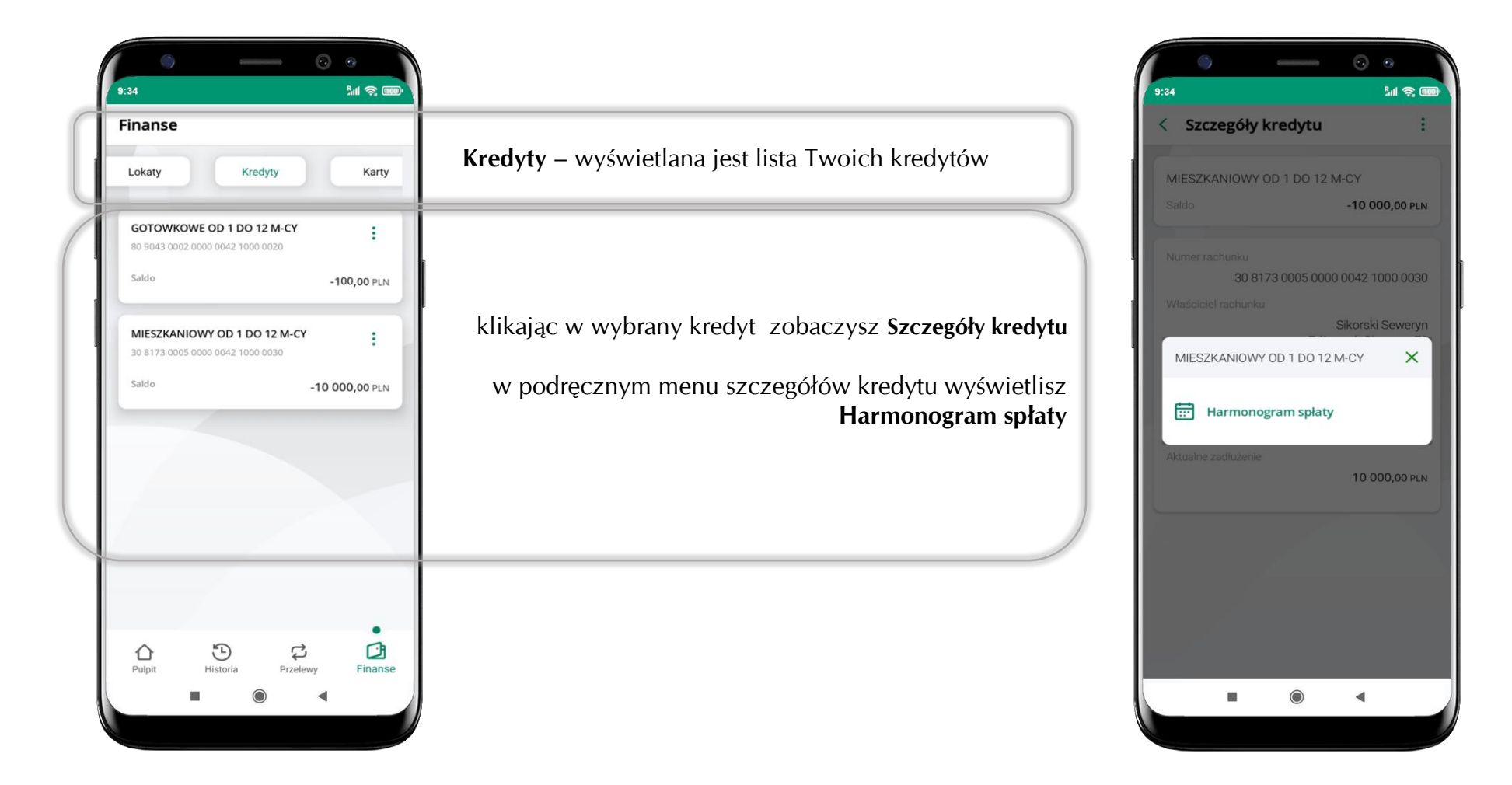

### **Finanse – karty**

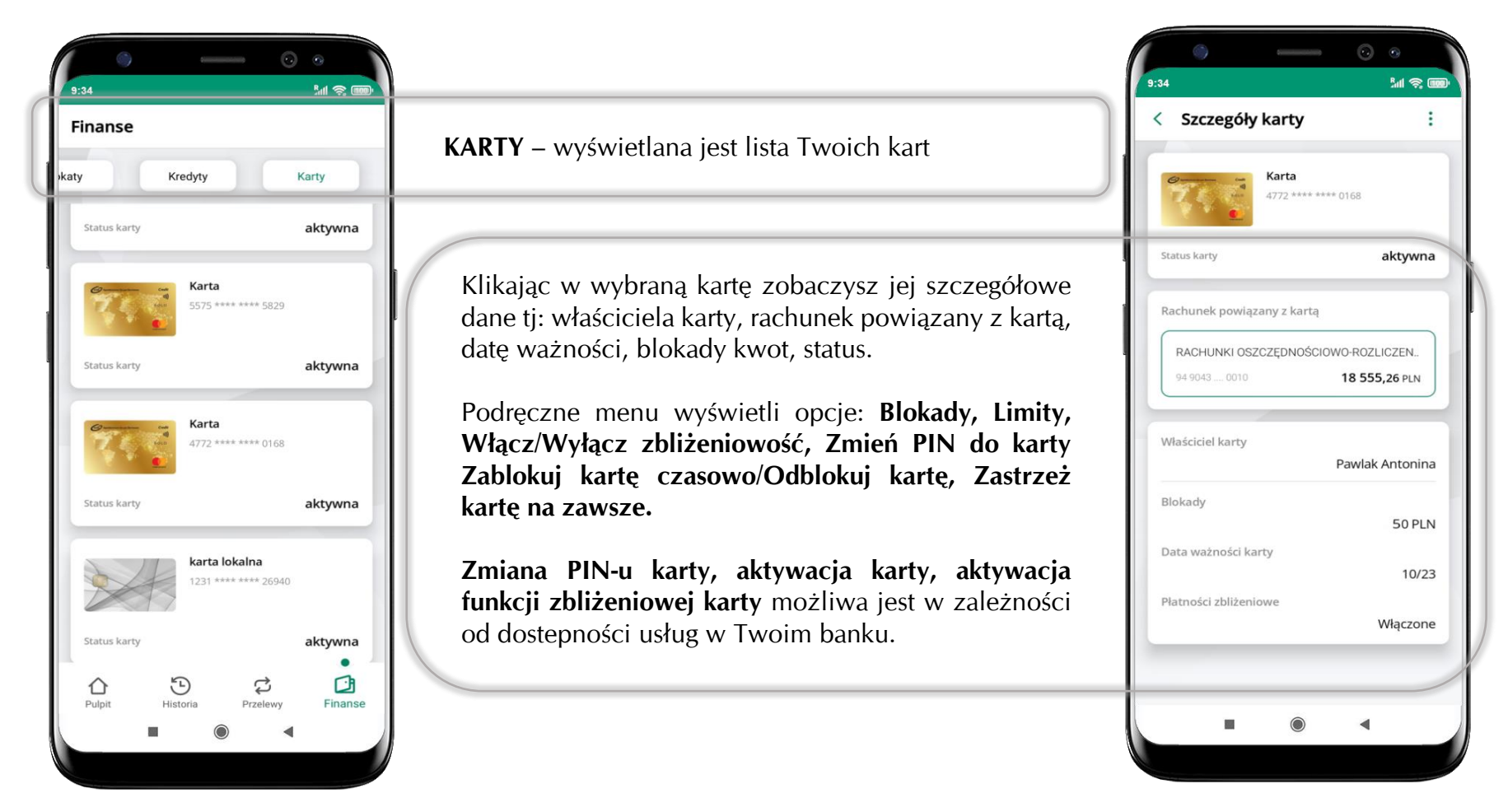

### **Karty – blokady kwot**

**Blokady** – wyświetlne są informacje na temat posiadanych blokad kwot na karcie.

 $M \otimes 100$ 

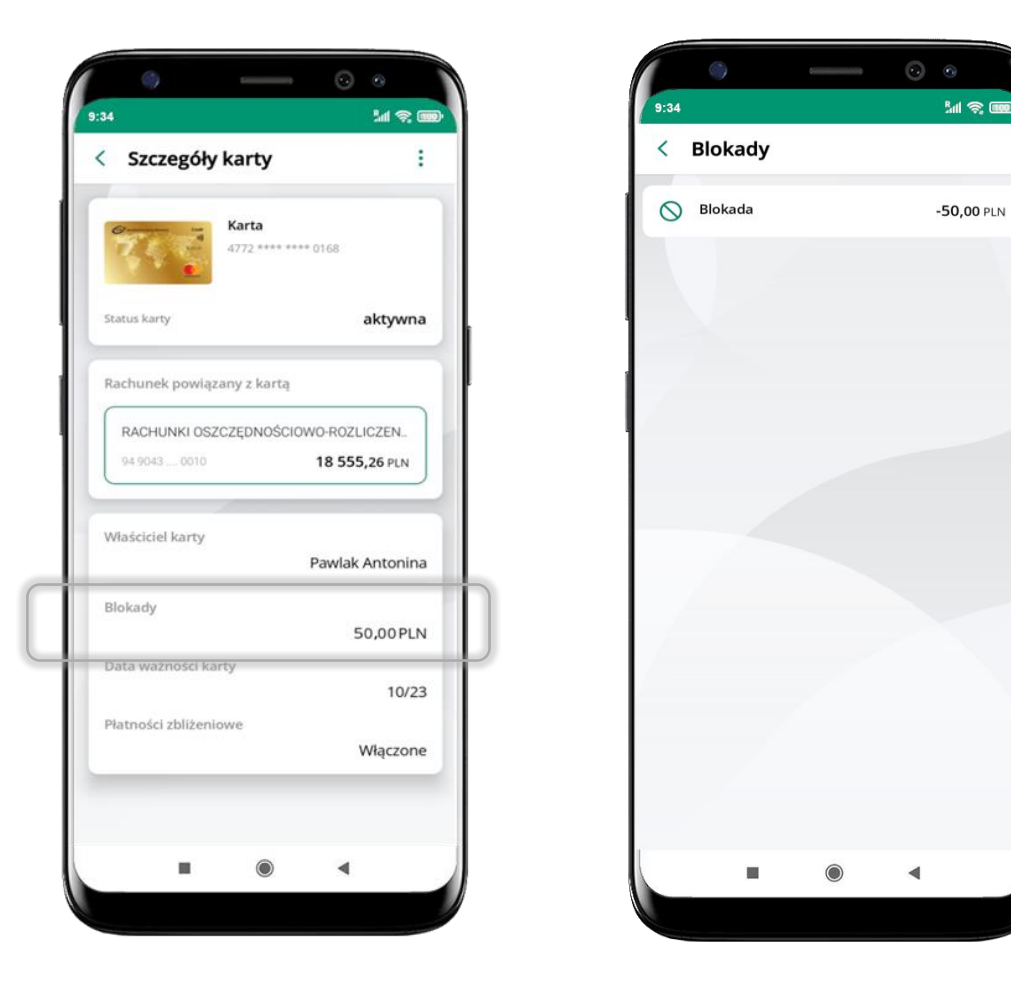

# **Karty – limity transakcji kartowych**

**LIMITY** – wyświetlone są informacje o limitach transakcji na karcie, z możliwością zmiany limitów.

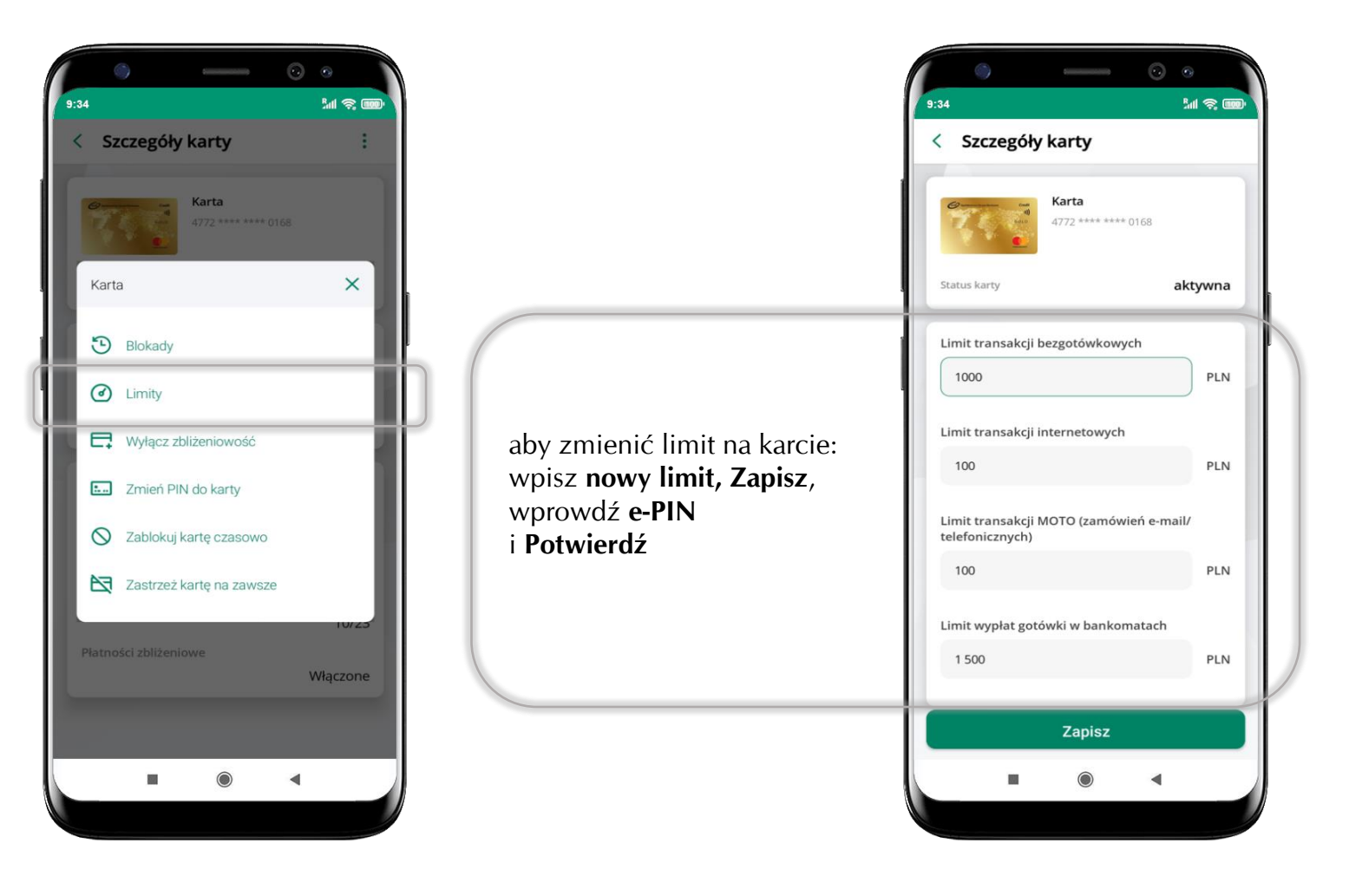

# **Statusy kart**

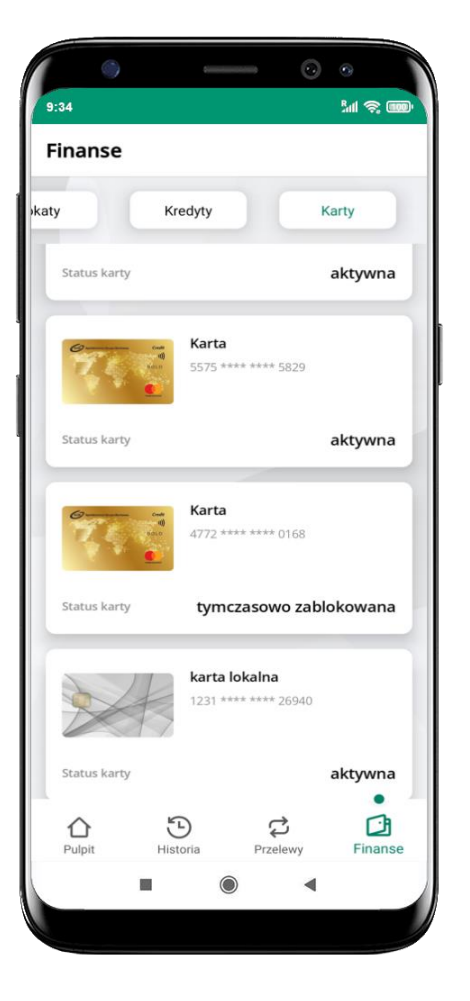

#### **w przygotowaniu**

– w banku został złożony wniosek o wydanie karty, karta jest w produkcji

#### **tymczasowo zablokowana**

– została wprowadzona czasowa blokada karty, opis str. [84](#page-83-0)

#### **aktywna**

– karta jest aktywowana przez klienta (sposób aktywacji karty określony jest przez bank)

## **Czasowa blokada karty**

Możesz tymczasowo zabezpieczyć kartę jeśli podejrzewasz np. jej zgubienie lub zczytanie danych karty przez osoby trzecie**.**

<span id="page-83-0"></span>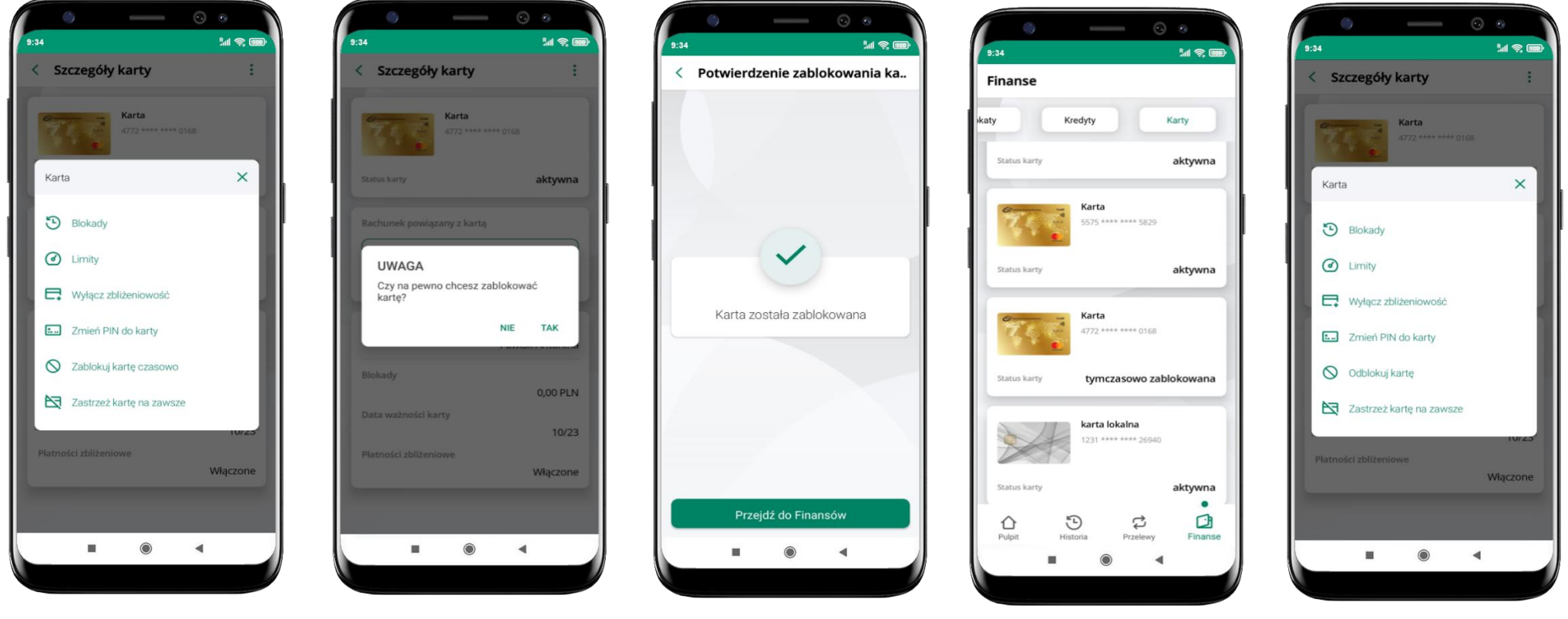

wybierz **Zablokuj kartę czasowo** 

potwierdź blokadę karty**,** wybierz **TAK**

karta **tymczasowo zablokowana**

czasowa blokada karty jest operacją odwracalną → wybierz **Odblokuj kartę** 

## **Zastrzeżenie karty**

Zastrzeżenie karty jest operacją nieodwracalną – karta zostanie zarchiwizowana, nie pojawi się na liście kart.

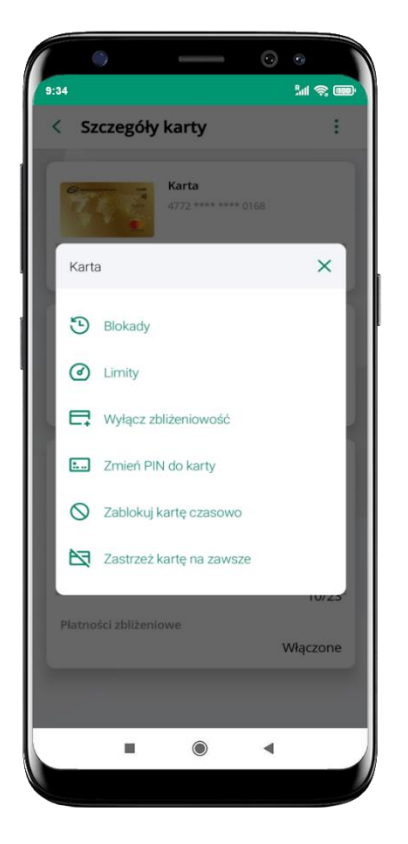

wybierz **Zastrzeż kartę na zawsze** 

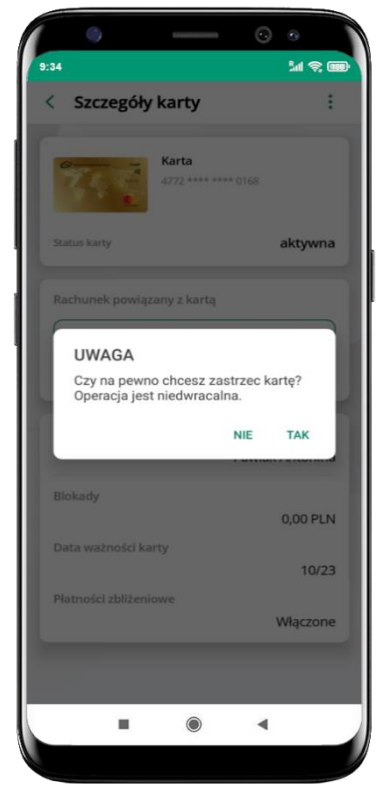

potwierdź **zastrzeżenie karty,**  wybierz **TAK**

**operacja jest nieodrwacalna** 

## **Często zadawane pytania i odpowiedzi**

#### **1. Co to jest Aplikacja mobilna Nasz Bank?**

Aplikacja mobilna Nasz Bank, to oprogramowanie instalowane na urządzeniu przenośnym np. smartfon, tablet, umożliwiające bezpieczne korzystanie z usług bankowych.

#### **2. Co to jest Autoryzacja mobilna?**

Autoryzacja mobilna, to alternatywny sposób potwierdzania operacji wykonywanych w bankowości internetowej i w placówce banku.

#### **3. Jakie są opłaty za korzystanie z Aplikacji mobilnej Nasz Bank?**

Pobranie i korzystanie Aplikacji mobilnej Nasz Bank jest bezpłatne. Nawiązuje ona jednak połączenie z Internetem i należy sprawdzić jakie opłaty nalicza operator sieci komórkowej za transmisję danych.

#### **4. Czy do korzystania z Aplikacji mobilnej Nasz Bank niezbędny jest pakiet danych internetowych?**

Tak, Aplikacja mobilna Nasz Bank łączy się z bankiem przez Internet (dane komórkowe lub sieć WI-FI).

#### **5. Skąd można pobrać Aplikację mobilną Nasz Bank?**

Aplikację mobilną Nasz Bank należy pobrać ze sklepu Google Play (opis str. [6\)](#page-5-0).

#### **6. Na ilu urządzeniach można aktywować Aplikację mobilną Nasz Bank?**

Użytkownik może aktywować Aplikację mobilną Nasz Bank na maksymalnie czterech urządzenia jednocześnie. Należy jednak pamiętać, że zalogowanie się na jednym urządzeniu spowoduje zakończenie sesji na wszystkich pozostałych.

#### **7. Gdzie znajdę informację na jakich urządzeniach została aktywowana Aplikacja mobilna Nasz Bank?**

Informacje można odczytać w systemie bankowości internetowej *Ustawienia*→ *Kanały dostępu i urządzenia* → wyświetlone są nazwy urządzeń mobilnych.

#### **8. Czy do korzystania z Aplikacji mobilnej Nasz Bank trzeba mieć podpisaną umowę z określonym operatorem telekomunikacyjnym?**

Nie, z Aplikacji mobilnej Nasz Bank mogą korzystać klienci wszystkich sieci telefonicznych.

#### **9. Czy operacje wykonane w Aplikacji mobilnej Nasz Bank będą widoczne na koncie bankowości internetowej?**

Tak, w historii rachunku będą widoczne wszystkie transakcje wykonane w Aplikacji mobilnej Nasz Bank.

#### **10.Czy zmiana karty SIM ma wpływ na działanie Aplikacji mobilnej Nasz Bank?**

Nie, Aplikacja mobilna Nasz Bank będzie działała jak dotychczas. Przy zmianie karty SIM nie ma potrzeby jej ponownego instalowania.

#### **11.Czy zmiana numeru telefonu ma wpływ na działanie Aplikacji mobilnej Nasz Bank?**

Nie, Aplikacja mobilna Nasz Bank będzie działała jak dotychczas. Należy jednak pamiętać, aby poinformować bank o zmianie numeru telefonu.

### **12.Co zrobić w przypadku zmiany urządzenia mobilnego np. smartfonu, na którym była zainstalowana Aplikacja mobilna Nasz Bank, na inny?**

W przypadku zmiany telefonu na inny, należy na nim zainstalować i aktywować Aplikację mobilną Nasz Bank. Poprzednio powiązane urządzenie należy w bankowości internetowej odłączyć od konta *(Ustawienia*→ *Kanały dostępu i urządzenia* → *Usuń urządzenie).*

### **13.Co zrobić w przypadku utraty urządzenia mobilnego np. smartfonu, na którym była zainstalowana Aplikacja mobilna Nasz Bank?**

W przypadku utraty np. smartfonu, tabletu z zainstalowaną Aplikacją mobilną Nasz Bank należy skontaktować się z bankiem. Jeśli jest taka możliwość należy w bankowości internetowej usunąć powiązane urządzenie *(Ustawienia* → *Kanały dostępu i urządzenia*  → *Usuń urządzenie).*

### **14.Czy można zainstalować Aplikację mobilną na tym samym urządzeniu po wcześniejszym jej odinstalowaniu?**

W przypadku odinstalowania Aplikacji np. na telefonie można ją ponownie zainstalować i aktywować. Poprzednio powiązane urządzenie w bankowości internetowej zostanie nadpisane nowo dodanym urządzeniem – w tym przypadku tym samym *(Ustawienia*<sup>→</sup> *Kanały dostępu i urządzenia).*

#### **15.Jak można ustalić e-PIN do Aplikacji mobilnej Nasz Bank i jak go zmienić?**

Ustalenie kodu e-PIN odbywa się w momencie aktywacji Aplikacji mobilnej Nasz Bank (opis str. [9\)](#page-8-0). e-PIN można zmienić z poziomu *Ustawienia* → *Zmień e-PIN* (opis str. [38\)](#page-37-0).

### **16.Co zrobić, gdy zapomnę kodu e-PIN do Aplikacji mobilnej Nasz Bank?**

Kod e-PIN jest znany tylko i wyłącznie użytkownikowi Aplikacji mobilnej Nasz Bank, nie jest nigdzie rejestrowany i nie ma możliwości jego przypomnienia. W sytuacji, gdy nie mamy włączonej mobilnej autoryzacji i logujemy się do systemu bankowości

internetowej hasłem z SMS należy usunąć urządzenie mobilne w bankowości internetowej i ponownie aktywować Aplikację mobilną Nasz Bank .

Natomiast jeśli mamy włączony sposób autoryzacji na autoryzację mobilną, wówczas należy zgłosić się do banku w celu zmiany sposobu autoryzacji na hasła SMS.

#### **17.Czy można zablokować Aplikację mobilną Nasz Bank?**

Aplikację mobilną można zablokować korzystając z opcji w aplikacji, za pomocą Internet Bankingu, wysyłając SMS na numer SMS bankingu w banku.

Blokada w Aplikacji mobilnej – opis str. [20.](#page-19-0)

Wprowadzenie blokady za pomocą Internet Bankingu i wysyłając SMS opisane jest instrukcji, str. [18.](#page-17-0)

#### **18.Jak można odblokować Aplikację mobilną Nasz Bank?**

W przypadku zablokowania/usunięcia profilu użytkownika Aplikacji mobilnej należy ją ponownie powiązać z serwisem bankowości internetowej (opis str. [12\)](#page-11-0).

W przypadku zablokowania wszystkich zdalnych kanałów dostępu do bankowości odwołanie blokady wymaga kontaktu z bankiem.

#### **19.Jak można wylogować się z Aplikacji mobilnej Nasz Bank?**

W tym celu wybierz ikonę profilu w prawym górnym rogu, następnie opcję *Wyloguj* (opis str. [30\)](#page-29-0).

#### **20.Czy zablokowanie dostępu do serwisu bankowości internetowej zablokuje dostęp do Aplikacji mobilnej Nasz Bank?**

Nie, zablokowanie tylko dostępu do serwisu bankowości internetowej nie blokuje działania Aplikacji mobilnej. W wyjątkowych przypadkach może nastąpić całkowita blokada wszystkich zdalnych dostępów do bankowości elektronicznej – wtedy należy skontaktować się z bankiem.

#### **21.Czy w Aplikacji mobilnej Nasz Bank można sprawdzić historię operacji?**

Tak, historię wykonanych operacji z danego rachunku można sprawdzić wybierając przycisk zakładkę *Historia* (opis str. [60\)](#page-59-0).

#### **22.Czy tzw. rootowanie (dostęp do uprawnień administratora) urządzenia ma wpływ na działanie Aplikacji mobilnej Nasz Bank?**

Tak, Aplikacja mobilna nie będzie działać na takim urządzeniu.

#### **23.Co to jest kod BLIK?**

Kod BLIK, to sześciocyfrowy kod wyświetlany przez Aplikację mobilną Nasz Bank, za pomocą którego możesz dokonać: płatności w sklepie internetowym, płatności w sklepie stacjonarnym oraz wypłaty w bankomacie.

#### **24.Czy korzystanie z BLIK-a jest bezpieczne?**

Płatność BLIK jest bezpieczna. W Aplikacji mobilnej Nasz Bank zostały wprowadzone funkcje podnoszące bezpieczeństwo Twoich transakcji: logowanie kodem e-PIN lub odciskiem palca, autoryzacja operacji e-PIN-em, połączenie szyfrowane.

#### **25.Co to jest smartKARTA?**

Usługa smartKARTA umożliwia obsługę rachunku w bankomatach i wpłatomatach Twojego banku (opis str. [53\)](#page-52-0).

## **Historia zmian wersji dokumentu**

#### **Wersja dokumentu 2.0 do wersji aplikacji 2.0.3**

- zaktualizowano dokument: widoki ekranów i treść rozdziałów (nowy interfejs aplikacji),

- dodano trybu ciemny, obsługę języka angielskiego i ukraińskiego, [Personalizacja aplikacji.](#page-42-0)

### **Wersja dokumentu 2.1**

- dodano możliwość sparowania Aplikacji mobilnej Nasz Bank przy pomocy QR kodu wygenerowanego przez pracownika banku, [QR](#page-13-0)  [kod do aktywacji aplikacji wygenerowany w banku.](#page-13-0)

### **Wersja dokumentu 2.2 do wersji aplikacji 2.0.5**

- dodano datę, dane odbiorcy i numer rachunku na liście przelewów oczekujących w koszyku przelewów, Koszyk p[rzelewów](#page-69-0), [Koszyk](#page-70-0)  przelewów – [realizacja przelewów](#page-70-0),

- dodano możliwość zaznaczenia wszystkich powiadomień jako przeczytane, [Powiadomienia.](#page-27-0)